# DocUReader 2 PRO

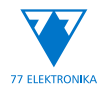

Αναλυτής χημείας ούρων Εγχειρίδιο χρήσης (σύντομη έκδοση)

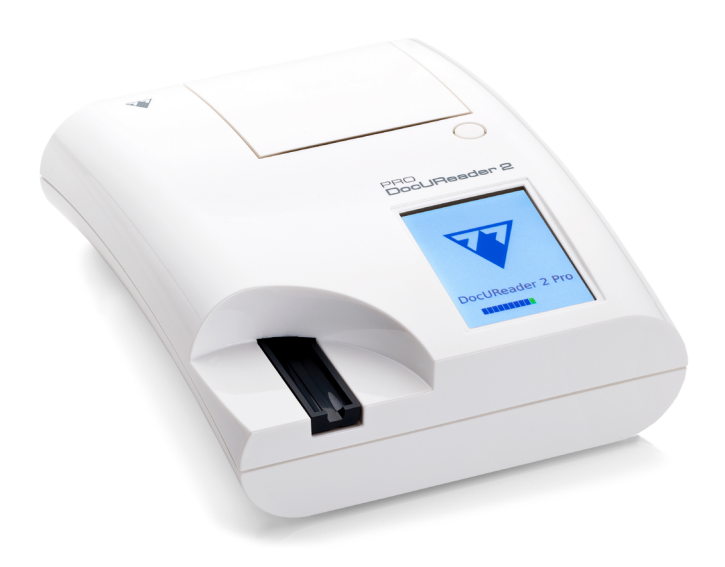

## **77 Elektronika Kft.**

H-1116 Budapest, Fehérvári út 98., Ουγγαρία sales@e77.hu www.e77.hu

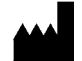

**77 Elektronika Kft.** H-1116 Budapest,

Fehérvári út 98., Ουγγαρία sales@e77.hu www.e77.hu

Οι πληροφορίες σε αυτό το εγχειρίδιο ήταν σωστές κατά το χρόνο της εκτύπωσης. Ωστόσο, η 77 Elektronika Kft. συνεχίζει να βελτιώνει τα προϊόντα της και διατηρεί το δικαίωμα να αλλάξει τις προδιαγραφές, τον εξοπλισμό και τις διαδικασίες συντήρησης ανά πάσα στιγμή χωρίς προειδοποίηση.

Οι εταιρείες, τα ονόματα και τα δεδομένα που χρησιμοποιούνται στα παραδείγματα είναι πλασματικά, εκτός εάν σημειώνεται διαφορετικά. Κανένα μέρος του παρόντος εγγράφου δεν μπορεί να αναπαραχθεί ή να διαβιβαστεί σε οποιαδήποτε μορφή ή με οποιοδήποτε μέσο, ηλεκτρονικό, μηχανικό ή άλλο, για οποιονδήποτε σκοπό, χωρίς τη ρητή γραπτή άδεια της 77 Elektronika Kft. Η 77 Elektronika Kft. ενδέχεται να διαθέτει διπλώματα ευρεσιτεχνίας ή εκκρεμείς αιτήσεις διπλωμάτων ευρεσιτεχνίας, εμπορικά σήματα, πνευματικά δικαιώματα ή άλλα δικαιώματα πνευματικής ή βιομηχανικής ιδιοκτησίας που καλύπτουν το παρόν έγγραφο ή το αντικείμενο του παρόντος εγγράφου. Η παροχή του παρόντος εγγράφου δεν παρέχει άδεια για τα εν λόγω δικαιώματα ιδιοκτησίας, εκτός εάν προβλέπεται ρητά σε οποιαδήποτε γραπτή συμφωνία άδειας από την 77 Elektronika Kft.

Αν το όργανο αυτό χρησιμοποιείται με τρόπο διαφορετικό από αυτόν που καθορίζεται στο παρόν εγχειρίδιο, η προστασία που παρέχεται από τον εξοπλισμό μπορεί να είναι μειωμένη.

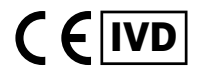

UD2-9908-1, UD2-9921-1

## **Πίνακας περιεχομένων**

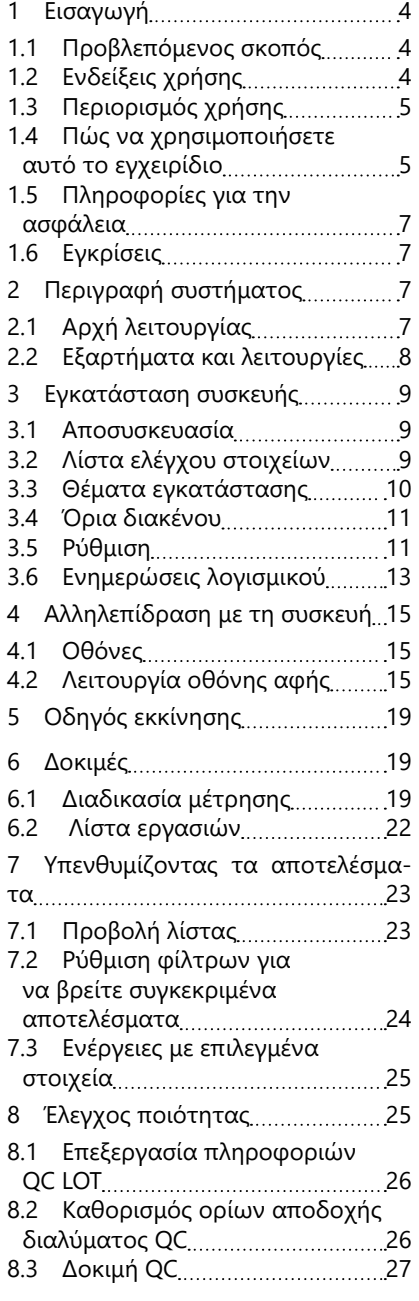

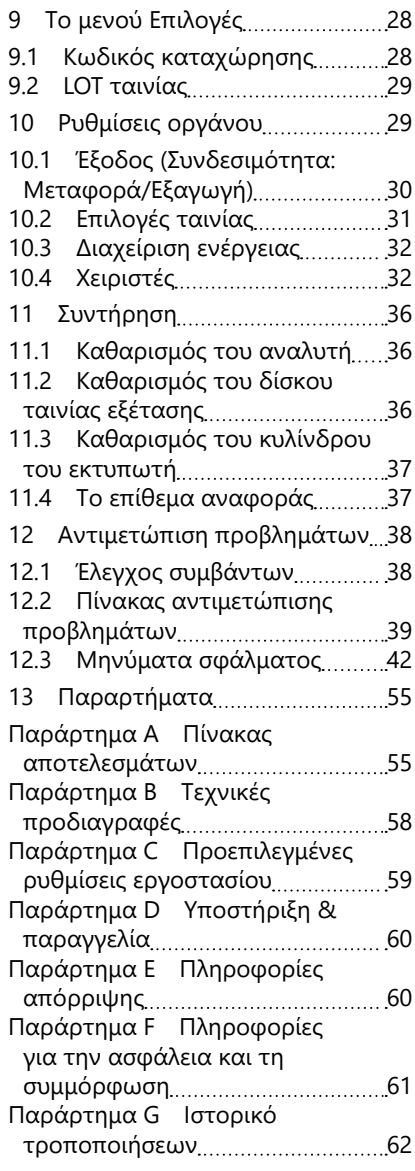

## <span id="page-3-0"></span>**1 Εισαγωγή**

#### **1.1 Προβλεπόμενος σκοπός**

Το DocUReader 2 PRO είναι ένας ημιαυτόματος αναλυτής ταινιών εξέτασης ούρων και παρέχει ποιοτικές και ημιποσοτικές τιμές συγκέντρωσης παραμέτρων στα ανθρώπινα ούρα. Ο αναλυτής αξιολογεί τις αποκλειστικές ταινίες εξέτασης ούρων LabStrip για προληπτικό έλεγχο.

Το προϊόν έχει σχεδιαστεί για επαγγελματική χρήση και μπορεί να χρησιμοποιηθεί σε περιβάλλον κοντά στον ασθενή ως in vitro διαγνωστικό ιατροτεχνολογικό προϊόν.

## <span id="page-3-1"></span>**1.2 Ενδείξεις χρήσης**

Ο αναλυτής ταινιών εξέτασης ούρων DocUReader 2 PRO είναι μια επιτραπέζια in vitro διαγνωστική συσκευή που έχει σχεδιαστεί για να χρησιμοποιείται αποκλειστικά με τις ταινίες εξέτασης ούρων LabStrip U11 PLUS και LabStrip U mALB/ CREA που κατασκευάζονται από την εταιρεία 77 Elektronika.

#### **Ταινίες εξέτασης ούρων LABSTRIP U11 PLUS πολλαπλών παραμέτρων**

Το σύστημα εκτελεί την ποιοτική μέτρηση των σχετικών ιδιοτήτων των νιτρωδών (Nit) και την ημιποσοτική μέτρηση των σχετικών ιδιοτήτων των ακόλουθων αναλυτών ούρων των δειγμάτων:

Χολερυθρίνη (Bil), Ουροχολινογόνο (Ubg), Κετόνες (Ket), Ασκορβικό Οξύ (Asc), Γλυκόζη (Glu), Πρωτεΐνη (Pro), Αίμα (Bld / Ery), pH, Λευκοκύτταρα (Leu) και Ειδικό Βάρος (SG).

Το σύστημα παρέχει μια εξέταση προληπτικού ελέγχου για την έγκαιρη ανίχνευση των ακόλουθων παθήσεων:

- Ηπατική νόσος
- Χολικά και ηπατικά εμπόδια
- Διαταραχές του μεταβολισμού των υδατανθράκων συμπεριλαμβανομένου του σακχαρώδους διαβήτη
- Αιμολυτική ασθένεια
- Ουρολογικές και νεφρολογικές παθήσεις που σχετίζονται με αιματουρία ή αιμοσφαιρινουρία
- Ασθένειες των νεφρών και του ουροποιητικού συστήματος
- Παθολογικές μετατοπίσεις της τιμής του pH.

## **LabStrip U mALB/CREA**

Το σύστημα εκτελεί την ημιποσοτική μέτρηση των σχετικών ιδιοτήτων των ακόλουθων προσδιοριζόμενων ουσιών των ούρων:

Αλβουμίνη (mALB), Κρεατινίνη (CREA)

Το σύστημα παρέχει μια εξέταση προληπτικού ελέγχου για την έγκαιρη ανίχνευση των ακόλουθων παθήσεων:

- Συμπτώματα έναρξης νεφροπάθειας
- Καρδιαγγειακές παθήσεις
- <span id="page-4-0"></span>ǽ *Δείτε το άρθρο της MedlinePlus Medical Encyclopedia σχετικά με την ανάλυση ούρων για περισσότερες λεπτομέρειες.*
- ǽ *Για πιο λεπτομερείς πληροφορίες σχετικά με τις ταινίες εξέτασης ούρων, ανατρέξτε στις οδηγίες χρήσης της ταινίας.*

## **1.3 Περιορισμός χρήσης**

Μην χρησιμοποιείτε τα ημιποσοτικά αποτελέσματα που παρέχει η συσκευή για λήψη διαγνωστικών ή θεραπευτικών αποφάσεων χωρίς πρόσθετη ανάλυση.

Η συσκευή αναπτύχθηκε και κατασκευάστηκε μόνο για ανθρώπινη διαγνωστική χρήση (αρχική λειτουργία). Ο κατασκευαστής αποκλείει κάθε ευθύνη που προκύπτει από ή σε σχέση με οποιαδήποτε χρήση της συσκευής που διαφέρει από την αρχική της λειτουργία.

## **1.4 Πώς να χρησιμοποιήσετε αυτό το εγχειρίδιο**

Αυτό το Εγχειρίδιο χρήσης (σύντομη έκδοση) περιέχει όλες τις βασικές πληροφορίες και οδηγίες ασφαλείας για τη χρήση του αναλυτή. Λεπτομερής περιγραφή όλων των λειτουργιών και ρυθμίσεων του συστήματος είναι διαθέσιμη στο πλήρες Εγχειρίδιο χρήσης, το οποίο μπορείτε να κατεβάσετε από τον παρακάτω σύνδεσμο ή QR-Code.

[https://www.en.e77.hu/products/urine-analyzers/docureader-2-pro](http://https://www.en.e77.hu/products/urine-analyzers/docureader-2-pro)

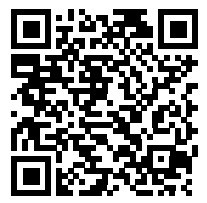

## **1.4.1 Σύμβολα και συμβάσεις μορφοποίησης**

#### **Αυτό το εγχειρίδιο χρησιμοποιεί τα ακόλουθα σύμβολα για να επισημάνει σημαντικές πληροφορίες:**

ΠΡΟΣΟΧΗ: Αυτό το σύμβολο υποδεικνύει διαδικασίες συντήρησης, λειτουργίες και άλλες διαδικασίες που μπορούν να προκαλέσουν προσωπική βλάβη ή δυσλειτουργία του εξοπλισμού, αστοχία ή βλάβη του εξοπλισμού εάν οι οδηγίες δεν ακολουθούνται προσεκτικά. Αυτό το σύμβολο χρησιμοποιείται επίσης για να επισημάνει καταστάσεις που μπορούν να θέσουν σε κίνδυνο τα αποτελέσματα.

## **Το κείμενο Προσοχή εμφανίζεται με έντονους χαρακτήρες.**

ΒΙΟΛΟΓΙΚΟΣ ΚΙΝΔΥΝΟΣ: Το σύμβολο αυτό δηλώνει τις διαδικασίες συντήρησης, τις λειτουργίες και άλλες διεργασίες στις οποίες υπάρχουν επικίνδυνοι βιολογικοί παράγοντες. Οι οδηγίες πρέπει να ακολουθούνται προσεκτικά για την αποφυγή

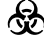

προσωπικών τραυματισμών ή/και δυσμενών επιπτώσεων στην υγεία.

## **Το κείμενο προειδοποίησης εμφανίζεται με έντονα γράμματα.**

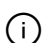

ΣΗΜΕΙΩΣΗ: Αυτό το σύμβολο υποδεικνύει σημαντικές πληροφορίες ή χρήσιμες συμβουλές για τη συντήρηση της συσκευής.

*Το κείμενο σημείωσης εμφανίζεται με πλάγια γραφή.*

## **Τα ακόλουθα σύμβολα εμφανίζονται στη συσκευή, στον προσαρμογέα εναλλασσόμενου ρεύματος και στη συσκευασία της:**

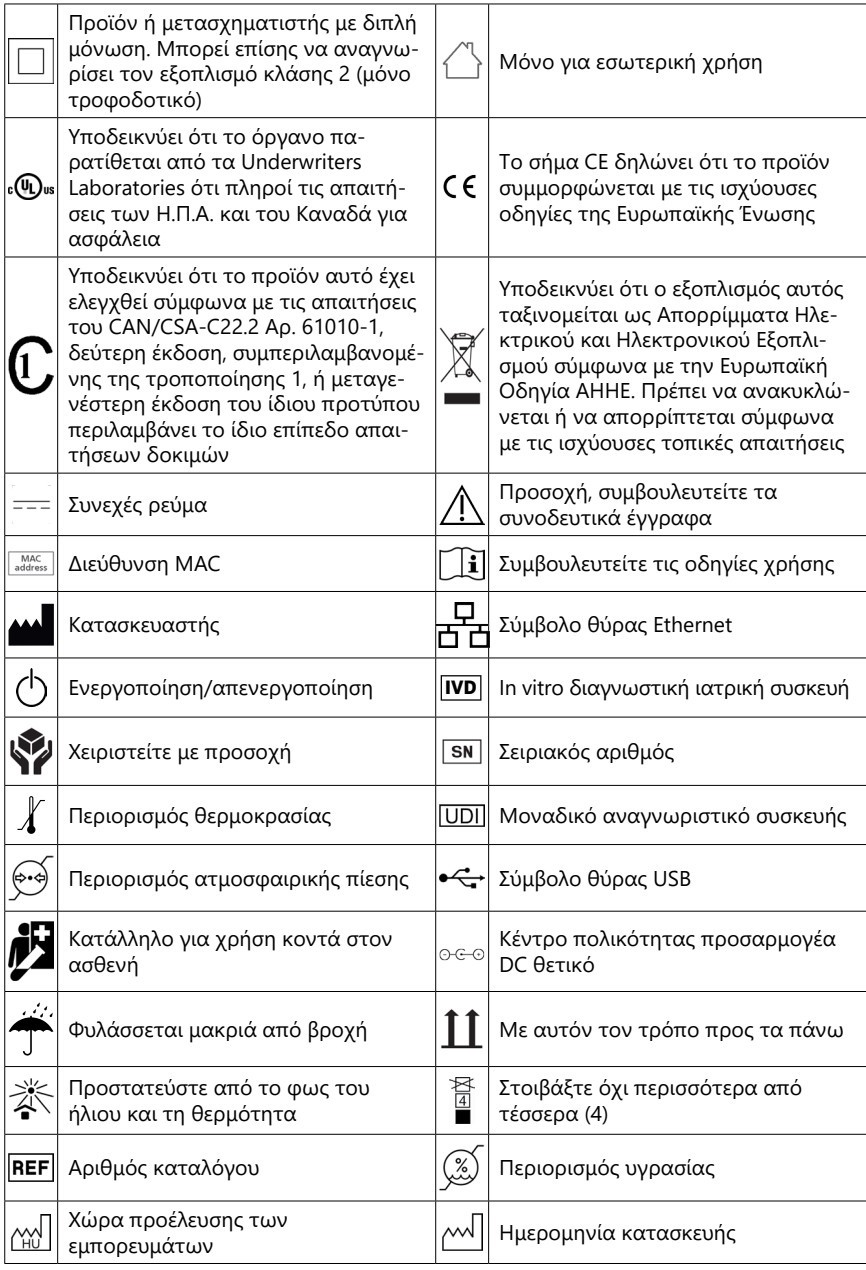

## <span id="page-6-1"></span><span id="page-6-0"></span>**1.5 Πληροφορίες για την ασφάλεια**

- **Δείτε [«Πληροφορίες για την ασφάλεια και τη συμμόρφωση»](#page-60-1) για λεπτομερείς πληροφορίες σχετικά με την ασφάλεια και τη συμμόρφωση.**
- **Σωστή χρήση: Οποιαδήποτε παράβλεψη των οδηγιών στο εγχειρίδιο χρήσης μπορεί να έχει ως αποτέλεσμα κίνδυνο για την ασφάλεια. Χρησιμοποιήστε το DocUReader 2 PRO μόνο για την ανάλυση δειγμάτων ούρων. Η συσκευή δεν προορίζεται για καμία άλλη εφαρμογή.**
- **Περιβαλλοντικές συνθήκες: Ο αναλυτής DocUReader 2 PRO έχει εγκριθεί μόνο για χρήση σε εσωτερικούς χώρους. Δείτε [«11 Συντήρηση»](#page-35-1) και [«Παράρτημα B Τεχνικές προδιαγραφές»](#page-57-1) για περαιτέρω περιβαλλοντικούς περιορισμούς.**
- **Όλα τα συστατικά εξαρτήματα του αναλυτή ταινιών εξέτασης ούρων μπορεί να έρθουν σε επαφή με ανθρώπινα ούρα και ως εκ τούτου είναι πιθανές πηγές λοίμωξης. Τα δείγματα ούρων θα πρέπει να διακινούνται σε επίπεδο βιοασφάλειας 2. Για την αποφυγή τυχαίας μόλυνσης σε ένα κλινικό εργαστήριο, να φοράτε πάντα χειρουργικά γάντια μίας χρήσης όταν χειρίζεστε αντιδραστήρια, υγρά ή οποιοδήποτε μέρος της συσκευής. Χρησιμοποιήστε τις γενικές προφυλάξεις και συμβουλευτείτε τις σχετικές ενότητες του εγχειριδίου των Κέντρων Ελέγχου και Πρόληψης Νοσημάτων, [Βιοασφάλεια στα Μικροβιολογικά και Βιοϊα](https://www.cdc.gov/labs/BMBL.html)[τρικά Εργαστήρια \(BMBL\) 6η έκδοση](https://www.cdc.gov/labs/BMBL.html) και του [εγχειριδίου βιοασφάλειας](https://www.who.int/publications/i/item/9789240011311) [του Παγκόσμιου Οργανισμού Υγείας, Τέταρτη έκδοση](https://www.who.int/publications/i/item/9789240011311).**

## **1.6 Εγκρίσεις**

Το σύστημα DocUReader 2 PRO πληροί τις απαιτήσεις που ορίζονται σε:

Κανονισμός (ΕΕ) 2017/746 του Ευρωπαϊκού Κοινοβουλίου και του Συμβουλίου, της 5ης Απριλίου 2017 για τα in vitro διαγνωστικά ιατροτεχνολογικά προϊόντα και για την κατάργηση της οδηγίας 98/79/ΕΚ και της απόφασης 2010/227/ΕΕ της Επιτροπής.

# **RoHS**

Περιορισμός επικίνδυνων ουσιών. Το σύστημα DocUReader 2 PRO πληροί τις απαιτήσεις που ορίζονται σε: Οδηγία 2011/65/ΕΕ του Ευρωπαϊκού Κοινοβουλίου και του Συμβουλίου, της 8ης Ιουνίου 2011, για τον περιορισμό της χρήσης ορισμένων επικίνδυνων ουσιών σε ηλεκτρικό και ηλεκτρονικό εξοπλισμό.

Η συμμόρφωση με τον ισχύοντα κανονισμό και την(τις) οδηγία(ες) παρέχεται μέσω της Δήλωσης συμμόρφωσης.

## **2 Περιγραφή συστήματος**

## **2.1 Αρχή λειτουργίας**

Ένας κινητήρας μετακινεί το δίσκο ταινίας εξέτασης (ένας ολισθητήρας με ένα κεντρικό κανάλι και ένα ενσωματωμένο επίθεμα αναφοράς) που μεταφέρει την ταινία εξέτασης κάτω από μια σταθερή μονάδα μέτρησης. Ο αναλυτής διαβάζει πρώτα το επίθεμα αναφοράς και στη συνέχεια κάθε ένα από τα επιθέματα εξέτασης στην ταινία με τη σειρά.

Η οπτική μονάδα περιέχει τέσσερις λυχνίες LED που εκπέμπουν φως σε διάφορα διακριτά μήκη κύματος.

<span id="page-7-0"></span>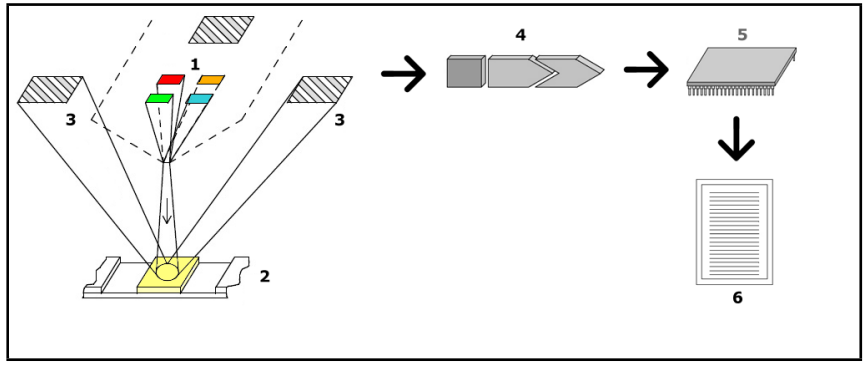

**Εικ. 1:** *Αρχή μέτρησης*

Κάθε λυχνία LED (1) εκπέμπει φως προκαθορισμένου μήκους κύματος πάνω στην επιφάνεια του επιθέματος εξέτασης (2) απευθείας πάνω από τη ζώνη εξέτασης. Η ζώνη εξέτασης είναι ένας κύκλος 3 mm στο κέντρο κάθε επιθέματος όπου η αντίδραση εξέτασης είναι η βέλτιστη.

Το φως από τις λυχνίες LED αντανακλάται πίσω από τη ζώνη δοκιμής με μεγαλύτερη ή μικρότερη ένταση. Η ένταση της ανάκλασης σχετίζεται άμεσα με τη συγκέντρωση του συγκεκριμένου αναλυτή στα ούρα που απορροφά το στρώμα. Οι ανιχνευτές φωτοδιόδων (3) τοποθετημένοι σε βέλτιστες γωνίες συλλέγουν το ανακλώμενο φως. Τα αναλογικά ηλεκτρικά σήματα από τους ανιχνευτές ενισχύονται πρώτα από έναν ενισχυτή (4) προτού φτάσουν στον μικροελεγκτή (5). Εδώ, ο μετατροπέας A/D στον μικροελεγκτή μετατρέπει τα αναλογικά σήματα σε ψηφιακές τιμές. Ο μικροελεγκτής μετατρέπει αυτά τα ψηφιακά δεδομένα σε τιμή απόλυτης ανάκλασης συγκρίνοντάς τα με ένα πρότυπο βαθμονόμησης. Τέλος, το σύστημα υπολογίζει μια τιμή αξιολόγησης από τις τιμές ανάκλασης, το συγκρίνει με τα προκαθορισμένα όρια εύρους και παράγει ένα ημι-ποσοτικό αποτέλεσμα (6).

Ένας χρόνος μολύβδου (επώασης) περίπου 55-65 δευτερολέπτων μεταξύ των ταινιών εξέτασης που έρχονται σε επαφή με τα ούρα και της έναρξης της μέτρησης παράγει τα πιο ακριβή αποτελέσματα.

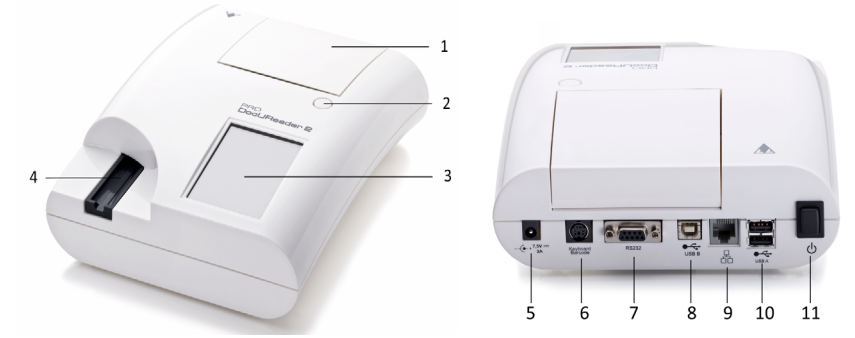

## **2.2 Εξαρτήματα και λειτουργίες**

**Εικ. 2:** *Μπροστινή και πίσω όψη του αναλυτή, σημειωμένες*

<span id="page-8-0"></span>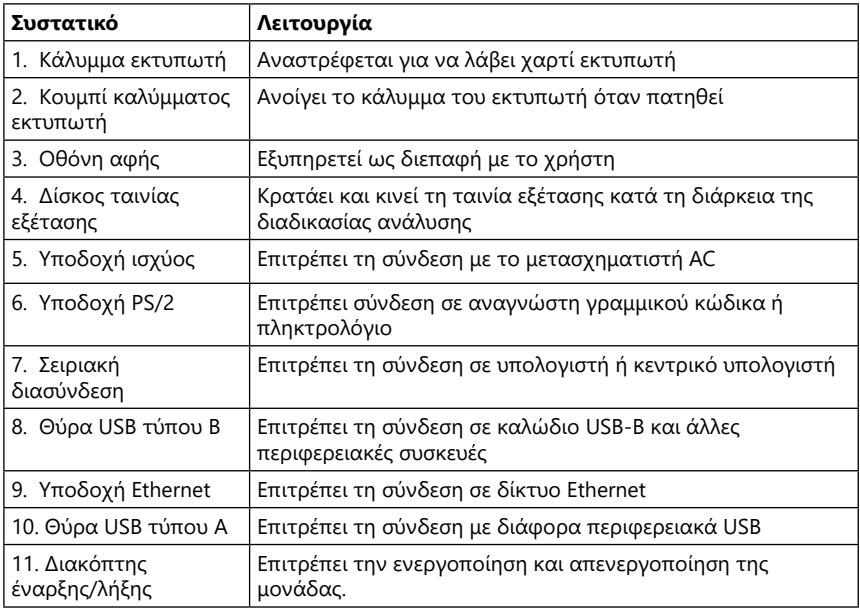

#### **Χρησιμοποιήστε τους συνδέσμους μόνο με τα κατάλληλα βύσματα και τα καλώδια λειτουργίας.**

- **Χρησιμοποιήστε το διακόπτη On/Off (Ενεργοποίηση/Απενεργοποίηση) για να απενεργοποιήσετε τη συσκευή μόνο εάν αποτύχει η κανονική διαδικασία απενεργοποίησης.**
- ǽ *Οι θύρες USB είναι συμβατές με τα συστήματα αρχείων FAT32, ext2 και ext4, αλλά δεν είναι συμβατές με το σύστημα αρχείων NTFS.*

## **3 Εγκατάσταση συσκευής**

#### **3.1 Αποσυσκευασία**

**Διαβάστε προσεκτικά το Εγχειρίδιο χρήσης του DocUReader 2 PRO πριν από την εγκατάσταση για να διασφαλίσετε τη σωστή λειτουργία του αναλυτή από την αρχή.**

#### **Ακολουθήστε προσεκτικά τις οδηγίες εγκατάστασης. Διαφορετικά, ενδέχεται να προκύψουν ανακριβή αποτελέσματα ή ζημιά στον αναλυτή.**

Ελέγξτε το χαρτοκιβώτιο και το όργανο για ορατά σημεία βλάβης. αν το δείτε, επικοινωνήστε αμέσως με τον μεταφορέα.

Αφαιρέστε προσεκτικά τα περιεχόμενα του κιβωτίου αποστολής, αφαιρέστε καθένα από τα περιτυλίγματα και ελέγξτε τα παρακάτω στοιχεία:

#### **3.2 Λίστα ελέγχου στοιχείων**

• Άθικτη συσκευή αναλυτή DocUReader 2 PRO

<span id="page-9-0"></span>Εγκατάσταση συσκευής

- ǽ *Η παραβίαση του DocUReader 2 PRO είναι εμφανής: Υπάρχει ένα αυτοκόλλητο εμφανούς παραβίασης δίπλα στην υποδοχή ισχύος όπου ενώνονται τα δύο πάνελ. Δεν είναι δυνατή η πρόσβαση σε στοιχεία λειτουργίας της συσκευής χωρίς να σπάσει το αυτοκόλλητο.*
- ǽ *Εάν το αυτοκόλλητο εμφανούς παραβίασης έχει σπάσει, η εγγύηση που παρέχει η εταιρεία σας για τη συσκευή ακυρώνεται. Ακολουθήστε τις οδηγίες της εταιρείας σας.*
- Μετασχηματιστής AC (Απαιτήσεις δικτύου: AC 100-240 V, 50/60 Hz, 1.5 A Έξοδος: DC 7.5V, 3.0 Α)

#### **Χρησιμοποιήστε μόνο τον παρεχόμενο μετασχηματιστή AC και συνδέστε τον πάντα σε μια γειωμένη πρίζα.**

- Καλώδιο δικτύου
- ǽ *Το καλώδιο τροφοδοσίας που αποστέλλεται διαθέτει βύσμα CEE 7/16 ("Europlug") που μπορεί να συνδεθεί με ασφάλεια μόνο σε γειωμένη υποδοχή CEE 7/4. Εάν η πρίζα δεν είναι συμβατή με το βύσμα τροφοδοσίας, χρησιμοποιήστε έναν μετατροπέα πρίζας ή επισκεφθείτε τη διεύθυνση [http://www.globtek.](#page-41-1) [com/datasheets/pdfsnew/GTM91120-XXYY-T2T3A.pdf](#page-41-1) για ένα τροφοδοτικό εναλλασσόμενου ρεύματος GTM91120-3007.5-T2 που ταιριάζει στην πρίζα σας.*
- Δύο δίσκοι ταινίας εξέτασης με ένα καθαρό λευκό επίθεμα αναφοράς σταθερά στη θέση του
- Γκρι ταινία ελέγχου
- Ρολό χαρτιού εκτυπωτή
- Εγχειρίδιο χρήσης (σύντομη έκδοση)

## <span id="page-9-1"></span>**3.3 Θέματα εγκατάστασης**

#### **Μη χρησιμοποιείτε τη συσκευή σε εξωτερικούς χώρους.**

- Εγκαταστήστε και χειριστείτε τη συσκευή σε ανθεκτική οριζόντια επιφάνεια σε περιβάλλον όπου η θερμοκρασία και η υγρασία είναι αρκετά σταθερές.
- Μην χειρίζεστε τη συσκευή σε κοντινή απόσταση από πηγές έντονης ηλεκτρομαγνητικής ακτινοβολίας (όπως μη προστατευμένες πηγές ραδιοσυχνοτήτων).
- ǽ *Η συσκευή είναι πιστοποιημένη ώστε να πληροί τις απαιτήσεις EMC των προτύπων IEC 61326-1:2005 και IEC 61326-2-6:2005. Δείτε ["Παράρτημα](#page-60-1)  [F Πληροφορίες για την ασφάλεια και τη συμμόρφωση"](#page-60-1) για περισσότερες λεπτομέρειες. Μη χρησιμοποιείτε τη συσκευή σε θερμοκρασίες κάτω των 15°C (59°F) ή άνω των 32°C (89,6°F). Δείτε ["Παράρτημα B Τεχνικές προδιαγραφές"](#page-57-1) για περαιτέρω περιβαλλοντικά ζητήματα.*
- ǽ *Η συσκευή εμφανίζει ένα προειδοποιητικό μήνυμα [\("W37"\)](#page-44-0) εάν η θερμοκρασία περιβάλλοντος είναι εκτός του εύρους λειτουργίας.*
- Μην εκθέτετε την κεφαλή μέτρησης σε έντονο φως όπως το άμεσο ηλιακό φως.
- ǽ *Η συσκευή εμφανίζει ένα μήνυμα σφάλματος [\("E269"\)](#page-51-0) εάν μια εξωτερική πηγή φωτός παρεμβάλλεται στη διαδικασία ανάγνωσης ταινίας.*
- Μη ρυθμίζετε και χειρίζεστε τη συσκευή σε περιβάλλον με πηγές κραδασμών. Βεβαιωθείτε ότι οι ταινίες είναι σταθερές και κινούνται ομαλά και ότι παρα-

<span id="page-10-0"></span>μένουν πάντα σε επίπεδη θέση στο δίσκο ταινίας εξέτασης.

#### **3.4 Όρια διακένου**

- **Βεβαιωθείτε ότι υπάρχει αρκετός χώρος μπροστά από τη συσκευή ώστε ο δίσκος ταινίας εξέτασης να κινείται ελεύθερα προς τα μέσα και προς τα έξω. Η συσκευή DocUReader 2 PRO μπορεί να κάνει ακριβείς μετρήσεις μόνο εάν τίποτα δεν εμποδίζει ή δεν αγγίζει το δίσκο ταινίας εξέτασης κατά τη διάρκεια της διαδικασίας μέτρησης.**
- **Βεβαιωθείτε ότι υπάρχει αρκετός χώρος στο πίσω μέρος της συσκευής για να ενεργοποιήσετε το διακόπτη On/Off. Βεβαιωθείτε ότι υπάρχει αρκετός χώρος στο πίσω μέρος της συσκευής, έτσι ώστε το καλώδιο τροφοδοσίας, οι συσκευές USB και τα καλώδια άλλων περιφερειακών συσκευών να μην είναι λυγισμένα, τεντωμένα ή στριμμένα.**
- **Μην τοποθετείτε τίποτα στο επάνω μέρος της συσκευής ενώ είναι σε λειτουργία. Τα αντικείμενα που τοποθετούνται στο επάνω μέρος της συσκευής ενδέχεται να προκαλέσουν βλάβη στην οθόνη αφής και να εμποδίσουν το κάλυμμα του εκτυπωτή.**

#### <span id="page-10-1"></span>**3.5 Ρύθμιση**

#### **3.5.1 Τοποθέτηση του δίσκου ταινίας εξέτασης**

#### **Ποτέ μην αγγίζετε την επάνω επιφάνεια του επιθέματος αναφοράς στο δίσκο της ταινίας εξέτασης.**

- 1. Χειριστείτε το δίσκο της ταινίας εξέτασης μέχρι το άκρο που είναι ανοικτή το κανάλι ταινίας εξέτασης, απέναντι από το επίθεμα αναφοράς. Βεβαιωθείτε ότι το κανάλι ταινιών εξέτασης είναι στραμμένο προς τα πάνω.
- 2. Σπρώξτε το δίσκο της ταινίας εξέτασης στο άνοιγμα στο μπροστινό μέρος της συσκευής στα αριστερά της οθόνης αφής. Βεβαιωθείτε ότι η οδοντωτή άκρη στο κάτω μέρος του δίσκου εμπλέκεται με το εσωτερικό του μοτέρ βηματικού.

#### **3.5.2 Φόρτωση του εκτυπωτή**

- 1. Πιέστε το κουμπί καλύμματος του εκτυπωτή και ανοίξτε το κάλυμμα του εκτυπωτή.
- **Μην αγγίζετε την κεφαλή του εκτυπωτή. Μπορεί να είναι καυτή.**

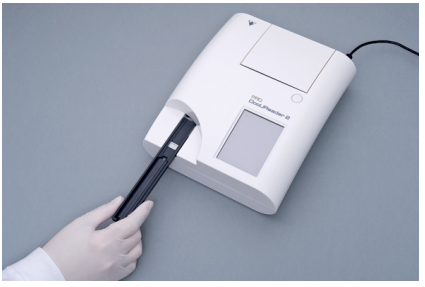

**Εικ. 3:** *Τοποθέτηση του δίσκου ταινίας εξέτασης*

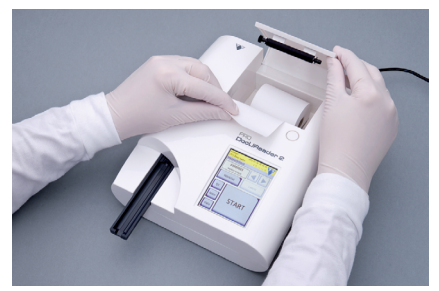

**Εικ. 4:** *Φόρτωση του εκτυπωτή*

- 2. Τοποθετήστε ένα ρολό θερμικού χαρτιού στο διαμέρισμα ρολού εκτυπωτή. Το ρολό πρέπει να κάθεται ευθεία στην κατάθλιψη στο κάτω μέρος. Τοποθετήστε το χαλαρό άκρο του ρολού έτσι ώστε να βλέπει προς την κεφαλή του εκτυπωτή και όχι προς το πίσω μέρος της συσκευής. Αυτό θα διασφαλίσει ότι το χαρτί είναι ευθυγραμμισμένο σωστά. Αφήστε μερικά εκατοστά (περίπου μια ίντσα) χαρτιού να κρέμονται πάνω από την άκρη του διαμερίσματος.
- 3. Κλείστε το κάλυμμα του εκτυπωτή μέχρι να κάνει κλικ.
- ǽ *Από προεπιλογή, ο αναλυτής εκτυπώνει αυτόματα τα αποτελέσματα των μετρήσεων. Η λειτουργία αυτόματης εκτύπωσης στην οθόνη Κύρια » Επιλογές » Επιλογές χρήστη μπορεί να απενεργοποιηθεί.*

## **3.5.3 Σύνδεση της συσκευής σε υπολογιστή**

Η συσκευή μπορεί να διασυνδέεται με έναν υπολογιστή μέσω της θηλυκής σειριακής θύρας D-sub 9 ακίδων στον πίσω πίνακα. Οι συνδέσεις είναι οι εξής:

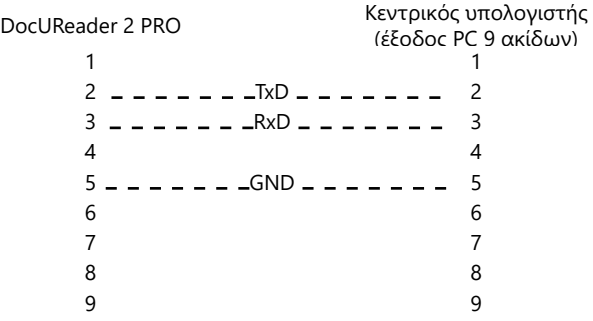

ǽ *Ο συνδεδεμένος υπολογιστής πρέπει να συμμορφώνεται με τις απαιτήσεις του προτύπου EN 60950.*

## **3.5.4 Ενεργοποίηση και απενεργοποίηση της συσκευής**

- Συνδέστε τη συσκευή στο ηλεκτρικό δίκτυο μέσω του μετασχηματιστή εναλλασσόμενου ρεύματος και ενεργοποιήστε τον πατώντας το διακόπτη On/Off στο πίσω μέρος. Το σύστημα ξεκινά με ένα μόνο ηχητικό σήμα και εκτελεί έναν αυτοέλεγχο.
- ǽ *Η συσκευή δεν απαιτεί βαθμονόμηση πριν από την εκτέλεση μετρήσεων. Το λογισμικό του αναλυτή ελέγχει το σύστημα κάθε φορά που ενεργοποιείται ο*

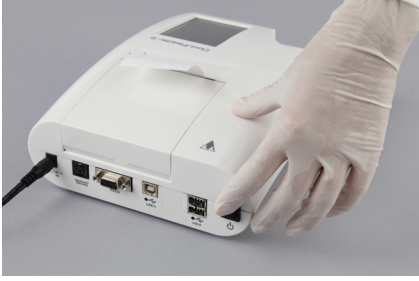

**Εικ. 5:** *Ενεργοποίηση της συσκευής*

*αναλυτής. Κατά τη διάρκεια της δοκιμής, ο αναλυτής ελέγχει αυτόματα και διορθώνει την απόδοσή του με βάση τον ανεξάρτητο εσωτερικό αισθητήρα.*

• Απενεργοποιήστε τη συσκευή πατώντας το κουμπί **ο στην Κύρια οθόνη ή** στην οθόνη Σύνδεση.

- <span id="page-12-0"></span>**Μην αποσυνδέετε το καλώδιο τροφοδοσίας κατά τη λειτουργία της συσκευής. Κάτι τέτοιο μπορεί να καταστρέψει τα δεδομένα και να καταστρέψει το σύστημα.**
- **Βεβαιωθείτε ότι δεν υπάρχει ταινία στο δίσκο της ταινίας εξέτασης και ότι ο δίσκος είναι καθαρός πριν απενεργοποιήσετε τη συσκευή.**

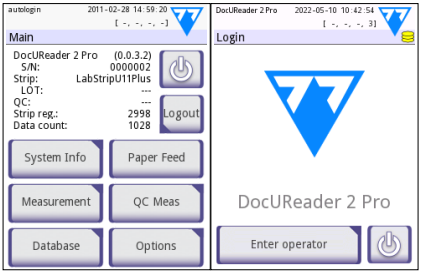

**Εικ. 6:** *Απενεργοποίηση της συσκευής*

ǽ *Εάν είναι απαραίτητο (σε περίπτωση που το σύστημα παγώσει ή η οθόνη αφής αποτύχει), απενεργοποιήστε τη συσκευή πατώντας το διακόπτη On/Off για τουλάχιστον πέντε (5) δευτερόλεπτα.*

#### **3.5.5 Βαθμονόμηση της οθόνης αφής**

**Η οθόνη αφής είναι από γυαλί. Μην αγγίζετε την οθόνη αν το γυαλί είναι ραγισμένο ή θρυμματισμένο. Οι γυάλινες οθόνες είναι ευαίσθητες στις σταγόνες και στα μηχανικά σοκ.**

Η οθόνη αφής της συσκευής βαθμονομείται σωστά στο εργοστάσιο, αλλά πρέπει να βαθμονομείται εκ νέου τουλάχιστον μία φορά το χρόνο. Εάν η οθόνη αφής δεν ανταποκρίνεται ή δεν ανταποκρίνεται με ακρίβεια, ολοκληρώστε τα παρακάτω βήματα για να τη βαθμονομήσετε:

- 1. Ενεργοποιήστε ή επανεκκινήστε τη συσκευή.
- 2. Κατά τη διάρκεια της εκκίνησης της συσκευής, περιμένετε να γίνει πράσινη η γραμμή προόδου στο κάτω μέρος της οθόνης. Όταν συμβεί αυτό, συνεχίστε να πιέζετε απαλά την οθόνη αφής μέχρι να εμφανιστεί η κίτρινη οθόνη βαθμονόμησης.
- **Μη χρησιμοποιείτε το δάκτυλό σας για τη βαθμονόμηση της οθόνης αφής. Χρησιμοποιήστε μια συσκευή κατάδειξης ή μια πένα.**
- **Μην χρησιμοποιείτε συσκευή κατάδειξης που μπορεί να προκαλέσει βλάβη στην οθόνη αφής, όπως είναι η άκρη ενός μολυβιού ή η εκτεταμένη άκρη ενός στυλό.**
- 3. Περιμένετε να εμφανιστεί η πραγματική οθόνη βαθμονόμησης μαύρης οθόνης. Πατήστε την οθόνη στη διασταύρωση του σταυρονήματος που εμφανίζεται στις γωνίες και στο κέντρο της οθόνης με μια συσκευή κατάδειξης. Προσπαθήστε να πατήστε την οθόνη όσο το δυνατόν πλησιέστερα στις διασταυρώσεις Αυτή η πρακτική εξασφαλίζει την καλύτερη δυνατή ευθυγράμμιση μεταξύ των συντεταγμένων της οθόνης αφής και της οθόνης LCD πίσω από αυτήν.

#### **3.6 Ενημερώσεις λογισμικού**

ǽ *Μόνο ο Διαχειριστής και οι χειριστές υψηλότερου επιπέδου πρόσβασης μπορούν να εκτελέσουν μια ενημέρωση λογισμικού.*

Ο κατασκευαστής αναβαθμίζει συνεχώς το λογισμικό χρήστη του DocUReader 2 PRO, προσθέτοντας νέα χαρακτηριστικά και βελτιώνοντας τη χρηστικότητα.

Εγκατάσταση συσκευής

Από καιρό σε καιρό ο κατασκευαστής θα στείλει μια ενημέρωση λογισμικού για τη συσκευή. Οι ακόλουθες ενότητες περιγράφουν τη διαδικασία ενημέρωσης λογισμικού:

ǽ *Η διαδικασία ενημέρωσης δεν θα αντικαταστήσει ή διαγράψει την υπάρχουσα βάση δεδομένων ή τις ενεργές ρυθμίσεις στη συσκευή.*

#### **3.6.1 Προετοιμασία της μονάδας flash USB**

- 1. Δημιουργήστε έναν κατάλογο "ενημέρωση" στον ριζικό φάκελο της μονάδας USB flash.
- 2. Αποσυμπιέστε το πακέτο ενημέρωσης λογισμικού και αντιγράψτε το στον κατάλογο "ενημέρωση".
- **Η συσκευή δεν θα μπορεί να έχει πρόσβαση στα αρχεία ενημέρωσης εκτός αν βρίσκονται στον ριζικό φάκελο της μονάδας USB flash σε έναν φάκελο που ονομάζεται "ενημέρωση" (update).**
- ǽ *Τα ονόματα των αρχείων θα είναι παρόμοια με αυτά: uri2pro\_x.x.x.tar.gz, uri2pro\_x.x.x.x.tar.gz.chk (το x αντικαθίσταται με αριθμούς). Οι τύποι αρχείων πρέπει να είναι έτσι μετά την αποσυμπίεση του αρχείου zip: .tar.gz και .tar. gz.chk, διαφορετικά η συσκευή DocUReader 2 PRO δεν θα είναι σε θέση να αναγνωρίσει τα αρχεία ενημέρωσης*

#### **3.6.2 Διαδικασία των ενημερώσεων λογισμικού**

- 1. Ενεργοποιήστε το DocUReader 2 PRO και περιμένετε μέχρι το σύστημα να είναι έτοιμο.
- 2. Συνδέστε τη μονάδα flash USB με την ενημερωμένη έκδοση λογισμικού σε έναν από τους συνδέσμους USB A στο πίσω μέρος του αναλυτή. Περιμένετε να  $\mathbf{S}$  εμφανιστεί ένα εικονίδιο (δίσκου) στην επάνω δεξιά γωνία της οθόνης αφής.
- ǽ *Το κίτρινο εικονίδιο δίσκου υποδεικνύει ότι το σύστημα αναγνώρισε τη συσκευή USB.*

Μεταβείτε στην οθόνη **Ρυθμίσεις (2) » Ενημέρωση**, περιμένετε να ανάψει το κουμπί **Ενημέρωση** και πατήστε το για να ξεκινήσει η διαδικασία αυτόματης ενημέρωσης.

- ǽ *Το σύστημα ανιχνεύει το πακέτο ενημέρωσης λογισμικού και επαληθεύει το περιεχόμενό του πριν ενεργοποιηθεί το κουμπί Ενημέρωση. Αν δεν εντοπιστεί καμία ενημέρωση, το κουμπί Ενημέρωση αλλάζει σε Ανανέωση. Πατήστε το για να αναγκάσετε το σύστημα να ελέγξει ξανά τα περιφερειακά για ενημερώσεις.*
- 3. Πατήστε **Επανεκκίνηση** όταν ολοκληρωθεί η διαδικασία ενημέρωσης και αφαιρέστε τη μονάδα flash USB.
- **Η μονάδα flash μπορεί να αφαιρεθεί με ασφάλεια πατώντας και πιέζοντας προς τα κάτω το λογότυπο στην επάνω δεξιά γωνία της οθόνης για λίγα δευτερόλεπτα. Το λογότυπο θα γίνει γκρι και το εικονίδιο του δίσκου θα εξαφανιστεί.**

## <span id="page-14-0"></span>**4 Αλληλεπίδραση με τη συσκευή**

## **4.1 Οθόνες**

Το σύστημα εμφανίζει μηνύματα, οδηγίες και επιλογές από τις οποίες μπορείτε να επιλέξετε στην οθόνη αφής για τη λειτουργία της συσκευής.

Η διάταξη της οθόνης μπορεί να χωριστεί σε τρεις κύριες περιοχές:

 **Κεφαλίδα**: Εμφανίζει σημαντικές πληροφορίες συστήματος, όπως την ημερομηνία και την ώρα, την τρέχουσα ουρά αναγνώρισης ουράς και τα μηνύματα γραμμής κατάστασης.

Τα τέσσερα σύμβολα κράτησης κάτω από την ημερομηνία και την ώρα δείχνουν, από αριστερά προς τα δεξιά:

- τον αριθμό των ενεργών σφαλμάτων
- τον αριθμό των εγγραφών στην ουρά εκτύπωσης
- τον αριθμό των εγγραφών στην ουρά εξόδου
- τον αριθμό των αντικειμένων στη λίστα εργασιών
- ǽ *Το χρώμα φόντου της γραμμής κατάστασης είναι μια βασική ειδοποίηση σχετικά με την κατάσταση του συστήματος. Γίνεται κίτρινο για να υποδείξει*

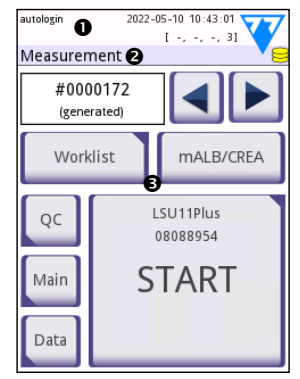

```
Εικ. 7: Εμφάνιση διάταξης
```
*ένα προειδοποιητικό μήνυμα και κόκκινο για να υποδείξει ένα σφάλμα.*

ǽ *Τα ενεργά μηνύματα σφάλματος και προειδοποίησης μπορούν να εμφανιστούν πατώντας την περιοχή της γραμμής κατάστασης.*

 **Γραμμή πλοήγησης περιεχομένου:** Υποδεικνύει το τρέχον τμήμα του συστήματος. Η γραμμή πλοήγησης δείχνει το κομμάτι της θέσης μέσα στη δομή του μενού. Το "»" είναι ο χαρακτήρας διαχωρισμού ιεραρχίας.

 **Περιοχή περιεχομένου:** Η κύρια περιοχή λειτουργίας της οθόνης αφής. Εάν είναι ενεργοποιημένος ο χειριστής με 'αυτόματη σύνδεση' (δείτε ενότητα "10.4.2 Ρυθμίσεις ασφαλείας συστήματος"), εμφανίζεται πρώτα η οθόνη μέτρησης. Στην περιοχή εργασίας, ο χρήστης μπορεί να ξεκινήσει μια μέτρηση, να μεταβεί στην ταινία εξέτασης LabStrip U mALB/CREA, να χειριστεί τη λίστα εργασιών, να περιηγηθεί στα στοιχεία της λίστας εργασιών και να μεταβεί στις οθόνες QC, Κύρια και Δεδομένα.

Αυτό το τμήμα της οθόνης θα εμφανίζει μερικές φορές οδηγίες, ανατροφοδότηση ή μηνύματα σφάλματος.

## **4.2 Λειτουργία οθόνης αφής**

Η οθόνη αφής μπορεί να χρησιμοποιηθεί με γυμνά δάχτυλα, γάντια, στυλό διαρκείας με συμπτυγμένα άκρα ή με οποιοδήποτε αντικείμενο που μοιάζει με γραφίδα. Πατήστε την οθόνη αφής απαλά αλλά σταθερά σε μια ευαίσθητη στην αφή περιοχή για να λάβετε μια απάντηση. Γενικά, οι περιοχές οθόνης που έχουν πλαίσια γύρω τους ανταποκρίνονται στα κουμπιά: κουμπιά, πλαίσια ελέγχου, κουμπιά επιλογής και πλαίσια κειμένου.

#### **Η οθόνη αφής είναι από γυαλί. Μην αγγίζετε την οθόνη αν το γυαλί είναι ραγισμένο ή θρυμματισμένο. Οι γυάλινες οθόνες είναι ευαίσθητες στις σταγόνες και στα μηχανικά σοκ.**

- ǽ *Μια ξεχωριστή στρώση αλουμινίου προσαρτάται στην οθόνη για να αποφευχθεί η διαρροή υγρών στο σύστημα.*
- ǽ *Τα ηχητικά εφέ είναι ενεργοποιημένα από προεπιλογή και το σύστημα επιβεβαιώνει επιτυχημένα συμβάντα πατήματος με ένα σύντομο ήχο κλικ.*

#### **4.2.1 Κουμπιά και περιοχές εισαγωγής οθόνης**

#### **Κουμπιά**

Πατώντας τα ορθογώνια κουμπιά μπορείτε να ενεργοποιήσετε ενέργειες ή να περιηγηθείτε στα μενού. Τα κουμπιά έρχονται σε διάφορα μεγέθη. Μια ένδειξη στην κάτω αριστερή γωνία ή στην πάνω δεξιά γωνία ενός κουμπιού υποδεικνύει αν έχει μια λειτουργία πλοήγησης μενού.

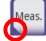

Δείκτης στην κάτω αριστερή γωνία: Πατώντας ένα τέτοιο κουμπί κλείνει μια οθόνη και μετακινείται ο χρήστης πίσω ένα επίπεδο προς τα επάνω στην ιεραρχία του μενού.

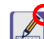

Δείκτης στην επάνω δεξιά γωνία: Πατώντας ένα τέτοιο κουμπί ανοίγει μια νέα οθόνη και μετακινείται ο χρήστης ένα επίπεδο προς τα κάτω στην ιεραρχία του μενού.

#### **Ειδικά κουμπιά**

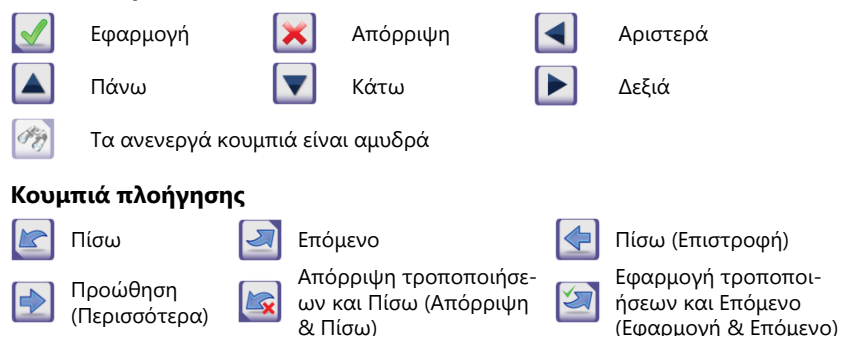

## **Επιβεβαίωση αλλαγών**

Τυχόν αλλαγές στις επιλογές χρήστη ή στις οθόνες ρυθμίσεων μπορούν να επιβεβαιωθούν πατώντας **Εφαρμογή** και βγαίνοντας από την οθόνη με το κουμπί **Πίσω**.

Οι αλλαγές δεν αποθηκεύονται ακόυτανιάγες σεν απόσηκευονται άκο-<br>μη Πίσω

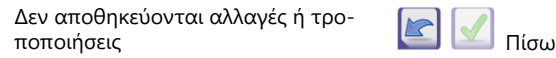

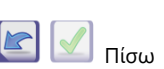

Για να ακυρώσετε τις τροποποιήσεις απλώς πατήστε το κουμπί **Απόρριψη & Πίσω** πριν εφαρμόσετε τις αλλαγές.

Πίσω Εφαρμογή

## **Πλαίσια ελέγχου**

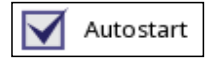

Τα πλαίσια ελέγχου εμφανίζονται όταν υπάρχει επιλογή ενεργοποίησης ή απενεργοποίησης μιας επιλογής (όπως η αυτόματη εκκίνηση) ή όταν μπορούν να επιλεγούν μία ή περισσότερες επιλογές από ένα σύνολο εναλλακτικών επιλογών (για παράδειγμα οι εναλλακτικές επιλογές QC: Εξαναγκασμένο QC, L2, L3)

#### **Κουμπιά επιλογής**

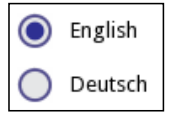

Αυτά τα κουμπιά εμφανίζονται συνήθως σε οθόνες που απαιτούν μια επιλογή από πολλά στοιχεία. Πατήστε ένα κενό κουμπί για να το επιλέξετε. Μια κουκκίδα στη μέση του κουμπιού θα υποδεικνύει την επιλεγμένη επιλογή.

#### **Πλαίσια κειμένου**

Τα πλαίσια κειμένου είναι για την εισαγωγή αλφαριθμητικών δεδομένων. Για να επεξεργαστείτε μια τιμή σε ένα πλαίσιο κειμένου, πατήστε την περιοχή εισαγωγής. Στην περιοχή εισαγωγής εμφανίζεται ένας δρομέας (/) όταν είναι ενεργός.

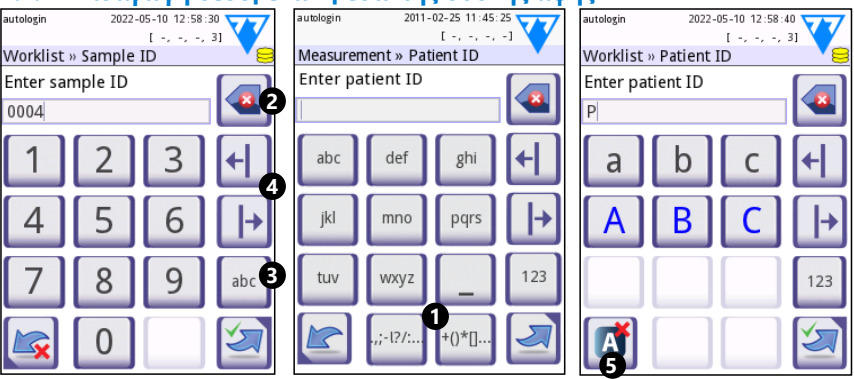

# **4.2.2 Εισαγωγή δεδομένων μέσω της οθόνης αφής**

**Εικ. 8:** *Αριθμητική, πεζά και κεφαλαία εισαγωγή*

Οι αριθμοί μπορούν να εισαχθούν εύκολα. Για να εισαγάγετε έναν αλφαβητικό χαρακτήρα, πατήστε πρώτα το κουμπί που αντιπροσωπεύει την ομάδα χαρακτήρων στην οποία ανήκει και μετά επιλέξτε τον συγκεκριμένο πεζό ή κεφαλαίο χαρακτήρα. Για να εισαγάγετε ειδικούς χαρακτήρες, χρησιμοποιήστε τα κουμπιά **.,;-I?/:...** ή **+()\*[]** () για να μεταβείτε στη λίστα επιλογών. Για εναλλαγή μεταξύ αριθμητικού και αλφαβητικού πληκτρολογίου, χρησιμοποιήστε τα κουμπιά **123** και αβγ αντίστοιχα (<sup>6</sup>).

Διαγράψτε δεδομένα με το κουμπί backspace ( $\bullet$ ). Ο δρομέας μπορεί να μετακινηθεί με το αριστερό και το δεξί κουμπί (9). Για να ακυρώσετε την καταχώριση ενός χαρακτήρα από την τρέχουσα επιλογή, πατήστε το κουμπί με την ένδειξη  $(⑤)$ .

#### **4.2.3 Εισαγωγή δεδομένων μέσω αναγνώστη γραμμικού κώδικα ή πληκτρολογίου**

Τα περιφερειακά όπως ένα πληκτρολόγιο ή ένας αναγνώστης γραμμικού κώδικα δεν μπορούν μόνο να επιταχύνουν τη ροή εργασιών διαχείρισης δειγμάτων, αλλά να βελτιώσουν την ακρίβεια εισαγωγής δεδομένων και να μειώσουν τα σφάλματα μεταγραφής.

#### **Χρήση αναγνώστη γραμμικού κώδικα:**

Συνδέστε τον αναγνώστη γραμμικού κώδικα στη θύρα PS/2 ή USB στο πίσω μέρος της συσκευής. Οι αναγνώστες γραμμικού κώδικα μπορούν να χρησιμοποιηθούν για την εισαγωγή των ακόλουθων πληροφοριών: Αναγνωριστικό δείγματος, αναγνωριστικό ασθενούς, αριθμός LOT ποιοτικού ελέγχου και τιμές-στόχοι ή αριθμός LOT ταινιών εξέτασης. Δεν απαιτείται εξωτερική παροχή ρεύματος.

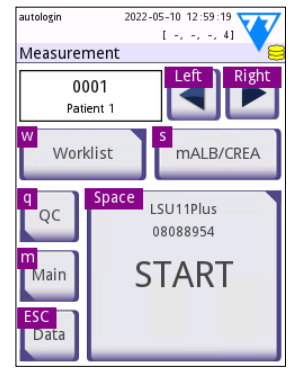

**Εικ. 9:** *Η οθόνη μέτρησης με τις συντομεύσεις πληκτρολογίου που εμφανίζονται πάνω από τα κουμπιά της οθόνης*

## **Βεβαιωθείτε ότι ο χρησιμοποιούμενος αναγνώστης γραμμικού κώδικα υποστηρίζει τη λειτουργία ALT και επιλέξτε αυτόν τον τρόπο**

**λειτουργίας πριν τον χρησιμοποιήσετε με τη συσκευή DocUReader 2 PRO.**

Το ακόλουθο μοντέλο αναγνώστη γραμμικού κώδικα έχει δοκιμαστεί με επιτυχία με το DocUReader 2 PRO:

- CipherLab CL1000
- DataLogic QuickScan I QD2100
- Datalogic Touch 65 PRO
- Intermec Scanplus 1800 SR

## **Χρησιμοποιώντας ένα τυπικό πληκτρολόγιο PC:**

Συνδέστε το πληκτρολόγιο στη θύρα PS/2 ή USB στο πίσω μέρος της συσκευής.

Όταν είναι ενεργό ένα πεδίο εισαγωγής (αναγνωριστικό δείγματος, αναγνωριστικό ασθενούς, αναγνωριστικό χειριστή κ.λπ.), δεν απαιτείται συντόμευση πληκτρολογίου για την εισαγωγή δεδομένων στο σύστημα. Πατήστε "Backspace" για να διαγράψετε χαρακτήρες και "Esc" για να ακυρώσετε την εισαγωγή και να επιστρέψετε στην προηγούμενη οθόνη. Πατήστε "Enter" για να αποδεχθείτε την τιμή που καταχωρήσατε και για να μεταβείτε στην επόμενη οθόνη.

Ένα πληκτρολόγιο μπορεί επίσης να χρησιμοποιηθεί για την πλοήγηση μεταξύ οθονών ή για την εκτέλεση ενεργειών ως εναλλακτική λύση στη χρήση της οθόνης αφής.

Πατήστε "Ctrl" για να εμφανίσετε τις συντομεύσεις πληκτρολογίου στην οθόνη. Οι σχετικές συντομεύσεις θα εμφανιστούν στην επάνω αριστερή γωνία των κουμπιών.

Μια άλλη επιλογή είναι να περιηγηθείτε στα κουμπιά της οθόνης χρησιμοποιώντας το πλήκτρο "Tab". Κάθε φορά που πατάτε το "Tab", ένας δείκτης σταυρο<span id="page-18-0"></span>νήματος θα μετακινήσει ένα κουμπί προς τα δεξιά, υποδεικνύοντας το στοχευμένο κουμπί. Πατήστε "Shift" και "Tab" μαζί για να μετακινήσετε το σταυρόνημα προς τα αριστερά και το "Enter" για να επιλέξετε το στοχευόμενο κουμπί ή πλαίσιο κειμένου.

## **5 Οδηγός εκκίνησης**

Την πρώτη φορά που ενεργοποιείται η συσκευή DocUReader 2 PRO, εμφανίζεται ένας Οδηγός εκκίνησης. Εδώ ο χρήστης είναι σε θέση να προσαρμόσει τις βασικές επιλογές της συσκευής. Ο Οδηγός εκκίνησης μπορεί να παραλειφθεί στη δεύτερη οθόνη.

Ο **Οδηγός εκκίνησης** θα επιτρέψει στο χρήστη να καθορίσει τις ακόλουθες ρυθμίσεις:

- Γλώσσα
- Ημερομηνία και ώρα
- Ασφάλεια συστήματος ([«10.4.2 Ρυθμίσεις ασφαλείας συστήματος»\)](#page-32-0)
- Αλλαγή κωδικού πρόσβασης του χειριστή "επόπτη"\*
- Δοκιμαστική ροή εργασίας
- Εκτύπωση
- Έλεγχος ποιότητας
- Χειριστές\* ([«10.4.1 Επισκόπηση επιπέδων πρόσβασης χειριστή»](#page-32-1))

ǽ *\* Προαιρετικά: Εξαρτάται από το επιλεγμένο επίπεδο ασφαλείας.*

Στο τέλος της διαδικασίας ρύθμισης, πατήστε Έναρξη για έξοδο από τον οδηγό. Όλες οι ρυθμίσεις μπορούν να ελεγχθούν στην οθόνη ρυθμίσεων **Επιλογές » Προβολή**. Όλες οι ρυθμίσεις μπορούν να τροποποιηθούν στις οθόνες **Επιλογές » Ρυθμίσεις**.

## **6 Δοκιμές**

## **6.1 Διαδικασία μέτρησης**

Ο αναλυτής μπορεί να λειτουργήσει σε δύο διαφορετικούς τρόπους λειτουργίας:

- 1. Στην κανονική λειτουργία, το σύστημα περιμένει αυτόματα να επωαστεί η ταινία για ένα λεπτό πριν διαβάσει το πρώτο επίθεμα εξέτασης. Αυτή είναι η προεπιλεγμένη λειτουργία και η απόδοση σε αυτή τη λειτουργία είναι περίπου 50 ταινίες ανά ώρα.
- 2. Στη γρήγορη λειτουργία, η οποία μπορεί να επιλεγεί στις Επιλογές χρήστη, η ταινία εξέτασης μετράται αμέσως μετά την έναρξη της εξέτασης. Σε αυτή την περίπτωση, εναπόκειται στον χρήστη να χρονομετρήσει την περίοδο επώασης έξω από τον αναλυτή.
- ǽ *Για περισσότερες πληροφορίες σχετικά με τη χρήση και τη φύλαξη των ταινιών εξέτασης, ανατρέξτε στις οδηγίες χρήσης της ταινίας.*

Ο δίσκος ταινίας εξέτασης πρέπει να τοποθετηθεί σωστά στον αναγνώστη. Προετοιμάστε την ταινία εξέτασης, το δείγμα ούρων και την χαρτοπετσέτα.

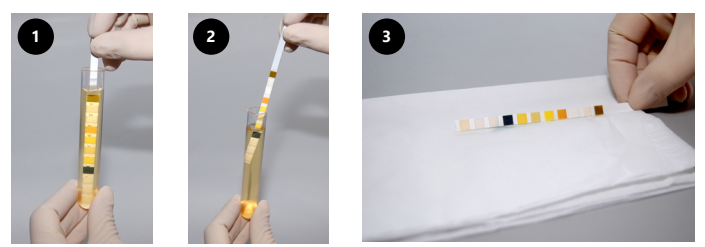

- 1. Βυθίστε την ταινία εξέτασης στο δείγμα ούρων, διαβρέχοντας όλα τα επιθέματα. Αφαιρέστε αμέσως την ταινία από τα ούρα.
- 2. Σύρετε το άκρο της ταινίας προς την πλευρά του περιέκτη δείγματος.
- 3. Σκουπίστε αγγίζοντας την άκρη της ταινίας εξέτασης σε μια χαρτοπετσέτα για να αφαιρέσετε τα υπερβολικά ούρα.

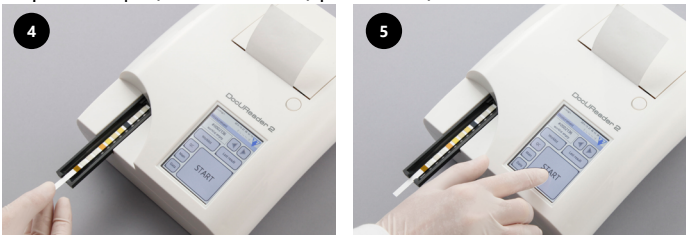

- 4. Τοποθετήστε την ταινία εξέτασης στο κανάλι του δίσκου ταινίας εξέτασης με τα επιθέματα εξέτασης στραμμένα προς τα πάνω.
- 5. Το όργανο θα ανιχνεύσει αυτόματα μια εφαρμοζόμενη ταινία εξέτασης. Ο κύκλος μέτρησης θα ξεκινήσει. Εάν η Αυτόματη εκκίνηση είναι απενεργοποιημένη, η μέτρηση πρέπει να ξεκινήσει χρησιμοποιώντας το κουμπί **Έναρξη**.

## **Μη χρησιμοποιείτε κατεστραμμένες ταινίες.**

## **Μην σπρώχνετε ή τραβάτε το δίσκο ταινίας εξέτασης.**

ǽ *Το DocUReader 2 PRO θα εκτελέσει μια ακολουθία ελέγχων (επίθεμα αναφοράς, ανίχνευση ταινίας, θέση ολισθαίνουσας ταινίας, στεγνή ταινία κ.λπ.) κάθε φορά που εκτελείται μια εξέταση. Δείτε ["12.1 Έλεγχος συμβάντων"](#page-37-1) για περισσότερες πληροφορίες.*

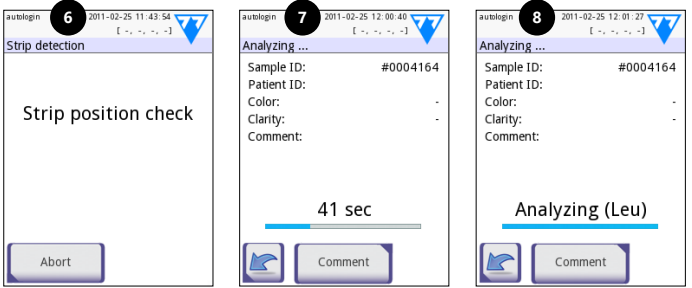

6. Η θέση της ταινίας ελέγχεται πριν από τη μέτρηση.

- 7. Ένα χρονόμετρο θα μετρήσει αντίστροφα το χρόνο που απομένει για την ανάλυση της ταινίας.
- 8. Η ανάλυση των επιθεμάτων ταινίας θα ξεκινήσει.

#### **Για να ακυρώσετε μια μέτρηση, πατήστε το εικονίδιο Πίσω στην οθόνη Ανάλυση και πατήστε Διακοπή/Απόρριψη στην οθόνη Μέτρηση.**

**Τα σχόλια μπορούν να προστεθούν κατά τη διάρκεια του χρόνου αντίστροφης μέτρησης.**

Μετά από περίπου 60 δευτερόλεπτα τα αποτελέσματα του επιθέματος θα εμφανιστούν στην οθόνη και ο δίσκος ταινίας δοκιμασίας θα μετακινηθεί αυτόματα από τον αναλυτή.

- **Τα κουμπιά παραμένουν ανενεργά έως ότου ο δίσκος μετακινηθεί πλήρως προς τα έξω.**
- **Εάν είναι ενεργοποιημένο το Autostart:** Η οθόνη αποτελέσματος θα εμφανιστεί μέχρι να αφαιρεθεί η ταινία εξέτασης από το δίσκο. Μόλις αφαιρεθεί η ταινία, η οθόνη επιστρέφει αυτόματα στην οθόνη **Μέτρηση**.
- **Εάν η Αυτόματη εκκίνηση είναι απενεργοποιημένη:** Η οθόνη αποτελεσμάτων θα εμφανιστεί για περίπου 5 δευτερόλεπτα, ενώ θα εμφανίζεται μια κινούμενη εικόνα κύκλου. Στη συνέχεια η οθόνη θα επιστρέψει στην οθόνη **Μέτρηση** (εάν δεν παρουσιάστηκε σφάλμα κατά την ανάγνωση). Εάν ο χρήστης αγγίξει την οθόνη ενώ εμφανίζεται η κινούμενη εικόνα κύκλου, το σύστημα δεν θα επιστρέψει αυτόματα πίσω.

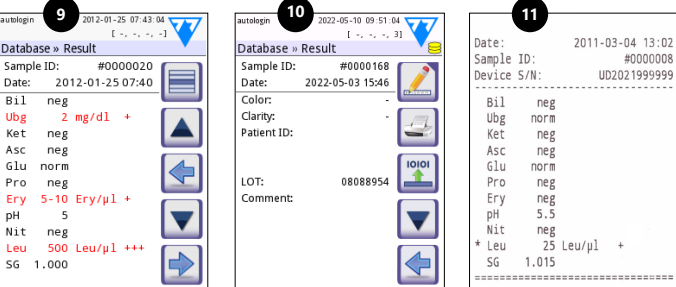

- 9. Αποτελέσματα Σελίδα 1/2
- 10. Αποτελέσματα Σελίδα 2/2
- 11. Εκτυπωμένα αποτελέσματα

Τα αποτελέσματα του επιθέματος εμφανίζονται στην πρώτη σελίδα. Τα θετικά ευρήματα επισημαίνονται με κόκκινο κείμενο στην οθόνη. Για να δείτε τα υπόλοιπα αποτελέσματα της εξέτασης, αγγίξτε το εικονίδιο Δεξιά στην οθόνη.

Η εκτύπωση είναι ευαίσθητη στο φως και ενδέχεται να γίνει κίτρινη όταν εκτίθεται στο φως κατά την αποθήκευση. Τα αποτελέσματα της εξέτασης που διαφέρουν από τις αρνητικές ή τις κανονικές τιμές επισημαίνονται με έναν αστερίσκο πριν από την αντίστοιχη παράμετρο. Η εκτύπωση μπορεί να προσαρμοστεί πλήρως. Για σκοπούς αρχειοθέτησης, οι εκτυπώσεις πρέπει να φυλάσσονται σε σκοτεινό μέρος (αρχείο ασθενούς) ή ως φωτοτυπία.

## <span id="page-21-0"></span>**Λειτουργίες στην οθόνη αποτελεσμάτων**

- Πατώντας το κουμπί **Επιλογή** μπορείτε να επιλέξετε το αποτέλεσμα.
- Πατώντας το κουμπί **Τροποποίηση** μπορείτε να τροποποιήσετε το αποτέλεσμα.
- Πατώντας το κουμπί **Εκτυπωτής** μπορείτε να εκτυπώσετε το αποτέλεσμα.
- Πατώντας το κουμπί **Μεταφορά** το αποτέλεσμα μπορεί να μεταφερθεί.

Όλα τα πεδία μπορούν να τροποποιηθούν εκτός από τα αποτελέσματα ημερομηνίας και επιθέματος, ακόμα και αν το συγκεκριμένο πεδίο δεν ήταν διαθέσιμο κατά την απόκτηση.

ǽ *Το κουμπί Επεξεργασία είναι ενεργό μόνο αν το αποτέλεσμα δεν έχει εκτυπωθεί ή μεταφερθεί ακόμα.*

Πριν εκτελέσετε την επόμενη μέτρηση, αφαιρέστε τη χρησιμοποιημένη ταινία εξέτασης και απορρίψτε την σύμφωνα με τις τοπικές τυπικές εργαστηριακές διαδικασίες. Σκουπίστε το ένθετο του δίσκου της ταινίας εξέτασης εάν είναι απαραίτητο.

## **6.2 Λίστα εργασιών**

Η λίστα εργασιών είναι μια προκαθορισμένη ακολουθία δειγμάτων και περιέχει τα αναγνωριστικά δείγματος και τα αναγνωριστικά ασθενούς στην ακολουθία της προγραμματισμένης αξιολόγησης. Πατήστε το κουμπί **Λίστα εργασιών** στην οθόνη **Μέτρηση** για να μεταβείτε στη διαχείριση λίστας εργασιών. Η λίστα εργασιών μπορεί να δημιουργηθεί χειροκίνητα μέσω της οθόνης αφής, ενός συνδεδεμένου εξωτερικού πληκτρολογίου ή ενός αναγνώστη γραμμικού κώδικα, ή αυτόματα με λήψη των στοιχείων της λίστας εργασιών από το LIS.

- 1. Στοιχεία λίστας εργασιών
- 2. Διαγραφή ενεργού στοιχείου
- 3. Διαγραφή όλων των στοιχείων
- 4. Λήψη λίστας εργασιών από το LIS
- 5. Αναζήτηση για αναγνωριστικό δείγματος
- 6. Μετακίνηση πάνω κατά μία εγγραφή στη λίστα
- 7. Τροποποίηση στοιχείου
- 8. Μετακίνηση κάτω κατά μία εγγραφή στη λίστα
- 9. Προσθήκη νέου στοιχείου
- 10. Ενέργεια: επιλέξτε πραγματικό στοιχείο
- 11. Εκτύπωση λίστας εργασιών
- 12. Επιστροφή στο μενού Μέτρηση
- ǽ *Για πιο λεπτομερείς πληροφορίες σχετικά με τις λειτουργίες της λίστας εργασιών, ανατρέξτε στο πλήρες Εγχειρίδιο χρήσης (δείτε κεφάλαιο 1.4 Πώς να χρησιμοποιήσετε αυτό το εγχειρίδιο).*

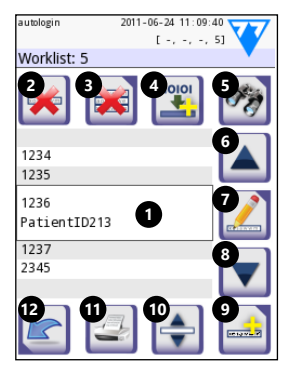

**Εικ. 10:** *Η οθόνη λίστας εργασιών με τα στοιχεία της οθόνης που έχουν επισημανθεί*

## <span id="page-22-0"></span>**7 Υπενθυμίζοντας τα αποτελέσματα**

Η συσκευή DocUReader 2 PRO μπορεί να αποθηκεύσει έως και 3000 εγγραφές μετρήσεων και 1000 εγγραφές μετρήσεων QC. Κάθε αποτέλεσμα αποθηκεύεται αυτόματα μετά την ανάλυση σε μια ευρετηριασμένη βάση δεδομένων. Χρησιμοποιώντας τη βάση δεδομένων, τα αποτελέσματα μπορούν να αναζητηθούν, να επανεξεταστούν, να εκτυπωθούν ή να μεταφερθούν σε μια εξωτερική συσκευή.

ǽ *Από προεπιλογή, ο αναλυτής προτρέπει το χρήστη να απελευθερώσει μνήμη (διαγραφή δεδομένων) 30 εγγραφές πριν από την επίτευξη της μέγιστης χωρητικότητας της βάσης δεδομένων. Ωστόσο, οι ρυθμίσεις της βάσης δεδομένων μπορούν να ρυθμιστούν σε κυκλική μνήμη.*

Πρόσβαση στη βάση δεδομένων:

- από την οθόνη **Μέτρηση** πατώντας **Δεδομένα**.
- από την **Κύρια** οθόνη πατώντας **Βάση δεδομένων**.

## **7.1 Προβολή λίστας**

#### **Υπόμνημα στην οθόνη**

- 1. Λίστα αποτελεσμάτων
- 2. Ενέργειες με επιλεγμένες εγγραφές (οθόνη Βάση δεδομένων » Επιλεγμένες)
- 3. Πατήστε αυτό το κουμπί για να κάνετε συνεχείς επιλογές χρησιμοποιώντας τα κουμπιά πάνω και κάτω και στις δύο πλευρές μιας προηγουμένως επιλεγμένης εγγραφής. (Αυτή η λειτουργία είναι παρόμοια με το πάτημα του πλήκτρου "Shift" ενώ κάνετε κλικ με το αριστερό κουμπί του ποντικιού σε έναν υπολογιστή.
- 4. Ρυθμίστε τα φίλτρα για να βρείτε συγκεκριμένες εγγραφές
- 5. Μετακινήστε τον δρομέα γραμμής προς τα πάνω κατά 100 εγγραφές στη λίστα
- 6. Μετακινήστε τον δρομέα γραμμής προς τα πάνω κατά 1 εγγραφή στη λίστα
- 7. Προβολή στοιχείου (στην περίπτωση αποτυχημένων αποτελεσμάτων, θα εμφανιστεί το σχετικό μήνυμα σφάλματος)
- 8. Μετακινήστε τον δρομέα γραμμής προς τα κάτω κατά 1 εγγραφή στη λίστα
- 9. Μετακινήστε τον δρομέα γραμμής προς τα κάτω κατά 100 εγγραφές στη λίστα
- 10. Επιλογή μοναδικής εγγραφής
- 11. Μετάβαση στην Κύρια οθόνη
- 12. Μετάβαση στην οθόνη Μέτρηση

Οι εγγραφές έχουν την ακόλουθη χρωματική κωδικοποίηση για τις μετρήσεις ασθενούς και ποιοτικού ελέγχου:

Μαύρο κείμενο: Αρνητικό αποτέλεσμα

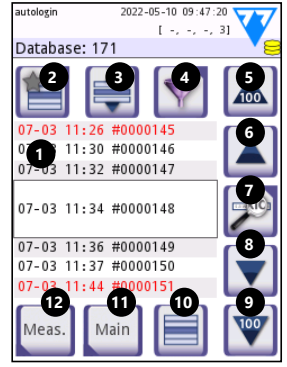

**Εικ. 11:** *Βάση δεδομένων - Προβολή λίστας*

UM\_UD2-920118-1\_EL\_01 23

#### <span id="page-23-0"></span>Κόκκινο κείμενο: Θετικό αποτέλεσμα

Κείμενο ώχρας: Αποτυχημένο αποτέλεσμα

- ǽ *Εάν η βάση δεδομένων είναι προσβάσιμη από την οθόνη Μέτρηση, εφαρμόζεται ένα αυτόματο προκαθορισμένο φιλτράρισμα και εμφανίζονται μόνο τα αποτελέσματα που μετρήθηκαν την τρέχουσα ημερομηνία.*
- ǽ *Τα αποτελέσματα που ανήκουν στις ταινίες εξέτασης LabStrip U mALB/CREA επισημαίνονται με "m".*

#### <span id="page-23-1"></span>**7.2 Ρύθμιση φίλτρων για να βρείτε συγκεκριμένα αποτελέσματα**

Για τον περιορισμό της λίστας των αποτελεσμάτων το DocUReader 2 PRO διαθέτει μια εξελιγμένη μηχανή φιλτραρίσματος. Μπορούν να οριστούν οι ακόλουθες παράμετροι ως κριτήρια φιλτραρίσματος:

- Ημερομηνία και ώρα
- Αναγνωριστικό δείγματος
- Αναγνωριστικό ασθενούς
- Κατάσταση: Μη τυπωμένο/μη μεταφερόμενο

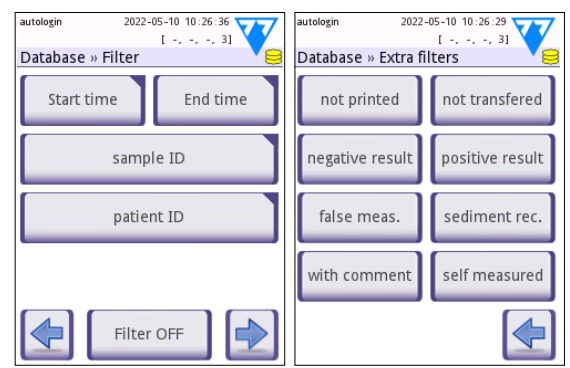

**Εικ. 12:** *Οι οθόνες Βάση δεδομένων » Φίλτρο*

• Επιπλέον πληροφορίες: Αρνητικό, θετικό, σύσταση ιζήματος, ψευδές (ένα μήνυμα σφάλματος επιστρέφεται αντί των αποτελεσμάτων μέτρησης), με σχόλιο (συμπεριλαμβανομένων των προειδοποιητικών μηνυμάτων), αυτομετρημένο (οι εγγραφές μετρήθηκαν από τον χειριστή, ο οποίος ρυθμίζει το φίλτρο).

Πατήστε το αντίστοιχο κουμπί για να ενεργοποιήσετε ένα φίλτρο.

Το φόντο των ενεργών κουμπιών φίλτρου αλλάζει σε πορτοκαλί. Τα ενεργά φίλτρα από τη δεύτερη σελίδα εμφανίζονται πάνω από τα κουμπιά πλοήγησης στην πρώτη σελίδα της οθόνης Φίλτρο.

Πατήστε **Φίλτρο ανενεργό** για να απενεργοποιήσετε το φιλτράρισμα.

Πατήστε **Επιστροφή** για να επιστρέψετε στη λίστα αποτελεσμάτων.

ǽ *Για πιο λεπτομερείς πληροφορίες σχετικά με τη βάση δεδομένων και τις λειτουργίες φίλτρου, ανατρέξτε στο πλήρες Εγχειρίδιο χρήσης (Δείτε το κεφάλαιο 1.4 Πώς να χρησιμοποιήσετε αυτό το εγχειρίδιο).*

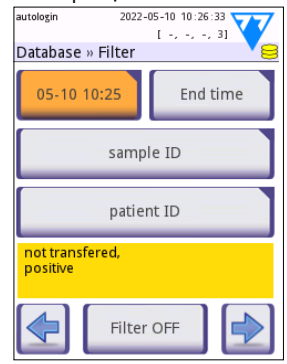

**Εικ. 13:** *Παραδείγματα ενεργοποιημένων φίλτρων*

## <span id="page-24-0"></span>**7.3 Ενέργειες με επιλεγμένα στοιχεία**

ǽ *Εάν δεν έχει επιλεγεί εγγραφή, τα κουμπιά ενέργειας είναι αμυδρά.*

- **Διαγραφή:** Πατήστε **Διαγραφή** στην οθόνη **Βάση δεδομένων » Επιλεγμένες** για να διαγράψετε την επιλεγμένη εγγραφή ή εγγραφές. Θα εμφανιστεί ένα παράθυρο διαλόγου για την επιβεβαίωση της δράσης για την αποτροπή τυχαίας απώλειας δεδομένων.
- **Εκτύπωση:** Πατήστε **Εκτύπωση** στην οθόνη **Βάση δεδομένων » Επιλεγμένες** για να εκτυπώσετε την επιλεγμένη εγγραφή ή εγγραφές.
- **Αποστολή για έξοδο**: Πατήστε **Έξοδος** στην οθόνη **Βάση δεδομένων » Επιλεγμένες** για να στείλετε την επιλεγμένη εγγραφή ή εγγραφές.

## **8 Έλεγχος ποιότητας**

Η απόδοση του συστήματος (αναλυτής και ταινίες εξέτασης ούρων) θα πρέπει να παρακολουθείται τακτικά για να διασφαλίζεται η λήψη αξιόπιστων αποτελεσμάτων. Για να καθορίσετε τη συχνότητα ελέγχου ποιότητας, συμβουλευτείτε την πολιτική ελέγχου της ποιότητας της εγκατάστασης.

Οι παρακάτω δυνατότητες προσφέρονται για την εκτέλεση ελέγχων QC:

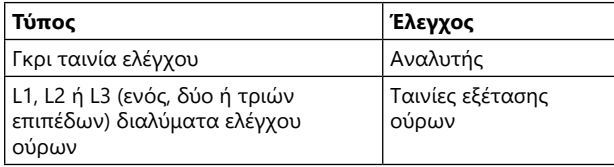

ǽ *Διάφοροι εμπορικοί έλεγχοι είναι διαθέσιμοι. Τα διαλύματα ελέγχου μπορεί να διαφέρουν ως προς τον αριθμό των επιπέδων ή των συστατικών, την ανάγκη ανασύστασης ή ετοιμότητας για χρήση ή τον τύπο και τον όγκο του περιέκτη. Η 77 Elektronika συνιστά τη χρήση του CombiScreen® Dip Check ή του Drop Check καθώς αυτά τα διαλύματα ελέγχου παρέχουν την απαραίτητη ανάπτυξη χρώματος με τις ταινίες εξέτασης LabStrip. Δοκιμές από άλλους κατασκευαστές ενδέχεται να προκαλέσουν μη ειδική χρώση των δοκιμαστικών ταινιών.*

Η παρεχόμενη γκρι ταινία ελέγχου μπορεί να χρησιμοποιηθεί μόνο ως μηχανισμός για την επιβεβαίωση της λειτουργικότητας του αναλυτή.

**Επαληθεύστε την απόδοση της συσκευής με τη γκρι ταινία ελέγχου μετά από κάθε ατύχημα (σταγόνες, διαρροές, πιτσιλιές), ακόμη και αν δεν έγινε ορατή ζημιά. Μην αγγίζετε την περιοχή εξέτασης της γκρι ταινίας ελέγχου. Κρατήστε την ταινία από τη λαβή της.**

Η χρήση των ελέγχων ούρων συνιστάται ιδιαίτερα ιδιαίτερα στις ακόλουθες περιπτώσεις:

- κάθε φορά που ανοίγεται ένα νέο φιαλίδιο ταινιών εξέτασης,
- όταν υπάρχουν αμφιβολίες για τα αποτελέσματα της εξέτασης,
- όταν οι νέοι χειριστές εκπαιδεύονται στο σύστημα.

Ο κατάλληλος έλεγχος ποιότητας είναι μια τριφασική διαδικασία:

- <span id="page-25-0"></span>1. Ρύθμιση του συστήματος: Καθορισμός επιπέδων ελέγχου ούρων και ρύθμιση των επιλογών QC στην οθόνη **Επιλογές » Ρυθμίσεις » Επιλογές QC**.
- 2. Ρύθμιση του αριθμού LOT ελέγχου των ούρων και των ορίων αποδοχής. Δείτε [«8.1 Επεξεργασία πληροφοριών QC LOT»](#page-25-1).
- 3. Εκτέλεση δοκιμών QC σε τακτά χρονικά διαστήματα. Δείτε [«8.3 Δοκιμή QC»](#page-26-1).
- ǽ *Για πιο λεπτομερείς πληροφορίες σχετικά με τις επιλογές ποιοτικού ελέγχου, ανατρέξτε στο πλήρες Εγχειρίδιο χρήσης (δείτε κεφάλαιο 1.4 Πώς να χρησιμοποιήσετε αυτό το εγχειρίδιο).*

## <span id="page-25-1"></span>**8.1 Επεξεργασία πληροφοριών QC LOT**

- 1. Πατήστε **Επεξεργασία QC LOT** στην οθόνη επιλογών ποιοτικού ελέγχου για να εισαγάγετε τους αριθμούς LOT διαλύματος ελέγχου ούρων ποιοτικού ελέγχου και τα όρια αποδοχής για τα διαλύματα.
- 2. Επιλέξτε τον τύπο διαλύματος ελέγχου (L1, L2, L3) και πατήστε **Επόμενο**.
- 3. Εισαγάγετε τον κωδικό LOT του διαλύματος και στη συνέχεια, πατήστε **Επόμενο**. Εάν έχει ήδη αποθηκευτεί ένας κωδικός LOT για τον τρέχοντα τύπο διαλύματος ελέγχου, αυτός θα εμφανιστεί στο πεδίο εισαγωγής. Το πεδίο εισαγωγής είναι κατά τα άλλα κενό.
- ǽ *Μπορεί επίσης να εισαχθεί η ημερομηνία λήξης του LOT του διαλύματος ποιοτικού ελέγχου. Διαχωρίστε την ημερομηνία λήξης από τον*

*αριθμό LOT τοποθετώντας την σε παρένθεση. Χρησιμοποιήστε δύο ψηφία για τα δεδομένα έτους και μήνα και διαχωρίστε το έτος και τον μήνα με κάθετο (/), παύλα (-), τελεία (.) ή υπογράμμιση (\_).* 

Συμβουλευτείτε τις οδηγίες χρήσης του διαλύματος ελέγχου και εισαγάγετε τα όρια αποδοχής για τον τύπο διαλύματος ελέγχου που έχει επιλεγεί στο βήμα 2.

## **8.2 Καθορισμός ορίων αποδοχής διαλύματος QC**

Οι στήλες του πίνακα είναι από αριστερά προς τα δεξιά: παράμετρος, κατώτερο όριο, ανώτερο όριο, μονάδα. Ένα πλαίσιο δρομέα υποδεικνύει ποιο κελί είναι επιλεγμένο.

Χρησιμοποιήστε τα βέλη για να πλοηγηθείτε στα κελιά και τα κουμπιά συν και πλην [-] για να αυξήσετε ή να μειώσετε τις τιμές.

Πατήστε **OK** <u>Μενια να αποθηκεύσετε τις τιμές.</u> Η συσκευή θα επιστρέψει στην οθόνη επιλογών QC.

Επαναλάβετε τα προηγούμενα βήματα για κάθε επίπεδο διαλύματος ελέγχου.

autologin 2021-03-18 18:38:08  $[-, -, -, 6]$ » OC » Edit LOT » Strip selected C LabStripU11Plus LabStrip U mALB/CREA  $\odot$  L1  $\bigcap L2$  $\bigcap$  13

**Εικ. 14:** *Επιλογή ταινίας εξέτασης ούρων*

| autologin      |             |           | 2022-05-10 10:30:48             |
|----------------|-------------|-----------|---------------------------------|
|                |             |           | $[-, -, -, 3]$                  |
|                |             |           | » QC Limits (LOT:2222/12122022) |
| L <sub>1</sub> | Low         | High      |                                 |
| Bil.           | neg         | neg       |                                 |
| Ubg            | norm        | norm      |                                 |
| Ket            | neg         | neg       |                                 |
| Asc            | neg         | neg       |                                 |
| Glu            |             | norm norm |                                 |
| Pro            | neg         | neg       |                                 |
| Ery            | neg         | neg       |                                 |
| pH             | 5           | 6         |                                 |
| Nit            | neg         | neg       |                                 |
| Leu            |             | neg neg   |                                 |
| SG             | 1.000 1.000 |           |                                 |
|                |             |           |                                 |

**Εικ. 15:** *Η οθόνη Όρια QC*

26 UM UD2-920118-1 EL 01

<span id="page-26-0"></span>ǽ *Ο ορισμός του ορίου QC δεν είναι δυνατός για την ερμηνεία των ACR και ACR.*

Οι τιμές-στόχοι μπορούν επίσης να εισαχθούν αυτόματα με μια συσκευή ανάγνωσης γραμμικού κώδικα. Αποκτήστε πρόσβαση στο Κύρια » Επιλογές » Ρυθμίσεις » Επιλογές QC, σημειώστε τα L1 και L2, πατήστε Επεξεργασία QC LOT, επιλέξτε "L1", πατήστε Επόμενο και σαρώστε το γραμμικό κώδικα του επιπέδου 1, ελέγξτε και επιβεβαιώστε με το πράσινο σημάδι επιλογής, πατήστε Επεξεργασία QC LOT, επιλέξτε "L2", πατήστε Επόμενο και σαρώστε τον γραμμικό κώδικα του επιπέδου 2.

## <span id="page-26-1"></span>**8.3 Δοκιμή QC**

Τα κουμπιά μέτρησης QC είναι χρωματικά κωδικοποιημένα:

- Εάν το κλείδωμα QC είναι απενεργοποιημένο,
	- γκρι σημαίνει ότι δεν αποθηκεύεται καμία μέτρηση,
	- πράσινο σημαίνει ότι πραγματοποιήθηκε έγκυρη μέτρηση ενώ βρισκόταν στο μενού μέτρησης ποιοτικού ελέγχου, και
	- κόκκινο σημαίνει ότι πραγματοποιήθηκε μη έγκυρη μέτρηση ενώ βρισκόταν στο μενού μέτρησης ποιοτικού ελέγχου.
- Εάν είναι ενεργοποιημένο το κλείδωμα QC,
	- γκρι σημαίνει ότι δεν αποθηκεύεται καμία μέτρηση,
	- πράσινο σημαίνει ότι πραγματοποιήθηκε έγκυρη μέτρηση εντός του χρονικού ορίου, και
	- κόκκινο σημαίνει ότι πραγματοποιήθηκε μη έγκυρη μέτρηση εντός του χρονικού ορίου.
- ǽ *Ο τύπος ταινίας της δεδομένης μέτρησης ποιοτικού ελέγχου σημειώνεται στην κεφαλίδα.*
- 1. Μεταβείτε στην οθόνη **Μέτρηση » QC** ή **Κύρια » Μέτρηση QC**.
- 2. Εφαρμόστε το αρνητικό (χαμηλό) ή το θετικό (υψηλό) διάλυμα στη ταινία εξέτασης ακολουθώντας τις οδηγίες στο διάλυμα ελέγχου και τα παρεμβύσματα της συσκευασίας της ταινίας εξέτασης.
- ǽ *Το κείμενο του κουμπιού του διαλύματος αλλάζει σε "LOT ταινίας" και απενεργοποιείται στην οθόνη Μέτρηση QC όταν είναι ενεργοποιημένη η λήξη του LOT, αλλά δεν έχει καταχωρηθεί έγκυρο LOT διαλύματος στο όργανο.*
- 3. Τοποθετήστε την ταινία στο δίσκο και πατήστε **…Διάλυμα 1** για αρνητικό διάλυμα ελέγχου, **…Διάλυμα 2** για θετικό διάλυμα ελέγχου, ή **…Διάλυμα 3** για "Υψηλό θετικό" διάλυμα ελέγχου, εάν χρησιμοποιείται κιτ διαλύματος ελέγχου τριών επιπέδων. Εάν ένας αριθμός LOT και τα όρια αποδοχής για τον δεδομένο τύπο διαλύματος έχουν ήδη εισαχθεί στην οθόνη **Επιλογές QC**, το σύστημα θα εμφανίσει αυτόν τον αριθμό LOT στην οθόνη εισαγωγής LOT. Εάν ο αριθμός LOT είναι σωστός, πατήστε **Επόμενο** .

#### **Εάν εισαχθεί νέος κωδικός LOT στην οθόνη αριθμητικής εισαγωγής, πρέπει να ορίσετε νέα επίπεδα αποδοχής αφού πατήσετε Επόμενο.**

ǽ *Εάν ο έλεγχος ποιότητας είναι επιτυχής, το σύστημα εμφανίζει την ένδειξη "ΠΕΡΑΣΕ" δίπλα στο αποτέλεσμα ποιοτικού ελέγχου. Το φόντο* 

<span id="page-27-0"></span>*του κουμπιού για τις εξετάσεις QC που πέρασε αλλάζει σε πράσινο. Εάν η μέτρηση του ποιοτικού ελέγχου έχει αποτύχει, το σύστημα εμφανίζει την ένδειξη "ΑΠΕΤΥΧΕ" δίπλα στο αποτέλεσμα του ποιοτικού ελέγχου. Το φόντο του κουμπιού για αποτυχημένες εξετάσεις QC αλλάζει σε κόκκινο χρώμα.*

- 4. Επαναλάβετε τα προηγούμενα βήματα για κάθε διάλυμα ελέγχου.
- 5. Αφού μετρηθούν επιτυχώς όλα τα απαιτούμενα επίπεδα διαλύματος, ο αναλυτής απελευθερώνεται για εξέταση μέχρι να επιτευχθεί και πάλι το χρονικό όριο κλειδώματος. Εμφανίζεται ένα αναδυόμενο παράθυρο με το τροποποιημένο χρονικό όριο κλειδώματος. Ο χρόνος κλειδώματος που απομένει και η ημερομηνία εμφανίζονται στα παράθυρα πληροφοριών της οθόνης **Κύρια**.
- ǽ *Η μέγιστη αρνητική τιμή που μπορεί να εμφανιστεί είναι -90. Εάν εμφανιστεί αυτή η τιμή, είτε έχουν περάσει περισσότερες από 90 ημέρες από την επίτευξη του ορίου, είτε δεν έχει πραγματοποιηθεί ποτέ επιτυχής έλεγχος ποιότητας.*

## **9 Το μενού Επιλογές**

Η οθόνη Επιλογές εμφανίζει τις ακόλουθες πληροφορίες:

- Κωδικός καταχώρησης
- Τύπος ταινίας και πληροφορίες κωδικού LOT,
- Ρυθμίσεις εξόδου.

Οι ακόλουθες επιλογές είναι διαθέσιμες από αυτήν την οθόνη:

- Strip LOT
- View Settings: Ανασκόπηση και εκτύπωση ρυθμίσεων
- User Options (Αυτόματες λειτουργίες, γρήγορη λειτουργία, ήχος, φωτεινότητα LCD)
- Ρυθμίσεις οργάνου (δείτε [«10 Ρυθμίσεις οργάνου»\)](#page-28-1).

## **9.1 Κωδικός καταχώρησης**

Το σύστημα χρησιμοποιεί τον κωδικό καταχώρησης για τον ακριβή έλεγχο της διαδικασίας ανάλυσης. Οι ακόλουθες πληροφορίες σχετικές με ταινίες ενσωματώνονται στον κωδικό καταχώρησης:

- την ημερομηνία λήξης του τρέχοντος LOT των ταινιών εξέτασης
- πληροφορίες βαθμονόμησης για την τρέχουσα ταινία εξέτασης LOT

ǽ *Ο κατασκευαστής ταινιών ενδέχεται να επιτρέπει ή να μην επιτρέπει ρυθμίσεις ευαισθησίας για τα μεμονωμένα επιθέματα ταινιών εξέτασης.*

• τον αριθμό των μετρήσεων ταινίας εξέτασης που είναι ακόμα διαθέσιμες με το τρέχον καταχωρημένο LOT.

#### **Απαιτείται βαθμονόμηση για κάθε φιαλίδιο ταινιών εξέτασης που ανοίγετε για να έχετε σωστά αποτελέσματα.**

Όταν ανοίγετε νέα αποστολή ή φιαλίδιο ταινιών δοκιμής, βρείτε την κάρτα καταχώρησης/βαθμονόμησης στη συσκευασία. Ο μοναδικός κωδικός καταχώρησης επισυνάπτεται στην κάρτα καταχώρησης και ισχύει για ένα (1), δέκα (10) ή είκοσι (20) φιαλίδια.

2021-03-18 18:24:54 autologia  $1 - 1 - 1 - 1 - 1$ Options LabStrip U mALB/CREA 6981/7867 (2021-11) LOT: unidir text (UTF8) Output type: RS232: 9600 Reg.Code Strip LOT View settings User Options Main Settings

**Εικ. 16:** *Η οθόνη Επιλογές*

<span id="page-28-0"></span>Για να εισαγάγετε τον αριθμητικό κωδικό καταχώρησης στην κάρτα, πατήστε το κουμπί Νέος κωδικός καταχώρησης. Μπορείτε να εισάγετε τον 15ψήφιο κωδικό χειροκίνητα μέσω της οθόνης αφής, μέσω ενός εξωτερικού πληκτρολογίου συνδεδεμένου στη συσκευή ή αυτόματα, χρησιμοποιώντας έναν αναγνώστη γραμμικού κώδικα. Μετά την επιτυχή καταχώρηση, ο διαθέσιμος μετρητής δοκιμών επαναφέρεται στον αριθμό που ορίζεται από τον νέο κωδικό καταχώρησης.

ǽ *Εάν υπάρχουν διαθέσιμες μετρήσεις ταινιών εξέτασης που απομένουν από τον προηγούμενο κωδικό καταχώρησης όταν εισαγάγετε έναν νέο, αυτές δεν θα χαθούν. Μπορείτε να συνεχίσετε χρησιμοποιώντας έναν κωδικό καταχώρησης που καταχωρίσατε προηγουμένως εισάγοντάς τον ξανά.*

## **9.2 LOT ταινίας**

Πατήστε το κουμπί **LOT ταινίας** στην οθόνη **Επιλογές** για να ρυθμίσετε τις πληροφορίες του LOT και τη λήξη των ταινιών εξέτασης. Χρησιμοποιήστε τους ακόλουθους ειδικούς χαρακτήρες μαζί με αριθμούς: παύλα "-", τελεία ".", ανάστροφη κάθετος "/", κενό "\_" και παρενθέσεις "(" ")".

Ο κωδικός LOT και τα δεδομένα ημερομηνίας λήξης αποθηκεύονται με κάθε μέτρηση.

- ǽ *Το λογισμικό δεν ελέγχει τον κωδικό LOT και τις καταχωρήσεις ημερομηνίας λήξης. Συνιστάται διπλός έλεγχος των κωδικών που έχουν εισαχθεί.*
- ǽ *Για πιο λεπτομερείς πληροφορίες σχετικά με το μενού Επιλογές και τις επιλογές χρήστη, ανατρέξτε στο πλήρες Εγχειρίδιο χρήσης (δείτε κεφάλαιο 1.4 Πώς να χρησιμοποιήσετε αυτό το εγχειρίδιο).*

## <span id="page-28-1"></span>**10 Ρυθμίσεις οργάνου**

Η συσκευή DocUReader 2 PRO προσφέρει διάφορες ρυθμίσεις που ταιριάζουν στις συγκεκριμένες απαιτήσεις του χώρου εργασίας. Οι ρυθμίσεις του συστήματος μπορούν να τροποποιηθούν στην οθόνη **Κύρια » Επιλογές » Ρυθμίσεις**.

ǽ *Η λίστα των διαθέσιμων ρυθμίσεων μπορεί να διαφέρει ανάλογα με το* 

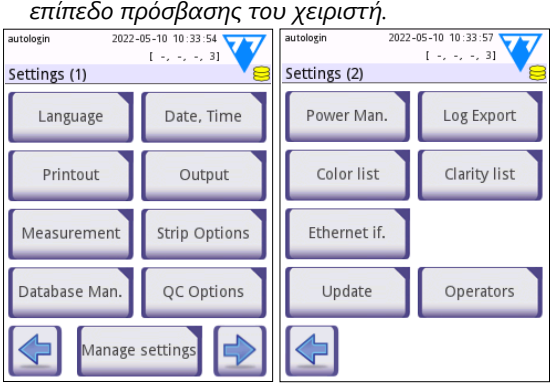

**Εικ. 17:** *Η οθόνη Ρυθμίσεις σελίδα 1 και 2*

ǽ *Για πιο λεπτομερείς πληροφορίες σχετικά με τις ρυθμίσεις του οργάνου, ανατρέξτε στο πλήρες Εγχειρίδιο χρήσης (δείτε κεφάλαιο 1.4 Πώς να χρησιμοποιήσετε αυτό το εγχειρίδιο).*

## <span id="page-29-0"></span>**10.1 Έξοδος (Συνδεσιμότητα: Μεταφορά/Εξαγωγή)**

Η συσκευή DocUReader 2 PRO μπορεί να συνδεθεί σε άλλα συστήματα ή συσκευές αποθήκευσης καθορίζοντας τις ρυθμίσεις εξόδου.

Το σύστημα υποστηρίζει δύο πρωτόκολλα για τη μεταφορά των αποτελεσμάτων ανάλυσης μέσω διεπαφής:

- αμφίδρομο (δικατευθυντικό) πρωτόκολλο βάσει του τυποποιημένου πρωτοκόλλου NCCLS LIS2-A2, του πρωτοκόλλου POTC1-A2 ή του πρωτοκόλλου HL7
- μονοκατευθυντικό πρωτόκολλο, όταν τα δεδομένα αποστέλλονται ως ροή δεδομένων μονής κατεύθυνσης, είτε μορφοποιημένα
	- ως τιμές διαχωρισμένες με κόμματα (CSV),
	- ή ως κείμενο UTF8.

autologin 2021-03-18 18:28:32  $[-, -, -, 6]$ Settings » Output  $\bigcap HL7$  $\bigcap$  LIS2 (ASTM+) O POCT1-A2 CSV (separated values) unidir text (UTF8) Auto transfer DEF.

**Εικ. 18:** *Η οθόνη Ρυθμίσεις » Έξοδος*

Το πλαίσιο κειμένου **Τύπος εξόδου** (διαθέσιμο μετά την επιλογή οποιουδήποτε από τα τρία πρωτόκολλα εξόδου και το πάτημα του | ≥) χρησιμοποιείται για τον ορισμό της θύρας επικοινωνίας (οι διαθέσιμες επιλογές βασίζονται στο πρωτόκολλο εξόδου). Πατήστε ΑΓΣ για να μετακινηθείτε στη λίστα.

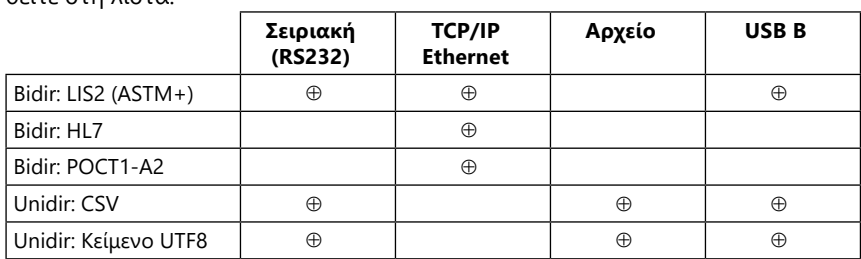

- Για τη σειριακή θύρα: Οι επιλεγόμενοι ρυθμοί baud είναι 2400, 4800, 9600, 19200, 38400, 57600 και 115200 bits ανά δευτερόλεπτο. Η τιμή καθορίζει την ταχύτητα της σειριακής επικοινωνίας. Η προδιαγραφή της σειριακής διεπαφής είναι 1 (ένα) stop-bit, χωρίς ισοτιμία.
- Για έξοδο: επιλογή αρχείου: Τα μεταφερόμενα δεδομένα θα αποθηκευτούν απευθείας σε ένα αρχείο στον ριζικό φάκελο μιας μονάδας flash USB που συνδέεται μέσω μιας θύρας USB τύπου Α. Το προεπιλεγμένο όνομα αρχείου είναι udr2(%Y%m%d-%H%M%S). (Η συμβολοσειρά κράτησης θέσης που εμφανίζεται σε παρένθεση δείχνει τον χρόνο μέτρησης όπου το %Y συμβολίζει το έτος, το %m το μήνα, το %d την ημέρα, το %H την ώρα, το %M το λεπτό και το %S το δευτερόλεπτο.) Η επέκταση αρχείου είναι είτε .csv ή .txt, ανάλογα με το επιλεγμένο πρωτόκολλο εξόδου.

ǽ *Για πιο λεπτομερείς πληροφορίες σχετικά με τις ρυθμίσεις εξόδου, ανατρέξτε στο πλήρες Εγχειρίδιο χρήσης (δείτε κεφάλαιο 1.4 Πώς να χρησιμοποιήσετε αυτό το εγχειρίδιο).*

## <span id="page-30-0"></span>**10.2 Επιλογές ταινίας**

Η κύρια οθόνη επιλογών ταινίας εμφανίζει τη διαθέσιμη ταινία εξέτασης. Για να τροποποιήσετε τις ρυθμίσεις ταινίας, επιλέξτε τον τύπο ταινίας και πατήστε **σειρά, ευαισθησία**.

Θα εμφανιστεί η οθόνη **Ρυθμίσεις » Ταινία » Επιθέματα**, η οποία εμφανίζει τα επιθέματα της ταινίας που αντιστοιχούν σε κάθε προσδιοριζόμενη ουσία που μετράται. (Δείτε [«1.2 Ενδείξεις χρήσης»](#page-3-1) για ένα υπόμνημα για τις συντομογραφίες προσδιοριζόμενης ουσίας.) Το επιλεγμένο επίθεμα επισημαίνεται με ένα δρομέα γραμμής.

Πατήστε ΣΑ για να αλλάξετε την επιλογή. Πατήστε ΘΟ για να αυξήσετε ή να μειώσετε την ευαισθησία του επιλεγμένου επιθέματος εξέτασης. Η ευαισθησία μπορεί να τροποποιηθεί μεταξύ -2 και +2.

ǽ *Στις ταινίες εξέτασης LabStrip U mALB/CREA, η ρύθμιση της ευαισθησίας για την ερμηνεία ACR και ACR δεν είναι διαθέσιμη.*

Πατήστε το **SED** για να ενεργοποιήσετε το επιλεγμένο επίθεμα εξέτασης για πρόσθετη ανάλυση ιζήματος. Εάν το επίθεμα φέρει ετικέτα "SED", όλα τα αποτελέσματα του επιλεγμένου επιθέματος με θετική τιμή θα λάβουν μια ετικέτα "συνιστάται εξέταση ιζήματος" όταν αποθηκεύονται στη βάση δεδομένων. Η ετικέτα μπορεί επίσης να εμφανιστεί στην εκτύπωση.

## **10.2.1 Αναδιάταξη των επιθεμάτων εξέτασης**

- 1. Επιλέξτε το πεδίο με το δρομέα γραμμής.
- 2. Πατήστε **+** Μετακίνηση για να "πιάσετε" το επιλεγμένο επίθεμα. Το φόντο του θα αλλάξει πορτοκαλί για να δείξει ότι είναι ενεργό.
- 3. Χρησιμοποιήστε το για να μετακινήσετε το επιλεγμένο επίθεμα προσδιοριζόμενης ουσίας. Όταν είναι στη σωστή θέση, πατήστε Μετακίνηση ξανά για να το αποδεσμεύσετε.

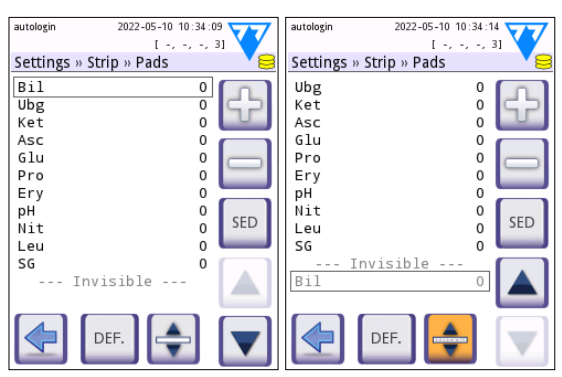

**Εικ. 19:** *Η οθόνη Ρυθμίσεις » Ταινία » Επιθέματα με ένα παράδειγμα αόρατων προσδιοριζόμενων ουσιών*

Οποιαδήποτε προσδιοριζόμενη ουσία μπορεί να αποκλειστεί από την προβολή των αποτελεσμάτων εάν μετακινηθεί κάτω από την ---Αόρατη--- γραμμή. Τα επιθέματα προσδιοριζόμενης ουσίας σε αυτή την περιοχή δεν θα εμφανιστούν στην εκτύπωση ή στη βάση δεδομένων.

ǽ *Το σύστημα θα μετρήσει και θα αποθηκεύσει αποτελέσματα για αόρατες προσδιοριζόμενες ουσίες μόνο όταν αποκατασταθούν πάνω από την ---Αόρατη--- γραμμή.*

- 7. Επεξεργασία του επιπέδου πρόσβασης του επιλεγμένου χειριστή
- 8. Μετακίνηση δρομέα γραμμής κάτω κατά μια γραμμή
- 9. Προσθέστε νέο χειριστή
- 10. Ενεργοποιήστε/απενεργοποιήστε την αναδιάταξη του χειριστή

**Εικ. 20:** *Η οθόνη Ρυθμίσεις » Διαχείριση ενέργειας*

**10.3 Διαχείριση ενέργειας** Στην οθόνη **Διαχείριση ενέργεια** μπορούν να ενερ-

- γοποιηθούν και να ρυθμιστούν οι ακόλουθες επιλογές:
- **Χρόνος απενεργοποίησης LCD** (ξεκινά η προφύλαξη οθόνης)
- **Χρόνος αποσύνδεσης** (ο ενεργός χειριστής αποσυνδέεται)
- **Χρόνος απενεργοποίησης** (ο αναλυτής απενεργοποιείται)

Η συσκευή θα εκτελέσει αυτές τις ενέργειες αν έχει παραμείνει αδρανής για την καθορισμένη ώρα. Πατήστε ή πατήστε μέσα στο γκρι πλαίσιο κειμέ-

νου και χρησιμοποιήστε την οθόνη αριθμητικής εισαγωγής για να ορίσετε τις περιόδους διαχείρισης ενέργειας.

Η λειτουργία προφύλαξης οθόνης και η λειτουργία αυτόματης απενεργοποίησης συμβάλλουν στη μείωση της περιττής κατανάλωσης ισχύος και μειώνουν έτσι το οικολογικό αποτύπωμα της συσκευής. Η δυνατότητα αυτόματης αποσύνδεσης προσφέρει πρόσθετο επίπεδο ασφάλειας.

## **10.4 Χειριστές**

<span id="page-31-0"></span>Ρυθμίσεις οργάνου

Η οθόνη Χειριστές χρησιμοποιείται για τη διαχείριση των ρυθμίσεων ασφαλείας του συστήματος και για τη διαχείριση των ενεργών χειριστών.

#### **Υπόμνημα:**

- 1. Η λίστα των χειριστών
- 2. Διαγραφή επιλεγμένου χειριστή (απαιτείται επιβεβαίωση για την αποφυγή τυχαίας απώλειας δεδομένων)
- 3. Ανταλλαγή δεδομένων: Διαγράψτε, εισάγετε και εξάγετε καταλόγους χειριστών εδώ (διαθέσιμο μόνο σε χειριστές επιπέδου επόπτη και σέρβις)
- 4. Φίλτρο
- 5. Πρόσβαση στις ρυθμίσεις ασφαλείας του συστήματος (διαθέσιμο μόνο σε χειριστές επιπέδου επόπτη και σέρβις)
- 6. Μετακίνηση δρομέα γραμμής πάνω κατά μια γραμμή

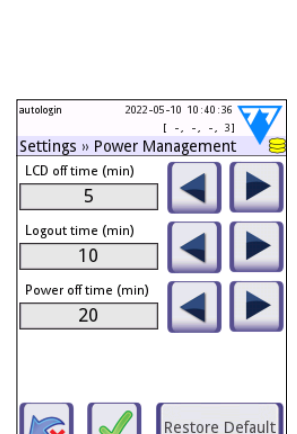

autologin 2022-05-10 10:40:31  $1 - 1 - 31$ Settings » Operators: 2 **2 3 4 5 6 1**  $01$ **7** user  $0<sub>2</sub>$ **8 10 12 11 11 11 9** 

**Εικ. 21:** *Η οθόνη Ρυθμίσεις » Χειριστές με τα κουμπιά λειτουργιών της επισημασμένα*

- ǽ *Η σειρά των χειριστών που θα εμφανίζονται στην οθόνη* **Σύνδεση** *μπορεί να αλλάξει με το κουμπί* **Μετακίνηση***. Το κουμπί θα ενεργοποιηθεί μόνο εάν υπάρχει τουλάχιστον ένας χειριστής στη λίστα που έχει ενεργοποιημένη την επιλογή "***Εμφάνιση στην οθόνη σύνδεσης***".*
- 11. Εκτύπωση λίστας χειριστών
- 12. Επιστροφή στην οθόνη Ρυθμίσεις
- ǽ *Για πιο λεπτομερείς πληροφορίες σχετικά με τις ρυθμίσεις χειριστή, ανατρέξτε στο πλήρες Εγχειρίδιο χρήσης (δείτε κεφάλαιο 1.4 Πώς να χρησιμοποιήσετε αυτό το εγχειρίδιο)*

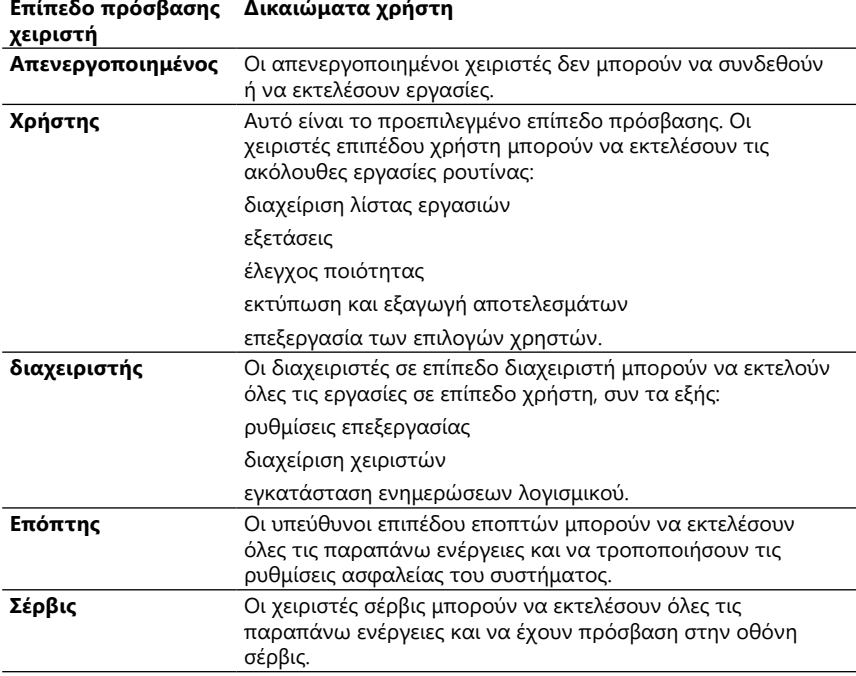

#### <span id="page-32-1"></span>**10.4.1 Επισκόπηση επιπέδων πρόσβασης χειριστή**

#### <span id="page-32-0"></span>**10.4.2 Ρυθμίσεις ασφαλείας συστήματος**

Οι κύριες ρυθμίσεις ασφαλείας του αναλυτή μπορούν να τροποποιηθούν στην οθόνη **Χειριστές » Ασφάλεια**. Αυτή η οθόνη είναι προσβάσιμη μόνο στους Επόπτες.

Τα διαθέσιμα συστήματα ασφάλειας, με βάση το αυξανόμενο επίπεδο ασφάλειας, είναι τα ακόλουθα:

#### • **Ανοικτό σύστημα**

Η είσοδος είναι αυτόματη. δεν απαιτείται ταυτότητα ή κωδικός πρόσβασης. Οι εξετάσεις μπορούν να πραγματοποιηθούν και οι ρυθμίσεις μπορούν να τροποποιηθούν ελεύθερα από οποιονδήποτε χρησιμοποιεί τον χειριστή με "αυτόματη σύνδεση" που έχει επίπεδο πρόσβασης χειριστή Διαχειριστή.

## • **Ανώνυμη χρήση**

Η είσοδος είναι αυτόματη. δεν απαιτείται ταυτότητα ή κωδικός πρόσβασης. Οι εξετάσεις μπορούν να πραγματοποιηθούν αλλά οι ρυθμίσεις δεν μπορούν να τροποποιηθούν. Οι χρήστες μπορούν να δημιουργήσουν τους εαυτούς τους αυτοί οι χειριστές θα έχουν ένα επίπεδο πρόσβασης για το χρήστη του χρήστη.

## • **Αυτοπροσθήκη**

Η σύνδεση απαιτεί αναγνωριστικό χειριστή, αλλά δεν υπάρχει κωδικός πρόσβασης. Οι εξετάσεις μπορούν να πραγματοποιηθούν αλλά οι ρυθμίσεις δεν μπορούν να τροποποιηθούν. Οι χρήστες μπορούν να δημιουργήσουν τους εαυτούς τους αυτοί οι χειριστές θα έχουν ένα επίπεδο πρόσβασης για το χρήστη του χρήστη.

## • **Αυτοπροσθήκη με κωδικό πρόσβασης**

Η σύνδεση απαιτεί τόσο ταυτότητα χειριστή όσο και κωδικό πρόσβασης, ωστόσο, οι χρήστες είναι ελεύθεροι να δημιουργούν για τους ίδιους τους χειριστές σε επίπεδο χρήστη, εφόσον θέτουν επίσης έναν κωδικό πρόσβασης. Το σύστημα διατηρεί μια διαδρομή ελέγχου των δραστηριοτήτων του χειριστή.

## • **Ασφαλές**

Μόνο οι καταχωρημένοι χειριστές μπορούν να συνδεθούν, οι χειριστές μπορούν να καταχωρηθούν μόνο από χειριστές με επίπεδο πρόσβασης χειριστή Διαχειριστή ή υψηλότερο. Το σύστημα διατηρεί μια διαδρομή ελέγχου των δραστηριοτήτων του χειριστή.

## • **Προσαρμοσμένες ρυθμίσεις ασφαλείας**

Πατήστε **Προσαρμογή** στην έκτη οθόνη Ασφάλεια για να αποκτήσετε πρόσβαση στην οθόνη **Χειριστές » Ασφάλεια » Προσαρμογή**.

## **Προ-προγραμματισμένοι χειριστές**

- 'αυτόματη σύνδεση': Δείτε [«10.4.2 Ρυθμίσεις ασφαλείας συστήματος»](#page-32-0)
- '"αυτοπροσθήκη": Δείτε [«10.4.2 Ρυθμίσεις ασφαλείας συστήματος»](#page-32-0)
- "επόπτης": Οι χειριστές επιπέδου επόπτη μπορούν να τροποποιήσουν τις ρυθμίσεις ασφαλείας του συστήματος. Το όνομα χειριστή είναι "επόπτης" (όλα τα πεζά, χωρίς τα ανεστραμμένα κόμματα) και ο προεπιλεγμένος κωδικός πρόσβασης είναι "1234". Οι χειριστές επιπέδου επόπτη δεν μπορούν ποτέ να εμφανιστούν στην οθόνη **Σύνδεση**.
- "σέρβις": Οι χειριστές επιπέδου σέρβις μπορούν να έχουν πρόσβαση στην οθόνη του **Μενού σέρβις**.
- "Πλήρης διαγραφή βάσης δεδομένων και διαμόρφωσης.": Εάν εισαχθεί αυτή η συμβολοσειρά (ως έχει, χωρίς τα εισαγωγικά, αλλά με κεφαλαία την πρώτη λέξη και μια περίοδο (τελεία) στο τέλος) ως όνομα χειριστή στην οθόνη **Σύνδεση**, το σύστημα θα εκτελέσει μια πλήρη διαγραφή της βάσης δεδομένων.

ǽ *Η πλήρης διαγραφή είναι μια τελική, αμετάκλητη εντολή. Χρησιμοποιήστε τη μόνο όταν είναι απαραίτητο. Συνιστάται να εκτελέσετε μια "Εξαγωγή αρχείου καταγραφής 255" πριν από μια Πλήρη διαγραφή.*

## **10.4.3 Επισκόπηση ρυθμίσεων ασφαλείας**

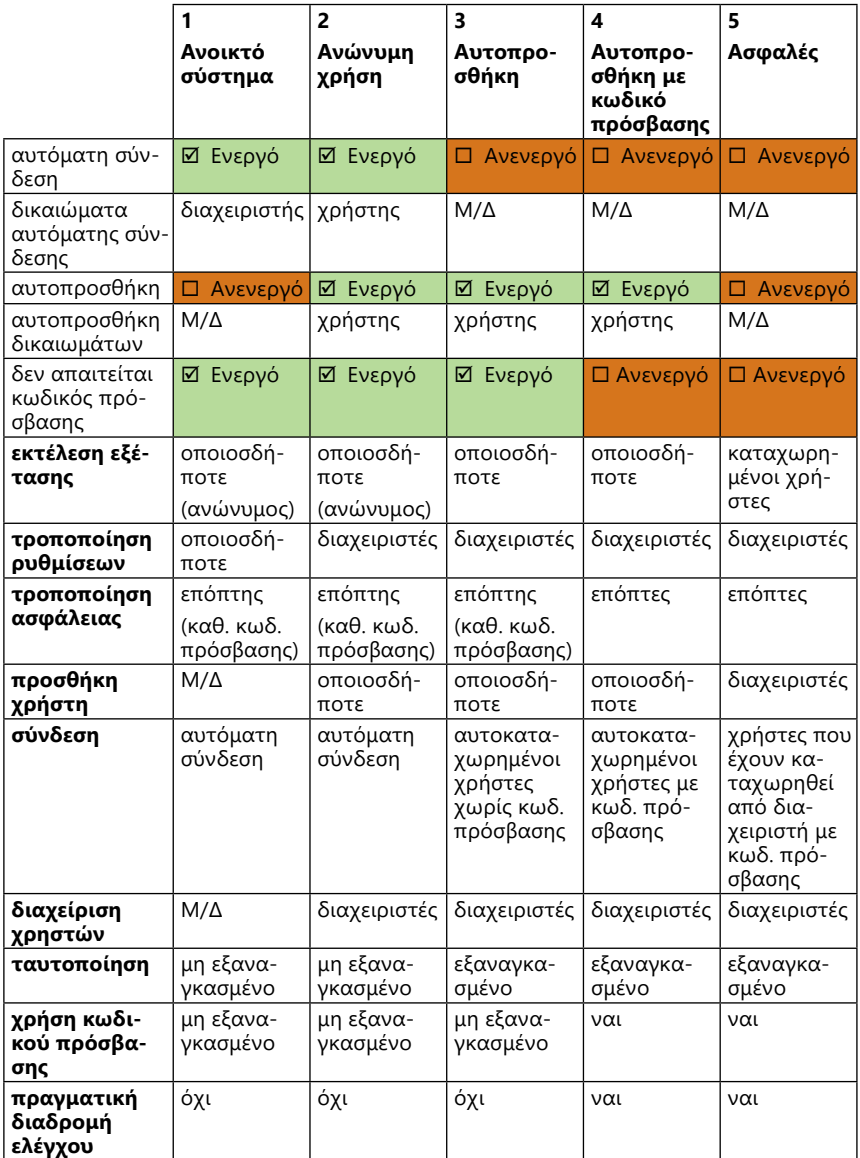

## <span id="page-35-1"></span><span id="page-35-0"></span>**11 Συντήρηση**

#### **11.1 Καθαρισμός του αναλυτή**

- **Συνιστάται να διατηρείτε τη συσκευή DocUReader 2 PRO καθαρή και χωρίς σκόνη.**
- **Πάντα να βεβαιώνεστε ότι ο αναλυτής είναι απενεργοποιημένος πριν από τον καθαρισμό.**
- **Μην περιστρέφετε τον αναλυτή στην πλευρά του ή ανάποδα κατά τη διάρκεια του καθαρισμού, καθώς τα ούρα που χύθηκαν στο παρελθόν ή το υγρό καθαρισμού θα μπορούσαν να τρέξουν μέσα στο περίβλημα και να καταστρέψουν τα ηλεκτρικά μέρη.**
- **Βεβαιωθείτε ότι δεν εισέρχεται υγρό στη συσκευή και στο χώρο του εκτυπωτή.**
- **Μη χρησιμοποιείτε οποιοδήποτε τύπο διαλύτη, λαδιού, γράσου, σπρέι σιλικόνης ή λιπαντικού στον αναλυτή.**
- **Μη χρησιμοποιείτε σπρέι/ψεκαστήρα για τον καθαρισμό της συσκευής! Χρησιμοποιείτε μόνο υγρή πετσέτα βουτηγμένη σε ήπιο απορρυπαντικό.**

Συνιστώμενοι καθαριστικοί παράγοντες:

- Το Isorapid (μίγμα 20 g αιθανόλης, 28 g 1-προπανόλης και 0,1 g ενώσεων τεταρτοταγούς αμμωνίου)
- Trigene Advance εργαστηριακό απολυμαντικό (σε αραίωση 1: 100)
- Barrycidal-33 (σε αραίωση 2: 100)

#### **11.2 Καθαρισμός του δίσκου ταινίας εξέτασης**

Κρατήστε το δίσκο της ταινίας εξέτασης καθαρό και απαλλαγμένο από εμπόδια. Δώστε ιδιαίτερη προσοχή στο παραπέτα αναφοράς (1) και στο παράθυρο LED (2).

**Φοράτε πάντα προστατευτικά γάντια κατά το χειρισμό του δίσκου ταινιών δοκιμής. Δείτε [«1.5 Πληροφορίες για την ασφάλεια»](#page-6-1) για περισσότερες λεπτομέρειες.**

<span id="page-36-0"></span>Ολοκληρώστε τα παρακάτω βήματα για να καθαρίσετε το δίσκο ταινίας εξέτασης τουλάχιστον μία φορά την ημέρα:

- 1. Απενεργοποιήστε τη συσκευή και αφαιρέστε το δίσκο ταινίας εξέτασης τραβώντας τον απαλά από την υποδοχή του.
- 2. Ξεπλύνετε τα μέρη που μπορούν να έρθουν σε επαφή με τα ούρα κάτω από τρεχούμενο νερό. Σκουπίστε το δίσκο με μια πετσέτα μίας χρήσης που έχει βυθιστεί σε 70 % (V/V) ισοπροπυλική αλκοόλη.

#### **Προσέξτε να μην γρατσουνίζετε το λευκό επίθεμα αναφοράς.**

3. Στεγνώστε το δίσκο της ταινίας εξέτασης με ένα σκούπισμα χωρίς χνούδι.

#### **Βεβαιωθείτε ότι ο δίσκος δοκιμαστικής ταινίας είναι εντελώς στεγνός πριν τον επανατοποθετήσετε.**

4. Τοποθετήστε ξανά τη συρταρωτή θήκη. Δείτε [«3.5 Ρύθμιση»](#page-10-1).

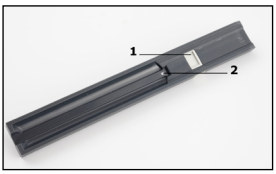

**Εικ. 22:** *Ο δίσκος ταινίας εξέτασης και το επίθεμα αναφοράς του*

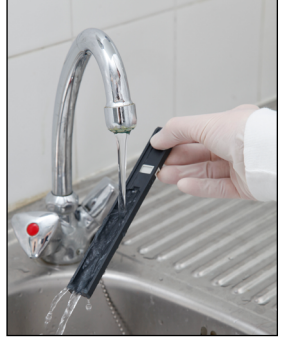

**Εικ. 23:** *Ξέπλυμα δίσκου ταινίας εξέτασης*

## **11.3 Καθαρισμός του κυλίνδρου του εκτυπωτή**

Ο κύλινδρος εκτύπωσης μπορεί να χρειαστούν λίπος και ακαθαρσίες που μπορεί να προκαλέσουν μη εκτύπωση λευκών κηλίδων ή ραβδώσεων στην εκτύπωση. Συνιστάται ο καθαρισμός του κυλίνδρου του εκτυπωτή τουλάχιστον κάθε έξι μήνες λειτουργίας της συσκευής.

- 1. Απενεργοποιήστε τη συσκευή και πατήστε το κουμπί του καλύμματος του εκτυπωτή για να εκθέσετε τον κύλινδρο του εκτυπωτή.
- 2. Κρατήστε ένα πανί χωρίς χνούδι που βυθίζεται σε αποσταγμένο νερό στην επιφάνεια του κυλίνδρου και χρησιμοποιήστε το οδοντωτό τροχό του κυλίνδρου στο αριστερό του άκρο για να το γυρίσετε. Βεβαιωθείτε ότι έχετε σκουπίσει κάθε μέρος της επιφάνειας του κυλίνδρου.

## **11.4 Το επίθεμα αναφοράς**

Το λευκό επίθεμα αναφοράς στο δίσκο ταινίας εξέτασης πίσω από το κανάλι της ταινίας εξέτασης δεν θα πρέπει να λερωθεί ή να αποχρωματιστεί κατά τη διάρκεια της κανονικής λειτουργίας. Παρόλα αυτά, συνιστάται να ελέγχετε ότι είναι άθικτο κατά τη διάρκεια του καθαρισμού του δίσκου ταινίας εξέτασης. Εάν είναι λερωμένο ή αποχρωματισμένο, σκουπίστε το απαλά με μια πετσέτα μιας χρήσης βουτηγμένη σε απεσταγμένο νερό. Αντικαταστήστε το επίθεμα αναφοράς αν υπάρχουν στην επιφάνεια του μη χαλαρά σημάδια ή γρατζουνιές. Εάν η συσκευή λειτουργεί συνήθως με ή κοντά στην ανώτατη απόδοση, το επίθεμα αναφοράς ενδέχεται να χρειάζεται συχνότερη αντικατάσταση.

## <span id="page-37-1"></span><span id="page-37-0"></span>**12.1 Έλεγχος συμβάντων**

Τα σφάλματα στο χειρισμό του δείγματος και στη διαδικασία δοκιμής ενδέχεται να οδηγήσουν σε ψευδή αποτελέσματα. Προκειμένου να βελτιωθεί η διαγνωστική διαδικασία λήψης αποφάσεων, εισήχθησαν προηγμένα χαρακτηριστικά αναγνώρισης ταινιών στο DocUReader 2 PRO.

Τα αποτελέσματα αυτών των χαρακτηριστικών κατηγοριοποιούνται σε τρεις ομάδες:

- R1. Η μέτρηση δεν ξεκίνησε
- R2. Το αποτέλεσμα αποθηκεύεται με ένα προειδοποιητικό μήνυμα
- R3. Το αποτέλεσμα αποθηκεύεται με έναν κωδικό σφάλματος

Ο αναλυτής αναγνωρίζει αυτόματα τα ακόλουθα συμβάντα κατά τη διάρκεια της δοκιμής:

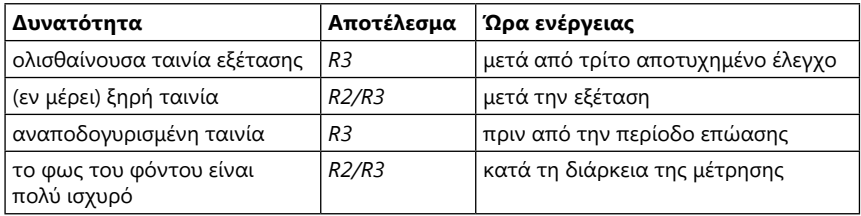

Αν το αποτέλεσμα αποθηκεύεται με ένα μήνυμα, οι τιμές του επιθέματος εμφανίζονται και ο κώδικας και η περιγραφή της προειδοποίησης εισάγονται σε ένα νέο πεδίο σχολίου του αποτελέσματος. Για να αναζητήσετε αποτελέσματα με μια προειδοποίηση, χρησιμοποιήστε το πρόσθετο φίλτρο "με σχόλιο" στη βάση δεδομένων (δείτε [«7.2 Ρύθμιση φίλτρων για να βρείτε συγκεκριμένα αποτελέσματα»](#page-23-1)).

ǽ *Λάβετε υπόψη ότι αυτό το φίλτρο θα εμφανίσει επίσης τα αποτελέσματα με σχόλια που έχουν εισαχθεί από τον χρήστη.*

Εάν το αποτέλεσμα αποθηκευτεί με σφάλμα, μόνο ο κωδικός σφάλματος είναι ορατός. Για να αναζητήσετε αποτελέσματα με έναν κωδικό σφάλματος, χρησιμοποιήστε το επιπλέον φίλτρο "ψευδής μέτρ." στη βάση δεδομένων.

## **Ολισθαίνουσα ταινία**

Το μπροστινό μέρος της ταινίας εξέτασης πρέπει να βρίσκεται στην αιχμή του δίσκου ταινίας εξέτασης. Έλεγχος συστημάτων απόρριψης:

- 1. Πριν από το χρόνο επώασης: Το παράθυρο προειδοποίησης εμφανίζεται με δύο επιλογές: 1. Ακυρώστε τη δοκιμή και επανεκκινήστε με νέα ταινία, 2. Επανατοποθετήστε την ταινία και επαναλάβετε τη μέτρηση. Η επιλογή είναι διαθέσιμη κατά τη διάρκεια του χρόνου επώασης.
- 2. Πριν από τη μέτρηση: Το παράθυρο προειδοποίησης εμφανίζεται με δύο επιλογές, αλλά η επανάληψη περιορίζεται για 10 δευτερόλεπτα. Σε περίπτωση επιτυχημένης επανατοποθέτησης, το αποτέλεσμα θα επισημανθεί ως "Υπερεπώαση" (R2). Μετά από 10 δευτερόλεπτα είναι διαθέσιμη μόνο η επιλογή "ακύρωση εξέτασης".

<span id="page-38-0"></span>3. Μετά τη μέτρηση (R3): Το αποτέλεσμα αποθηκεύεται με κωδικό σφάλματος ("Σφάλμα μέτρησης: Σφάλμα θέσης ταινίας")

## **Μερικώς στεγνή ταινία**

Η αξιολόγηση πραγματοποιείται μετά τη μέτρηση με βάση τα δεδομένα ανάκλασης του τελευταίου επιθέματος. Με βάση τις ρυθμίσεις διαμόρφωσης, το αποτέλεσμα αποθηκεύεται είτε με επισήμανση (R2) είτε με κωδικό σφάλματος (R3).

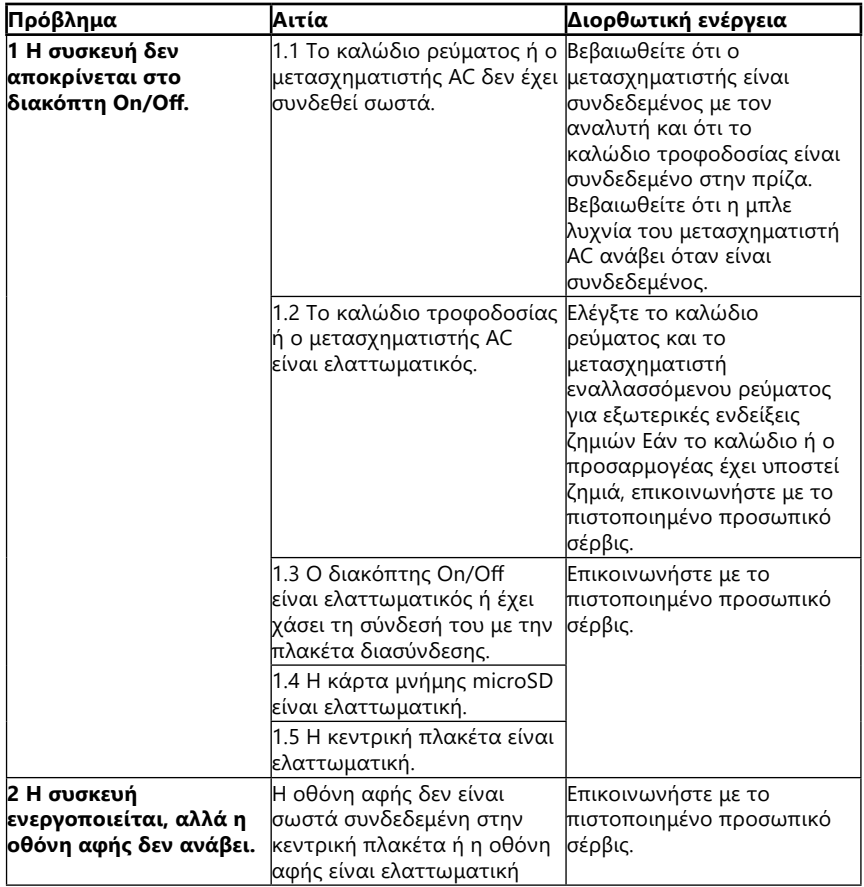

#### **12.2 Πίνακας αντιμετώπισης προβλημάτων**

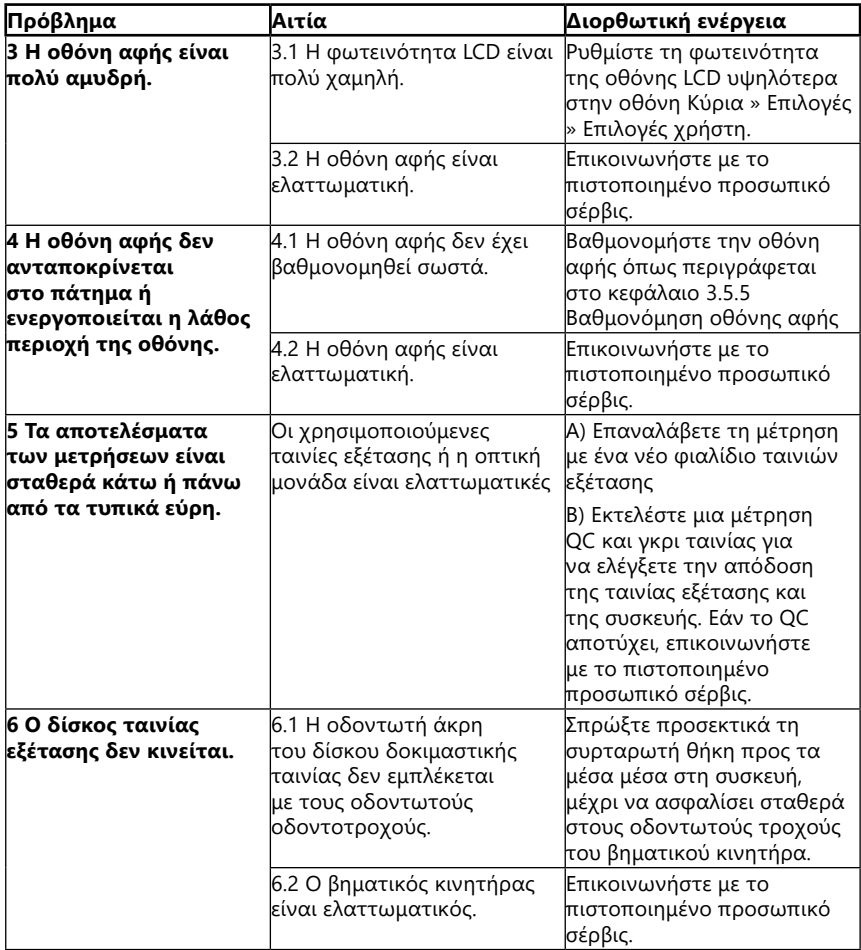

<span id="page-40-0"></span>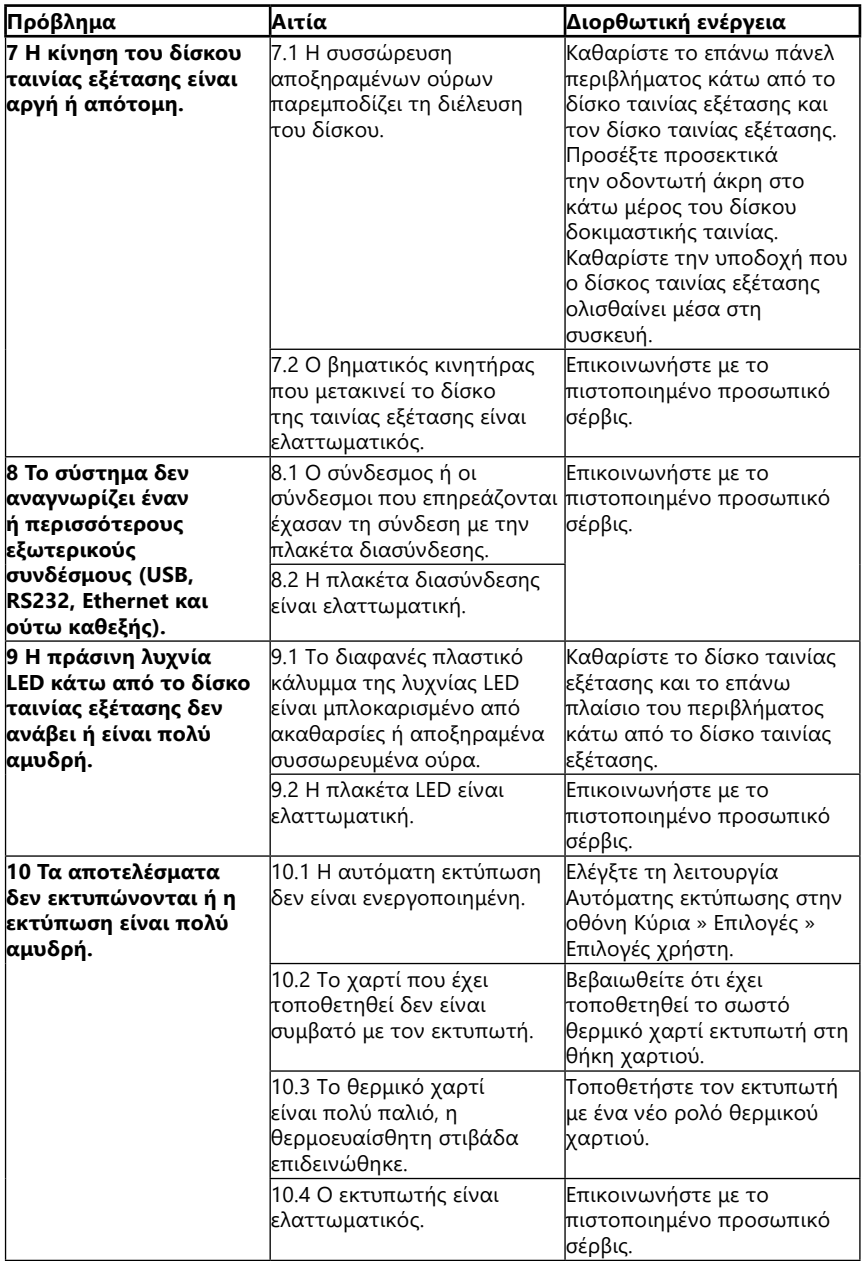

<span id="page-41-1"></span><span id="page-41-0"></span>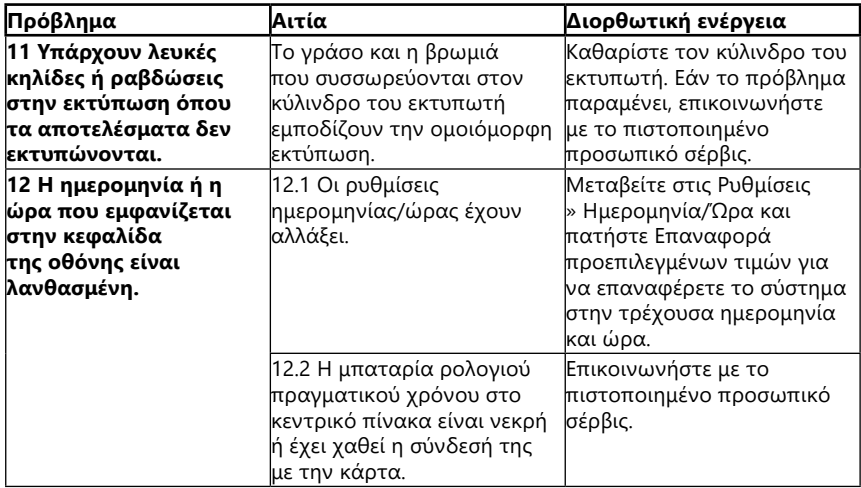

#### **12.3 Μηνύματα σφάλματος**

Αυτή η ενότητα παραθέτει όλα τα μηνύματα που χρησιμοποιεί το σύστημα DocUReader 2 PRO για να επικοινωνήσει με τον χειριστή και τις σχετικές διορθωτικές ενέργειες όπου είναι απαραίτητο.

## **12.3.1 Γενικά μηνύματα σφάλματος, προειδοποίησης και πληροφοριών**

Υπόμνημα στον πίνακα μηνυμάτων συστήματος

Το σύστημα DocUReader 2 PRO εμφανίζει μηνύματα όταν απαιτείται η προσοχή του χρήστη. Κατά φθίνουσα σειρά σοβαρότητας, υπάρχουν δύο κατηγορίες:

- Μηνύματα σφάλματος (E): Υποδεικνύοντας μια δυσλειτουργία που εμποδίζει την κανονική λειτουργία
- Μηνύματα προειδοποίησης (W): Υποδεικνύοντας ότι παρόλο που η κανονική λειτουργία είναι δυνατή, κάποια λειτουργικότητα του συστήματος χάνεται
- Ενημερωτικά μηνύματα (Ι): Παρέχετε ανατροφοδότηση ή πρόσθετες πληροφορίες.

Το σύστημα εμφανίζει αυτά τα μηνύματα με τους ακόλουθους τρόπους:

- Γραμμή κατάστασης (S): Το μήνυμα εμφανίζεται στη γραμμή κατάστασης χωρίς χρονικό όριο
- Χρονομετρημένο αναδυόμενο παράθυρο (T): Το μήνυμα εμφανίζεται για λίγα δευτερόλεπτα σε ένα αναδυόμενο παράθυρο.
- Αναδυόμενο παράθυρο (A): Το μήνυμα εμφανίζεται σε ένα αναδυόμενο παράθυρο που εξαφανίζεται στο τέλος της διαδικασίας ή του συμβάντος.
- Αναδυόμενο παράθυρο (P): Το μήνυμα εμφανίζεται σε ένα αναδυόμενο παράθυρο που απαιτεί επιβεβαίωση από το χρήστη για να εξαφανιστεί.
- Μήνυμα εντός αποτελέσματος (R): Το μήνυμα εμφανίζεται στην περιοχή περιεχομένου της οθόνης.

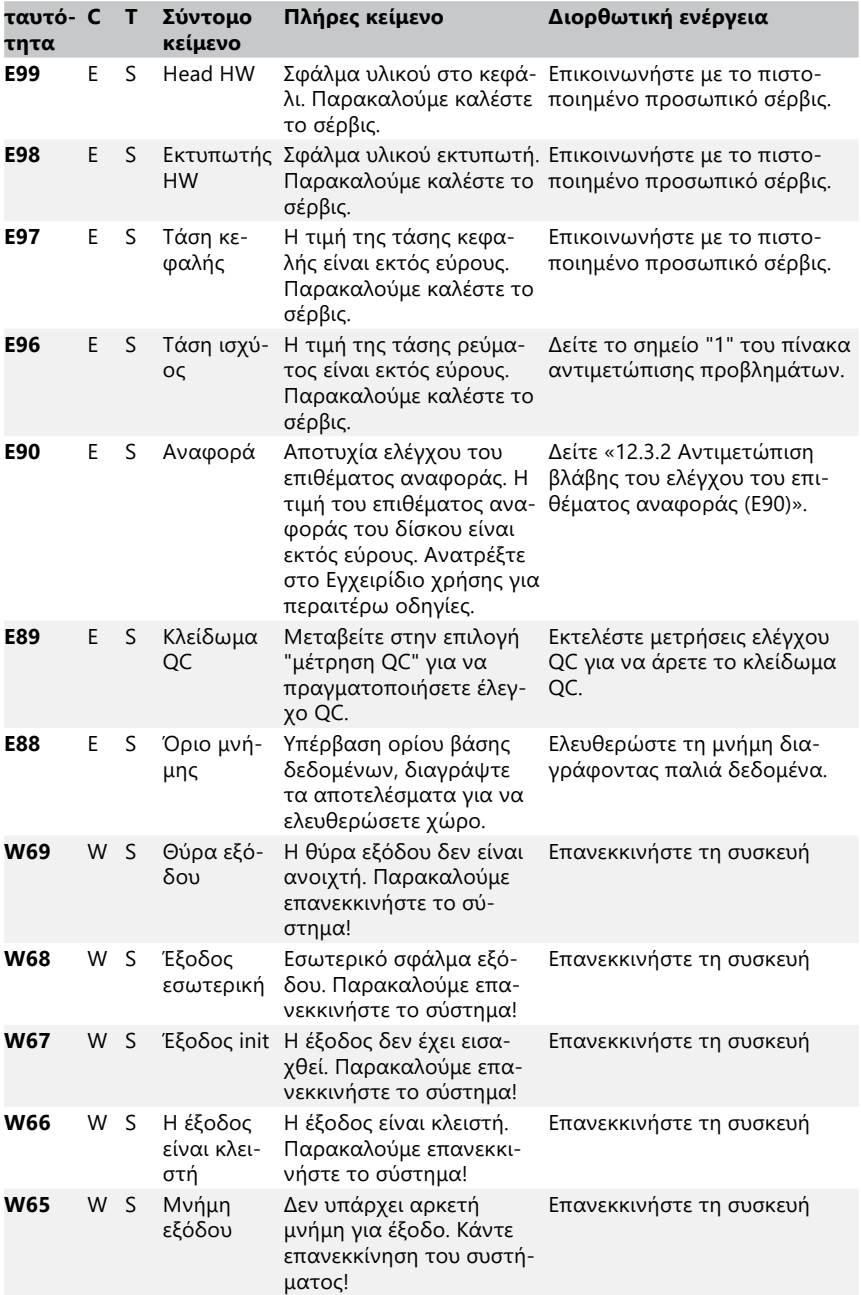

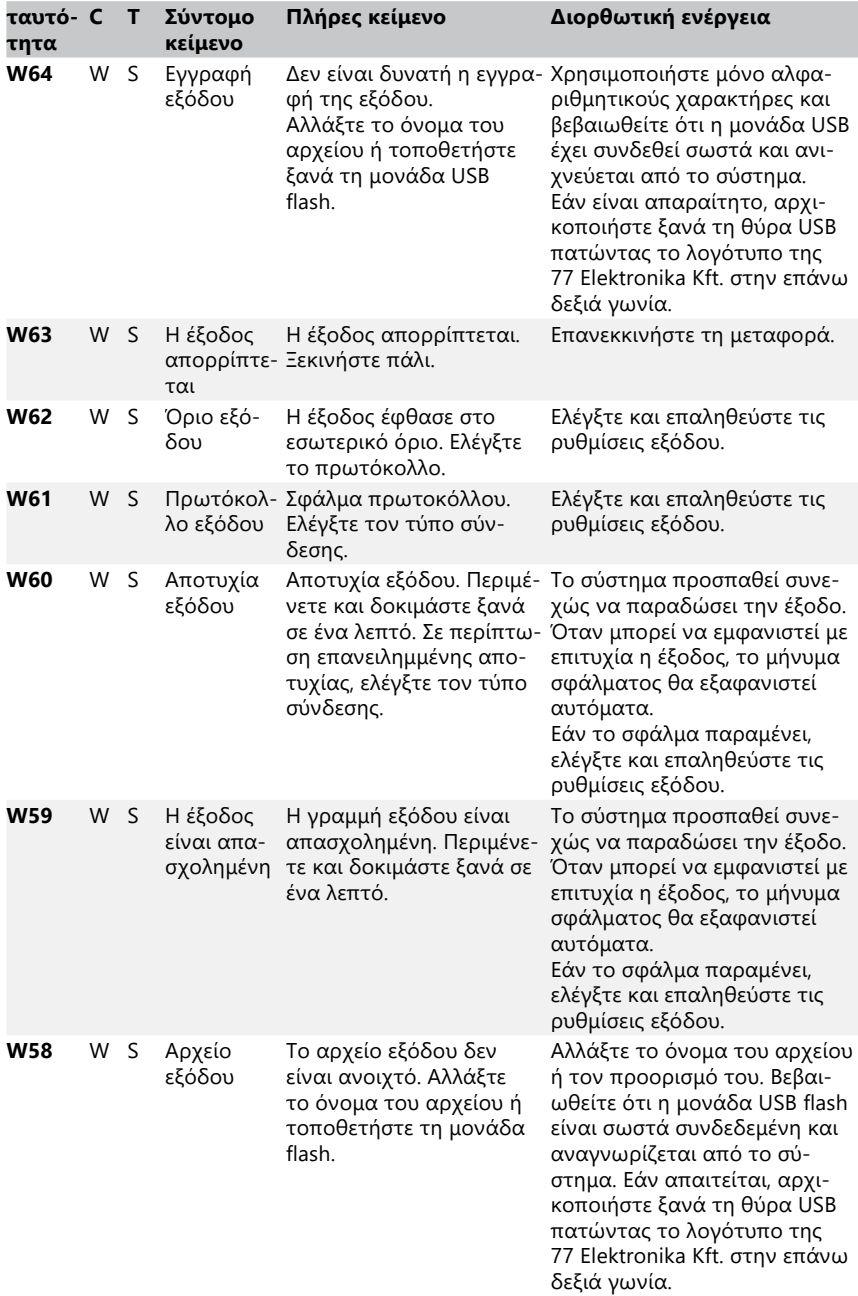

<span id="page-44-0"></span>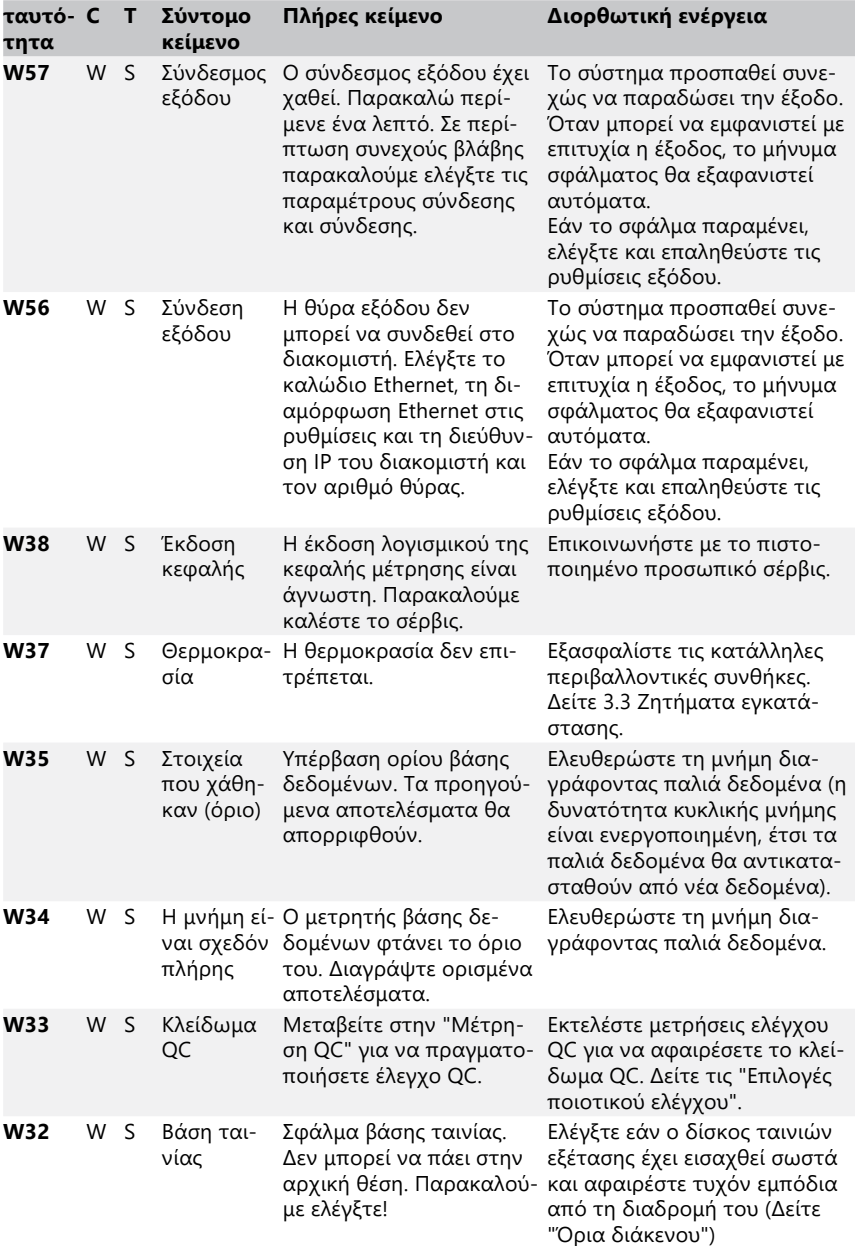

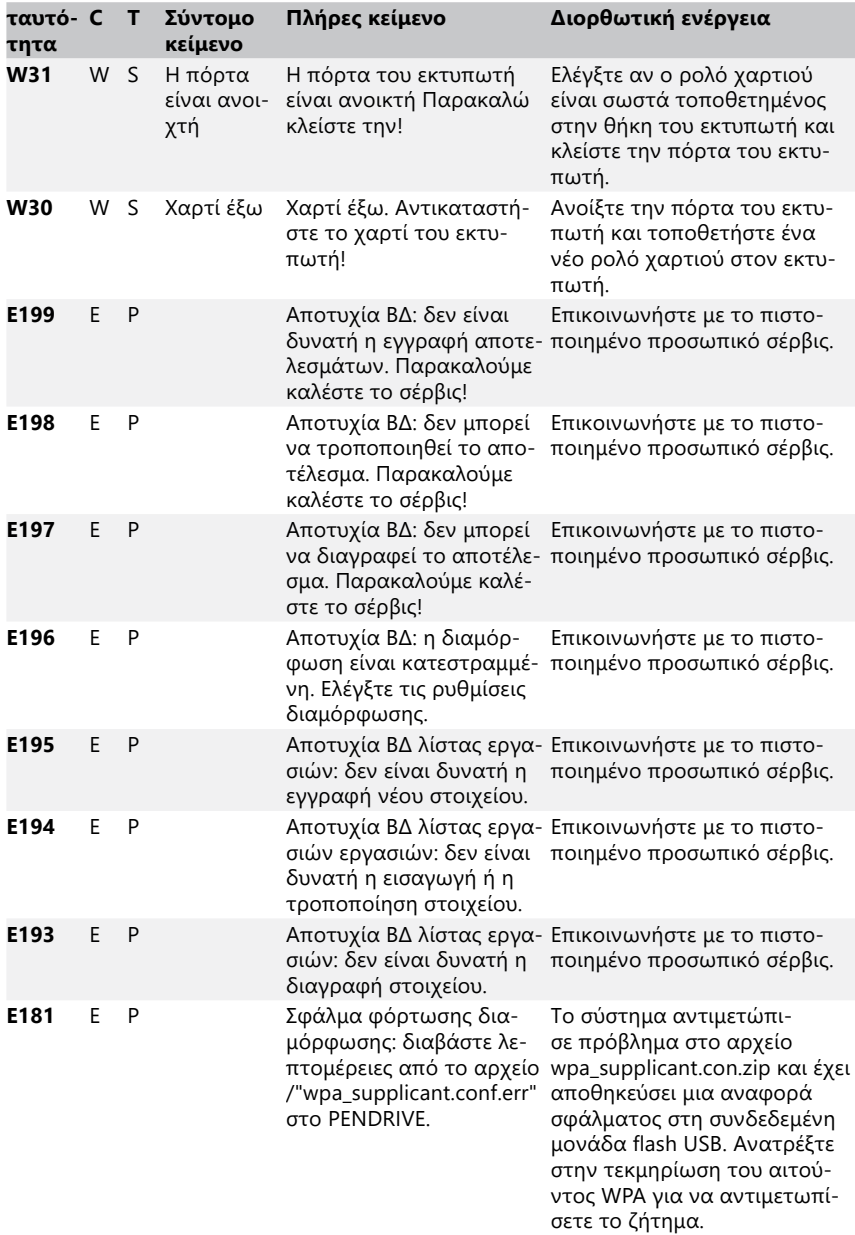

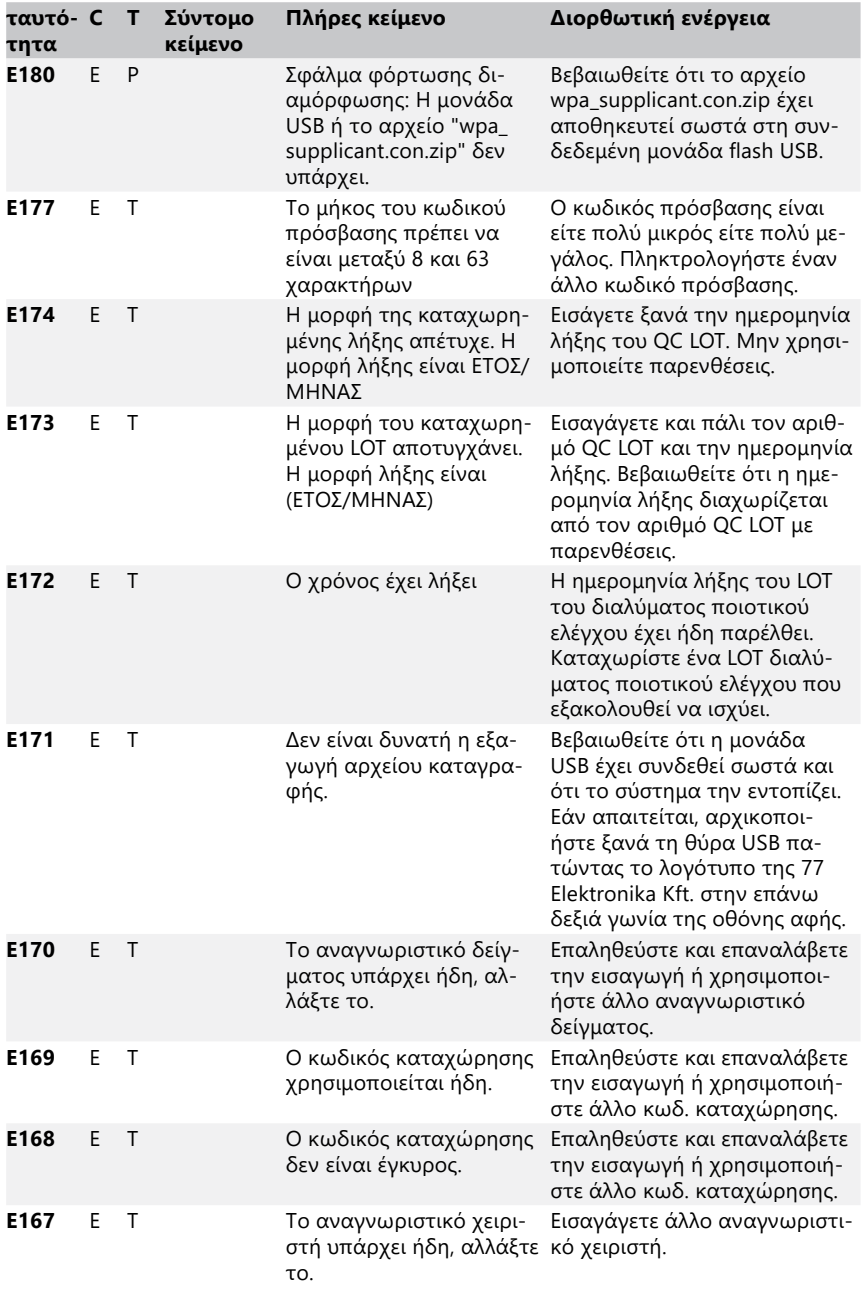

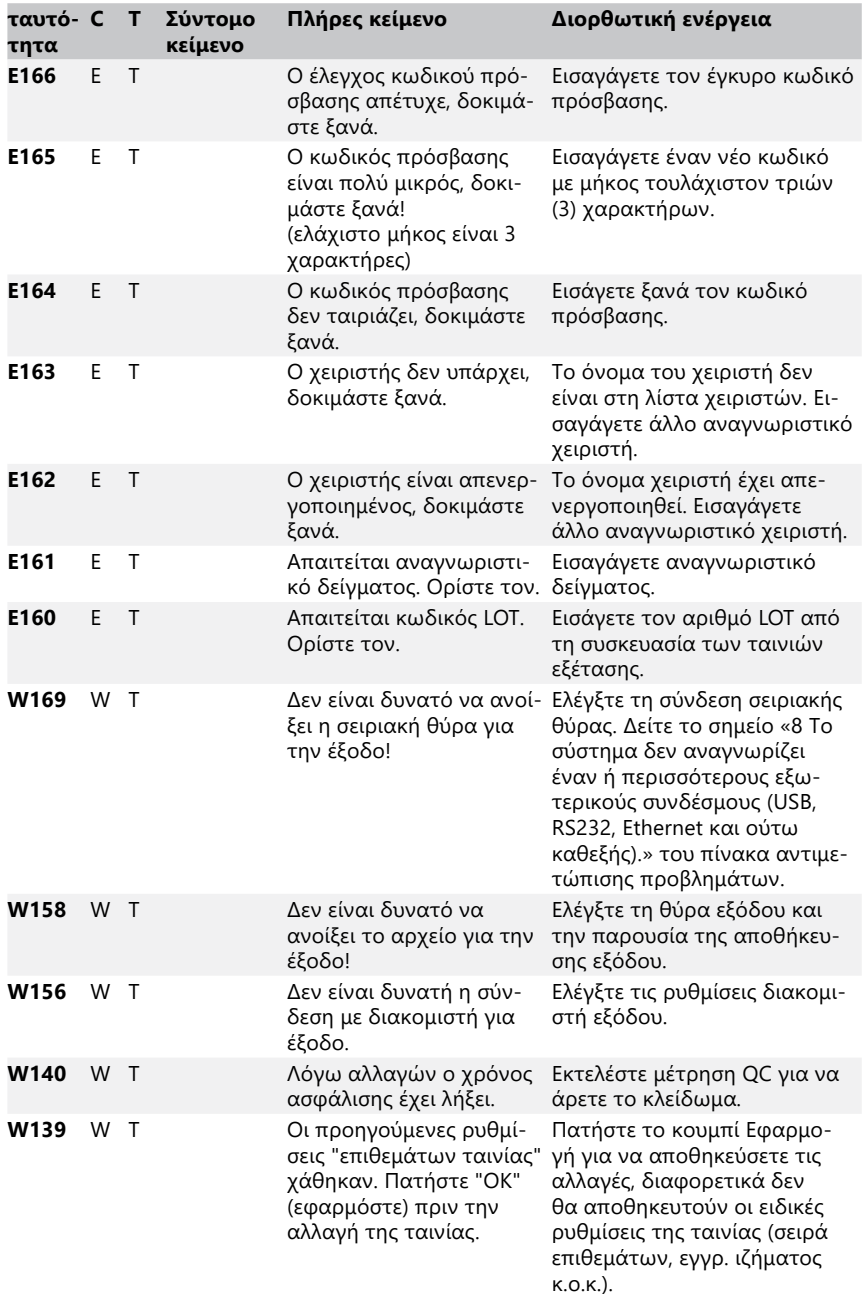

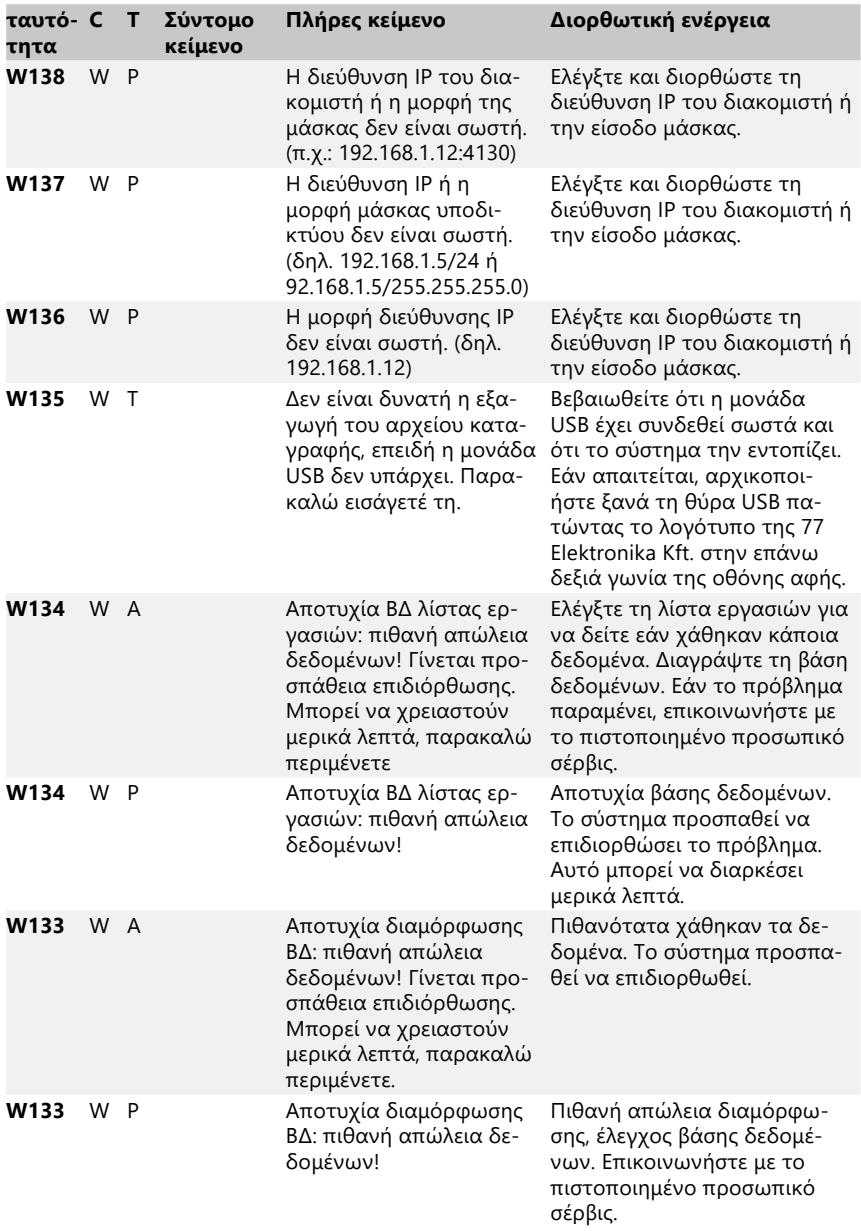

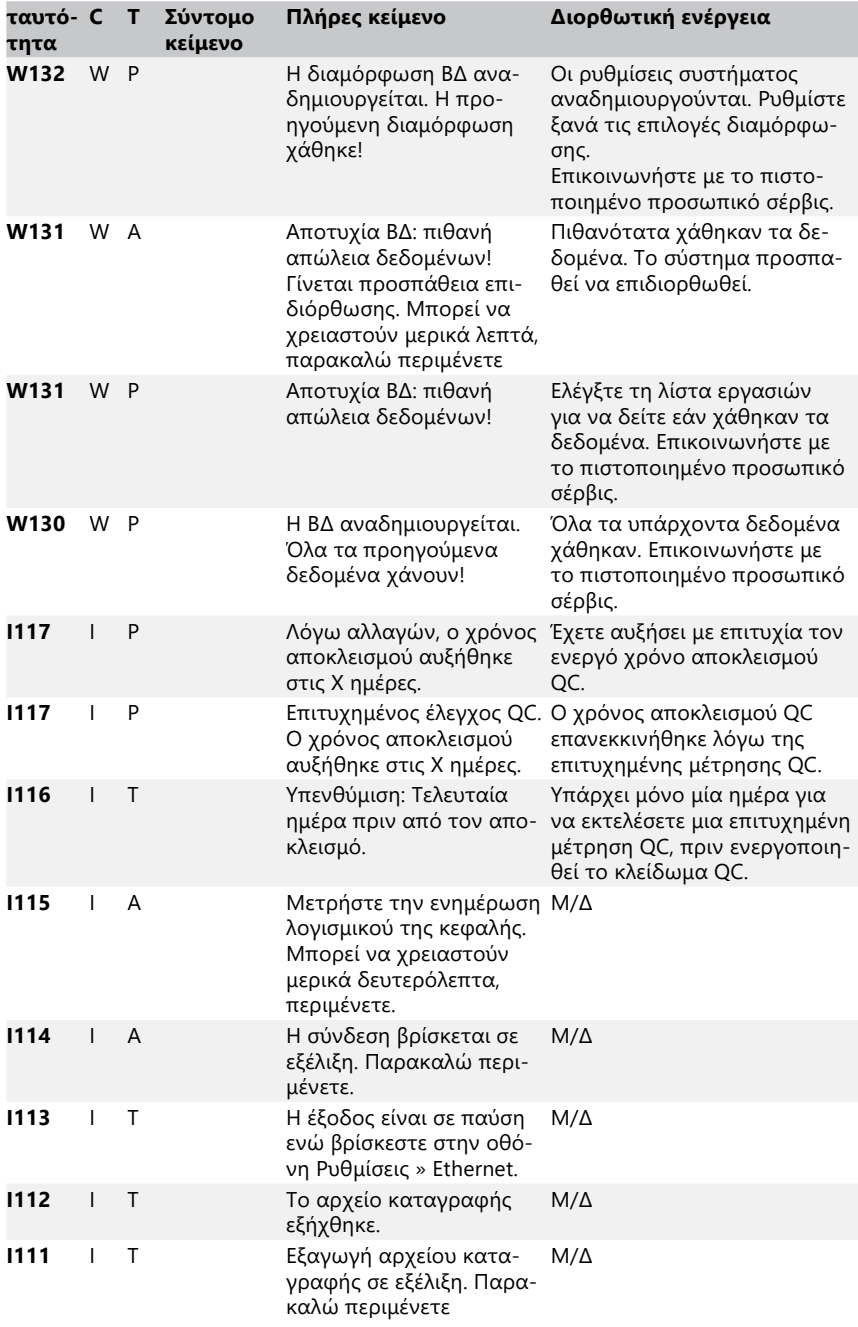

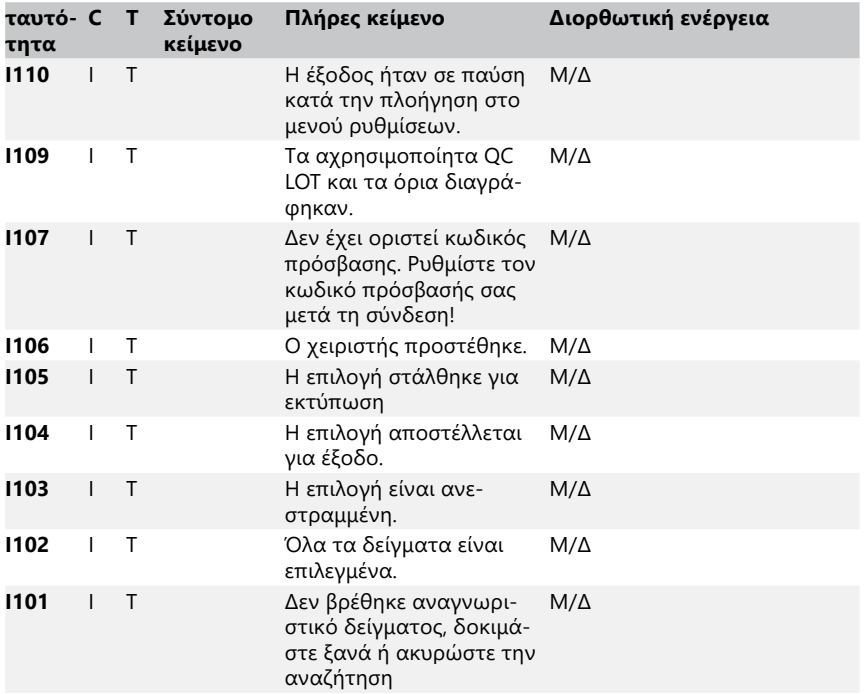

#### <span id="page-50-0"></span>**12.3.2 Αντιμετώπιση βλάβης του ελέγχου του επιθέματος αναφοράς (E90)**

- 1. Αφαιρέστε το δίσκο της ταινίας εξέτασης και καθαρίστε τον δίνοντας ιδιαίτερη προσοχή στο επίθεμα αναφοράς.
- 2. Αφού καθαρίσετε το επίθεμα αναφοράς βεβαιωθείτε ότι δεν υπάρχει εμφανής διαταραχή στη γκρι επιφάνειά του.
- 3. Βάλτε πίσω το δίσκο της ταινίας εξέτασης και ελέγξτε αν το E90 διορθώθηκε.
- 4. Αν το E90 παραμένει, αντικαταστήστε το επίθεμα αναφοράς ή το δίσκο ταινίας εξέτασης σε περίπτωση που υπάρχει διαθέσιμο ανταλλακτικό.
- 5. Εάν παραμείνει E90 μετά την αντικατάσταση του πλαισίου αναφοράς με ένα νέο, παρακαλούμε καλέστε το σέρβις.

## **12.3.3 Καταγραφή σφαλμάτων δοκιμής και μέτρησης**

Το σύστημα εμφανίζει τα ακόλουθα μηνύματα σφάλματος όταν παρουσιάζεται δυσλειτουργία κατά την ανάλυση. Αυτά αποθηκεύονται μόνιμα στη βάση δεδομένων με τα αποτελέσματα μέτρησης και θα εκτυπωθούν επίσης.

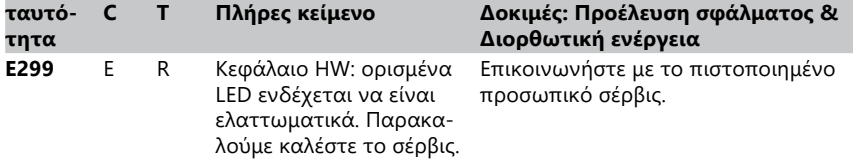

<span id="page-51-0"></span>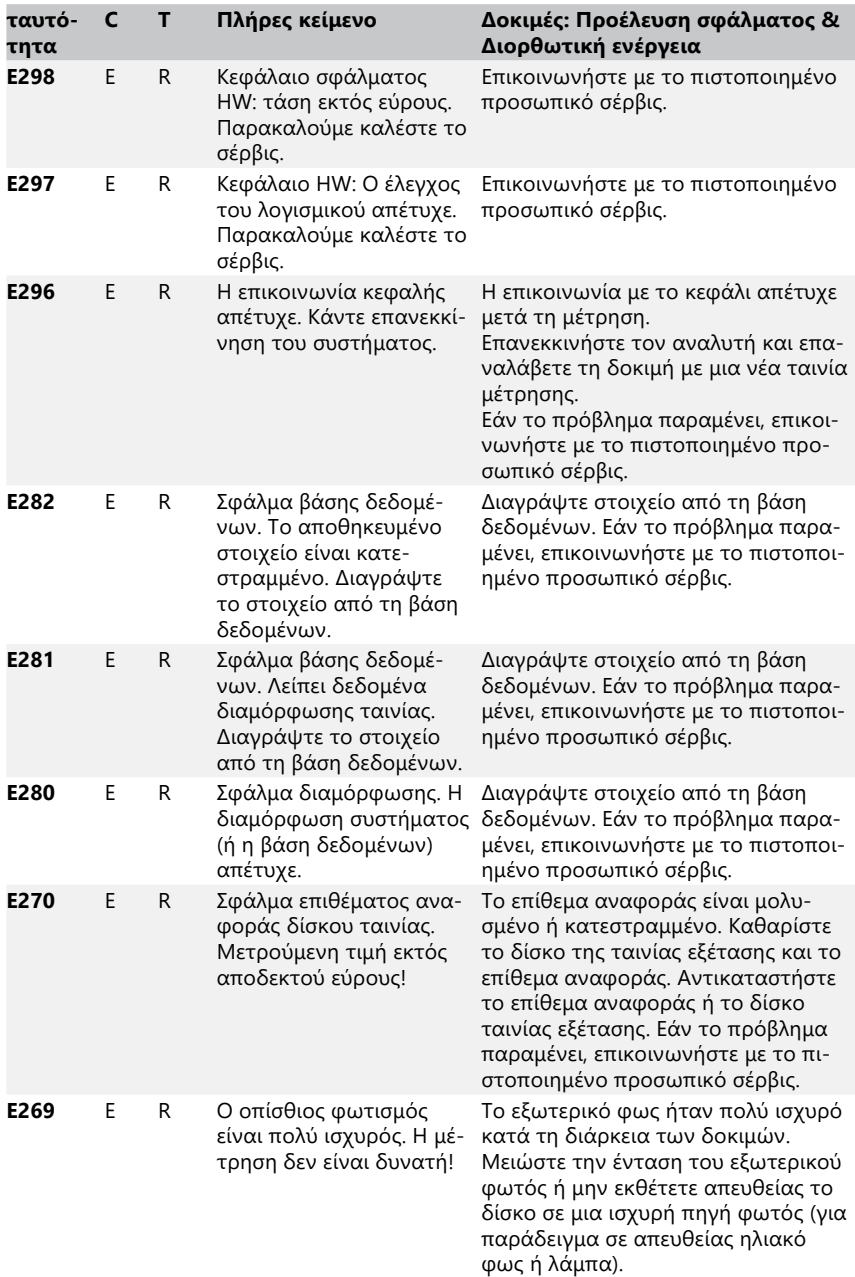

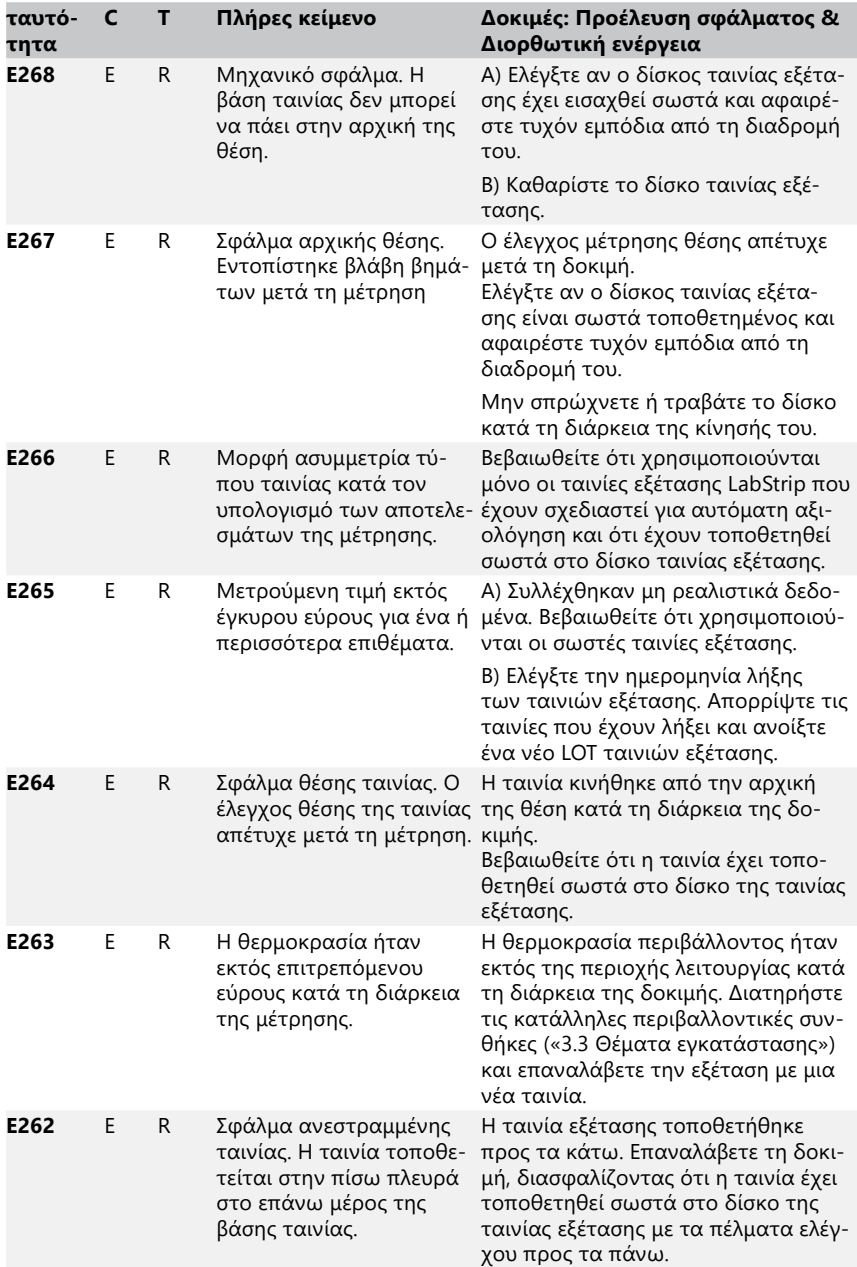

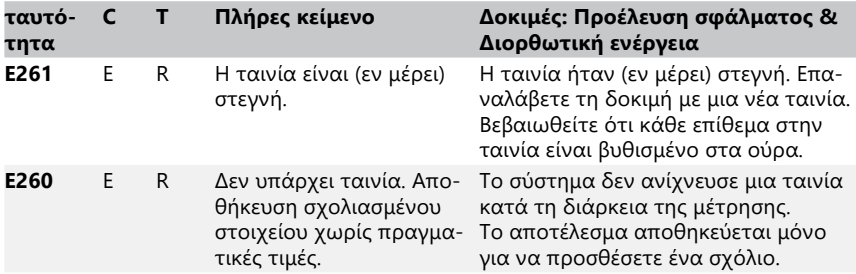

## **12.3.4 Λογισμικά μηνύματα σφάλματος και πληροφοριών ενημέρωσης**

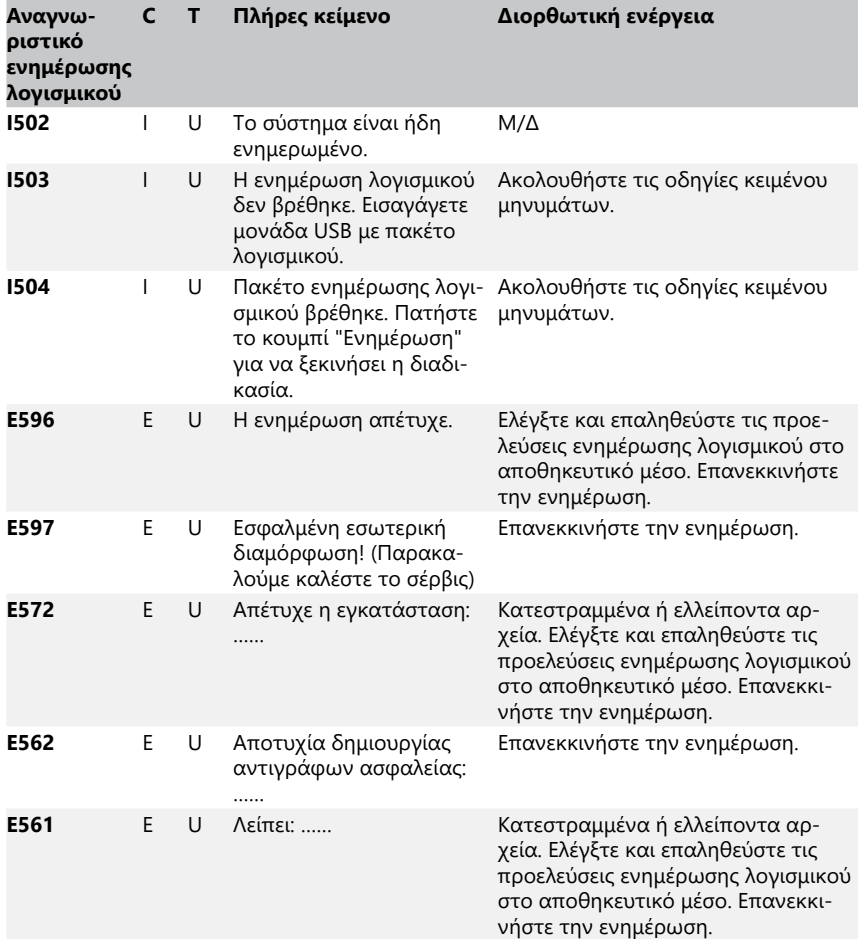

<span id="page-54-0"></span>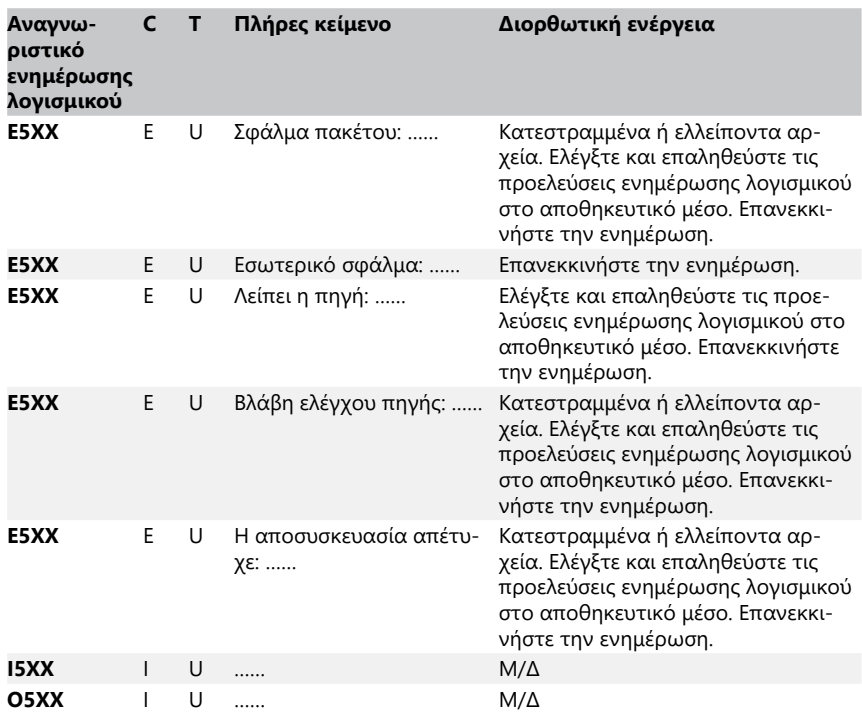

## **13 Παραρτήματα**

## **Παράρτημα A Πίνακας αποτελεσμάτων**

Ο αναλυτής DocUReader 2 PRO εκτυπώνει τα αποτελέσματα στην ακόλουθη διαβάθμιση συγκέντρωσης χρησιμοποιώντας ταινίες εξέτασης ούρων LabStrip:

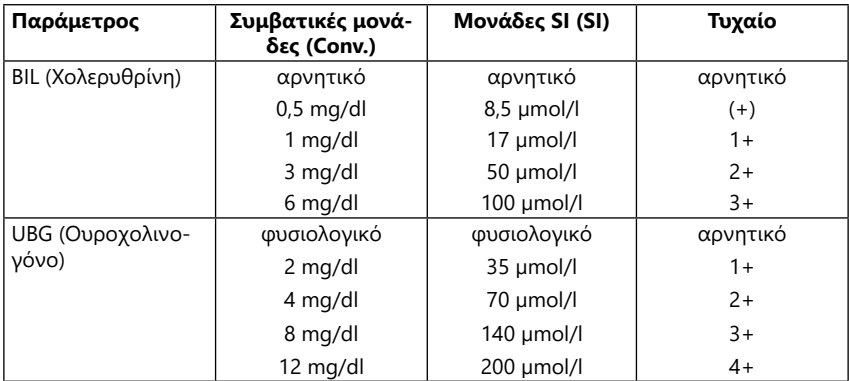

## Παραρτήματα

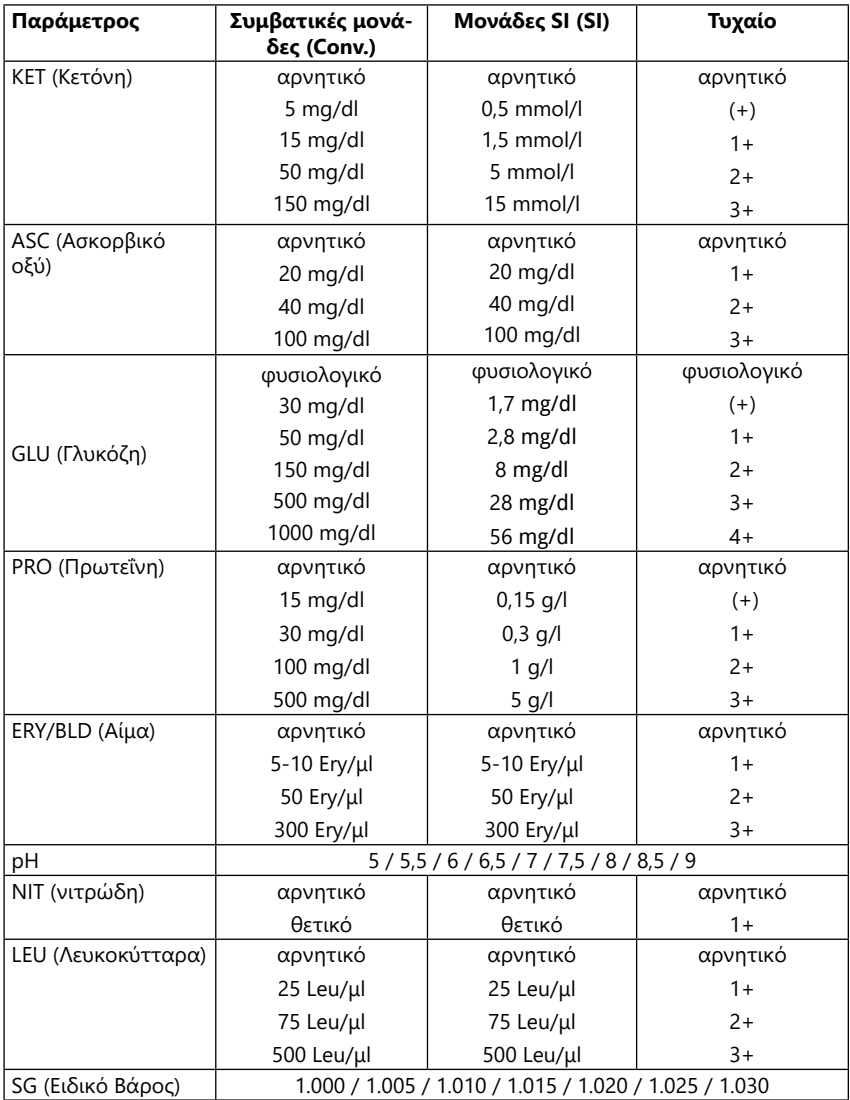

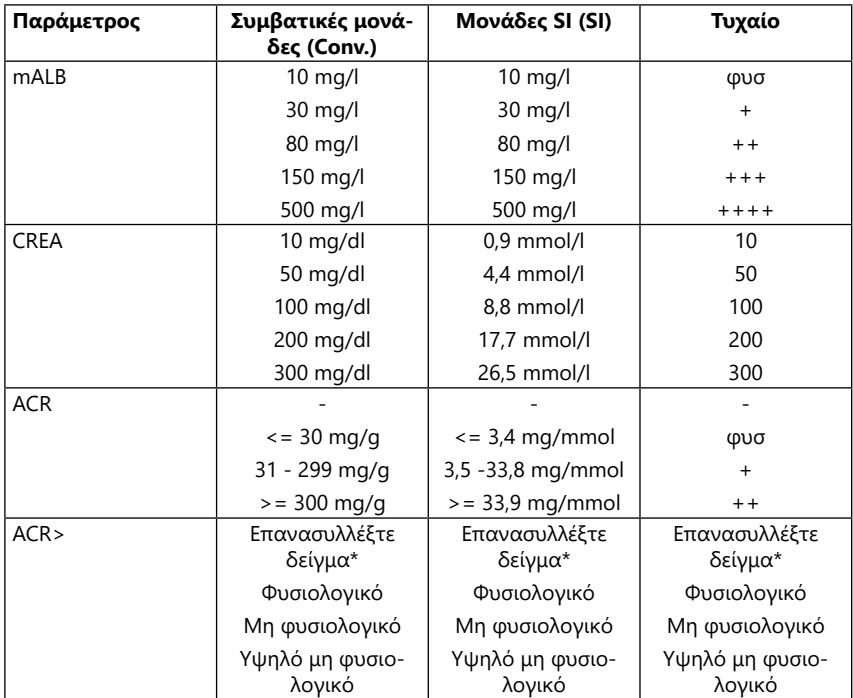

\* mALB 10 mg/l + CREA 10 mg/dl (0,9 mmol/l)

## <span id="page-57-1"></span><span id="page-57-0"></span>**Παράρτημα B Τεχνικές προδιαγραφές**

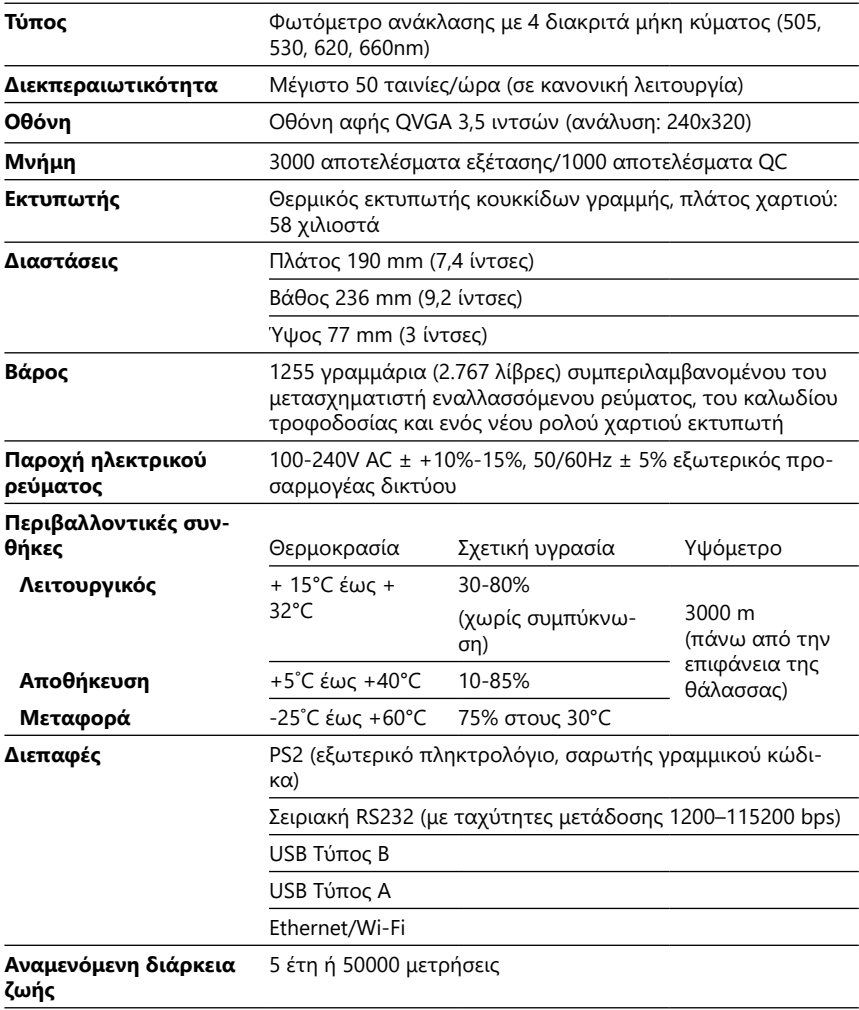

## <span id="page-58-0"></span>**Παράρτημα C Προεπιλεγμένες ρυθμίσεις εργοστασίου**

#### **Επιλογές χρήστη:**

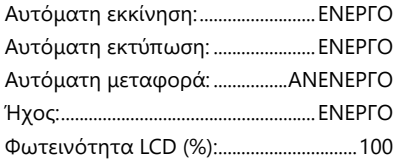

#### **Μέτρηση:**

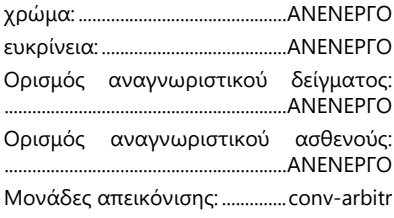

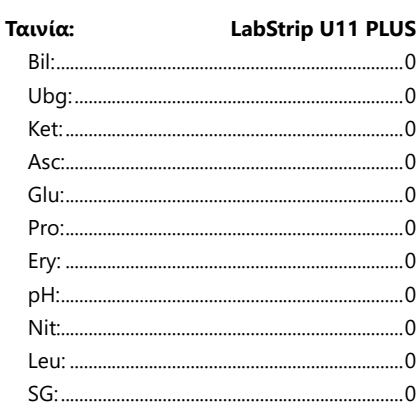

#### **Εκτύπωση:**

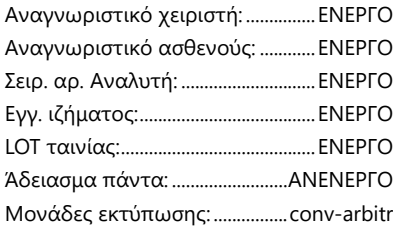

#### **Έξοδος:**

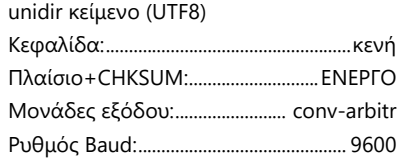

#### **Επιλογές QC:**

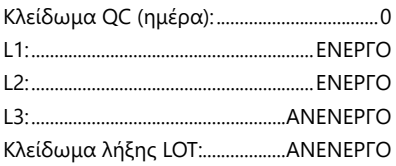

#### **Επιλογές διαχείρισης ενέργειας:**

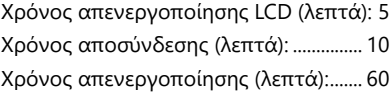

#### **Επιλογές διαχείρισης βάσης δεδομένων:**

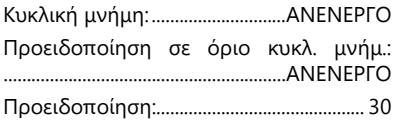

#### **Γενικές ρυθμίσεις ελέγχου ταυτότητας:**

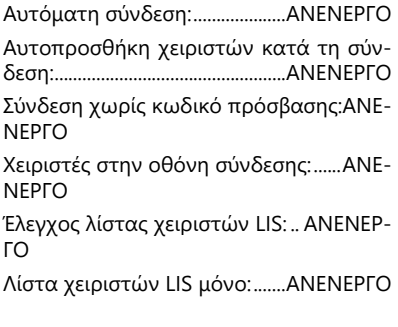

ǽ *Οι γενικές ρυθμίσεις ταυτοποίησης δεν αλλάζουν κατά την επαναφορά των προεπιλεγμένων ρυθμίσεων.*

## <span id="page-59-0"></span>**Παράρτημα D Υποστήριξη & παραγγελία**

## **D.1 Υποστήριξη**

Η 77 Elektronika προσφέρει πλήρη υποστήριξη για τα προϊόντα της. Μη διστάσετε να επικοινωνήσετε τηλεφωνικά με το προσωπικό σέρβις μας κατά τη διάρκεια των ωρών γραφείου στην ανοιχτή γραμμή εξυπηρέτησης ή στη διεύθυνση ηλεκτρονικού ταχυδρομείου υποστήριξης

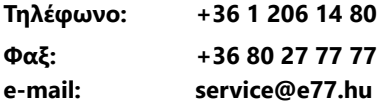

## **D.2 Παραγγελία**

Οποιοδήποτε αντικαταστάσιμο εξάρτημα, αξεσουάρ και αναλώσιμα της συσκευής μπορεί να παραγγελθεί απευθείας από τον τοπικό διανομέα σας:

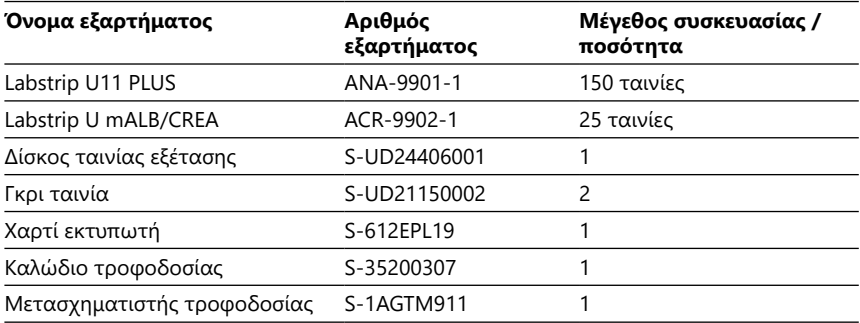

## <span id="page-59-1"></span>**Παράρτημα E Πληροφορίες απόρριψης**

- **Μην απορρίπτετε μια χρησιμοποιημένη συσκευή DocUReader 2 PRO ή οποιοδήποτε από τα μέρη της ως αστικά στερεά απόβλητα.**
- **Χωρίς απολύμανση ή αποστείρωση η συσκευή και οποιοδήποτε από τα μέρη της θεωρούνται μολυσματικά κλινικά απόβλητα (κωδικός EWC 180103\*). Τα ανεπεξέργαστα μολυσματικά απόβλητα συνήθως αποτεφρώνονται. Ακολουθήστε τις τοπικές οδηγίες και κανονισμούς διαχείρισης αποβλήτων για να απορρίψετε τη συσκευή και τα μέρη της.**

#### **Απολυμάνετε ή αποστειρώστε όλα τα αποσυναρμολογημένα μέρη:**

- Βυθίστε τα μέρη σε ένα μικροβιοκτόνο λουτρό λευκαντικού χλωρίου (5:100 διάλυμα υποχλωριώδους νατρίου) για δύο (2) λεπτά σε θερμοκρασία δωματίου (20°C ή 68°F)
- **Φοράτε προστατευτικά γάντια από καουτσούκ και προστατευτικά γυαλιά όταν χειρίζεστε λευκαντικό χλώριο και εργάζεστε σε καλά αεριζόμενο δωμάτιο.**

<span id="page-60-0"></span>• Αποστειρώστε τα μέρη (σύμφωνα με το πρότυπο DIN EN ISO 1764) σε αυτόκαυστο για 7 λεπτά στους 132°C (270°F) ή για 20 λεπτά στους 121°C (250°F).

#### <span id="page-60-1"></span>**Παράρτημα F Πληροφορίες για την ασφάλεια και τη συμμόρφωση**

Η συσκευή DocUReader 2 PRO σχεδιάστηκε και κατασκευάστηκε για να συμμορφώνεται με τους ακόλουθους διεθνείς κανονισμούς και άφησε το εργοστάσιο σε ασφαλή κατάσταση. Ακολουθήστε τις οδηγίες και δώστε προσοχή στις προειδοποιήσεις αυτού του εγχειριδίου για να διατηρήσετε τον αναλυτή σε ασφαλή κατάσταση.

Η συσκευή συμμορφώνεται με τις απαιτήσεις προστασίας των IEC 61010-1:2001, IEC 61010-2-101:2002, IEC 61326-1:2005 και IEC 61326-2-6:2005.

Συμμορφώνεται με τις διατάξεις των ισχυόντων κανονισμών της ΕΕ.

Σύμφωνα με το πρότυπο EN 61326-2-6, είναι ευθύνη του χρήστη να εξασφαλίζει ότι παρέχεται και συντηρείται ένα συμβατό ηλεκτρομαγνητικό περιβάλλον για αυτό το όργανο ώστε η συσκευή να λειτουργεί όπως προβλέπεται. Μην χρησιμοποιείτε αυτή τη συσκευή σε στενή γειτνίαση με πηγές ισχυρής ηλεκτρομαγνητικής ακτινοβολίας (π.χ. μη θωρακισμένες σκόπιμες πηγές RF), καθώς αυτές μπορεί να παρεμποδίσουν την καλή λειτουργία. Το ηλεκτρομαγνητικό περιβάλλον πρέπει να αξιολογείται πριν από τη λειτουργία της συσκευής.

Αυτός ο εξοπλισμός έχει σχεδιαστεί και δοκιμαστεί σύμφωνα με το πρότυπο CISPR 11 Class A. Σε οικιακό περιβάλλον μπορεί να προκαλέσει ραδιοπαρεμβολές, οπότε μπορεί να θέλετε να μειώσετε τις παρεμβολές.

Ο αναλυτής πρέπει να λειτουργεί μόνο με την προδιαγραφόμενη μονάδα τροφοδοσίας (προστασία κλάσης ΙΙ).

Οι προσωπικοί υπολογιστές που είναι συνδεδεμένοι στη συσκευή πρέπει να πληρούν τις απαιτήσεις των EN 60950, UL 60950/CSA C22.2 αρ. 60950 για τον εξοπλισμό επεξεργασίας δεδομένων.

Συνδέστε μόνο τις προβλεπόμενες εξωτερικές συσκευές με χαμηλές τάσεις ασφαλείας στις αντίστοιχες διεπαφές (serial, PS2, USB, Ethernet) για να αποφύγετε τον κίνδυνο ηλεκτροπληξίας ή τον κίνδυνο βλάβης των συσκευών ή του αναλυτή.

Λάβετε υπόψη ότι το όργανο ενδέχεται να είναι μολυσματικό. Απολυμάνετε ή αποστειρώστε όλο τον εξοπλισμό πριν από την επισκευή, τη συντήρηση ή την απομάκρυνση από το εργαστήριο (δείτε [«Παράρτημα E Πληροφορίες απόρρι](#page-59-1)[ψης»](#page-59-1)).

#### **F.1 Αναφορά περιστατικών**

Ενημερώστε τον αντιπρόσωπο σέρβις της 77 Elektronika και την τοπική αρμόδια αρχή σας για τυχόν σοβαρά περιστατικά που μπορεί να συμβούν κατά τη χρήση αυτού του προϊόντος.

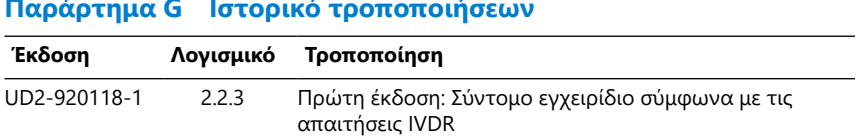

# <span id="page-61-0"></span>**Παράρτημα G Ιστορικό τροποποιήσεων**

ǽ *Λόγω αλλαγών στο λογισμικό, ορισμένες οθόνες του οργάνου ενδέχεται να διαφέρουν ελαφρώς από εκείνες του παρόντος εγχειριδίου.*

UM\_UD2-920118-1\_EL\_01